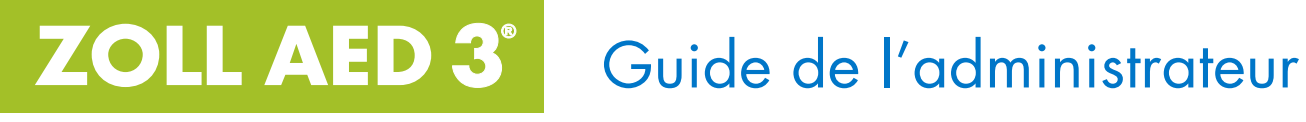

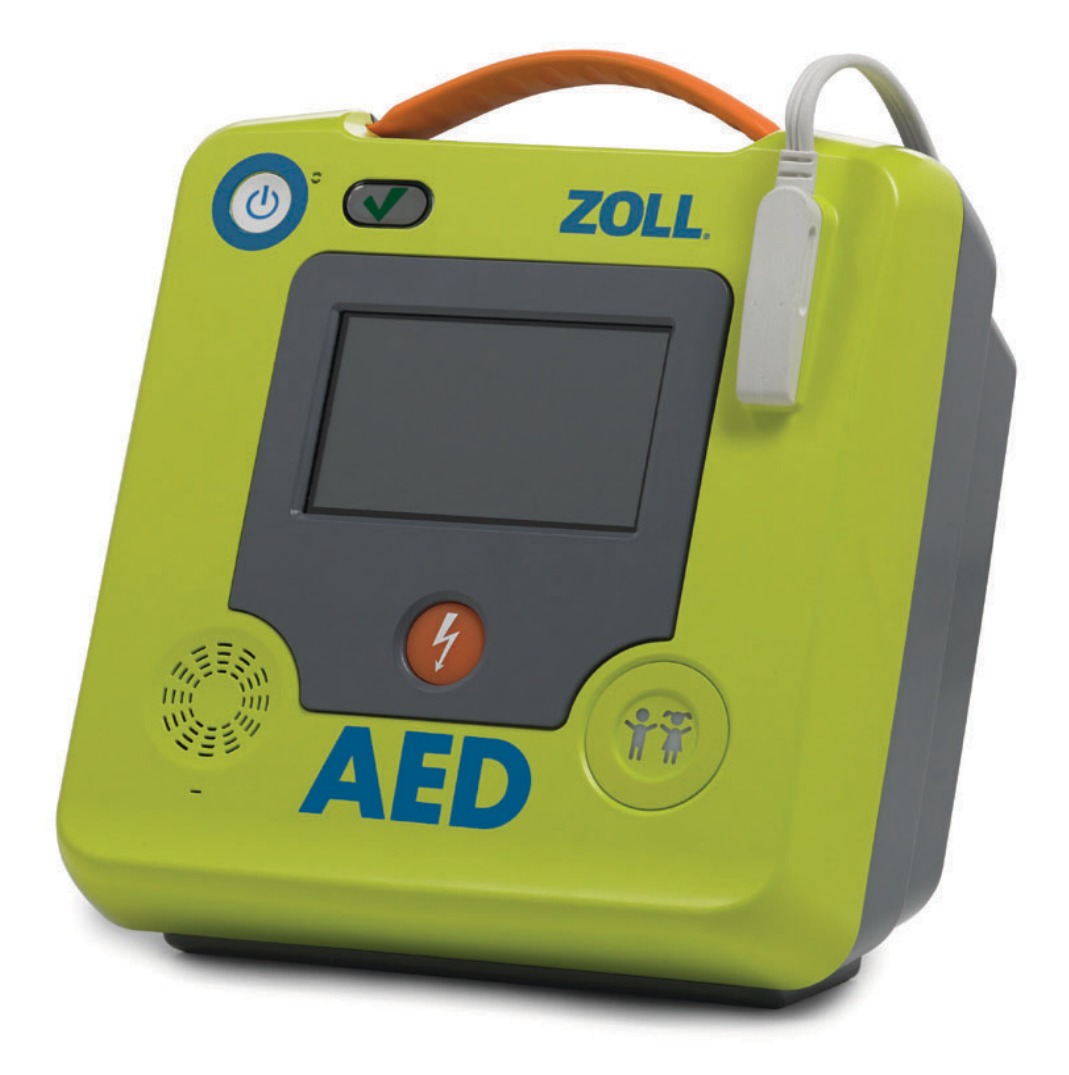

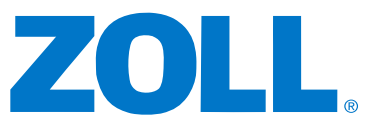

La date de publication du guide de l'administrateur du ZOLL AED 3 (**REF** 9650-000752-02 Rev. L) est **Janvier 2022**.

Copyright © 2022 ZOLL Medical Corporation. Tous droits réservés. AED Pro, CPR-D-padz, Pedipadz, RapidShock, Real CPR Help, Rectilinear Biphasic, RescueNet, Stat-padz, Uni-padz, ZOLL, et ZOLL AED 3 sont des marques ou marques déposées de ZOLL Medical Corporation aux États-Unis et/ou dans d'autres pays.

**ZOLL Medical Corporation** 269 Mill Road Chelmsford, MA USA 01824-4105 **ZOLL International Holding B.V.** H Newtonweg 18 6662 PV ELST The Netherlands **ZOLL Medical Switzerland A.G.** CH REP Bahnhofstrasse 20 6300, Zug Switzerland $\epsilon$ **0123**

## **Indications**

Le système ZOLL AED 3 est indiqué lorsqu'une victime chez qui l'on suspecte un arrêt cardiaque présente une absence apparente de circulation caractérisée par :

- Perte de connaissance
- Absence de respiration et
- Absence de pouls ou de signes de circulation.

Le système AED 3 est indiqué chez les patients adultes et enfants.

## **Contre-indications**

Ne jamais utiliser le système ZOLL AED 3 pour la défibrillation lorsque le patient

- Est conscient
- Respire ou
- Présente un pouls détectable ou d'autres signes de circulation.

## **Informations générales**

Selon la législation fédérale américaine en vigueur, la vente de ce défibrillateur est réservée aux médecins et ne peut être effectuée que sur prescription médicale.

# **Table des matières**

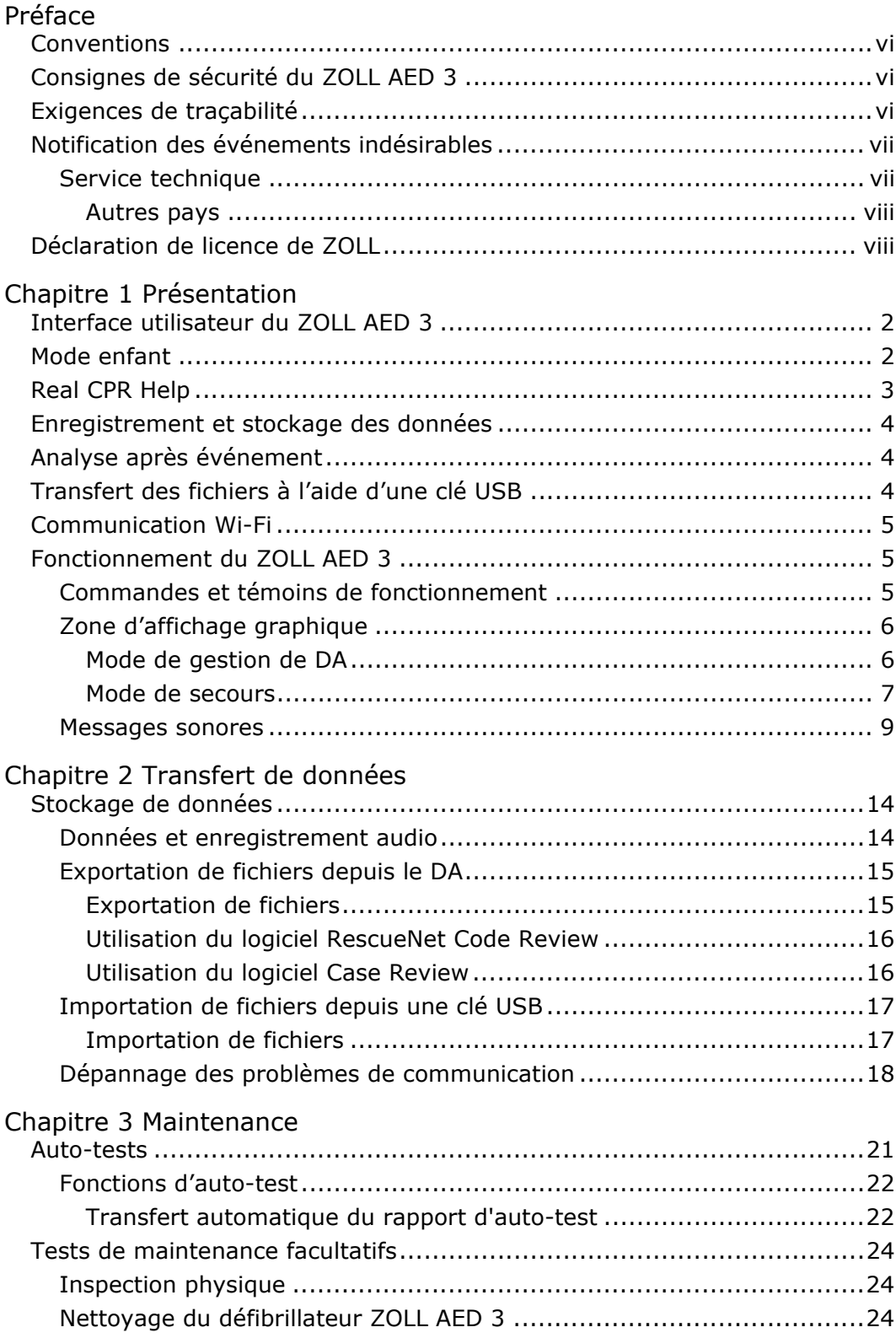

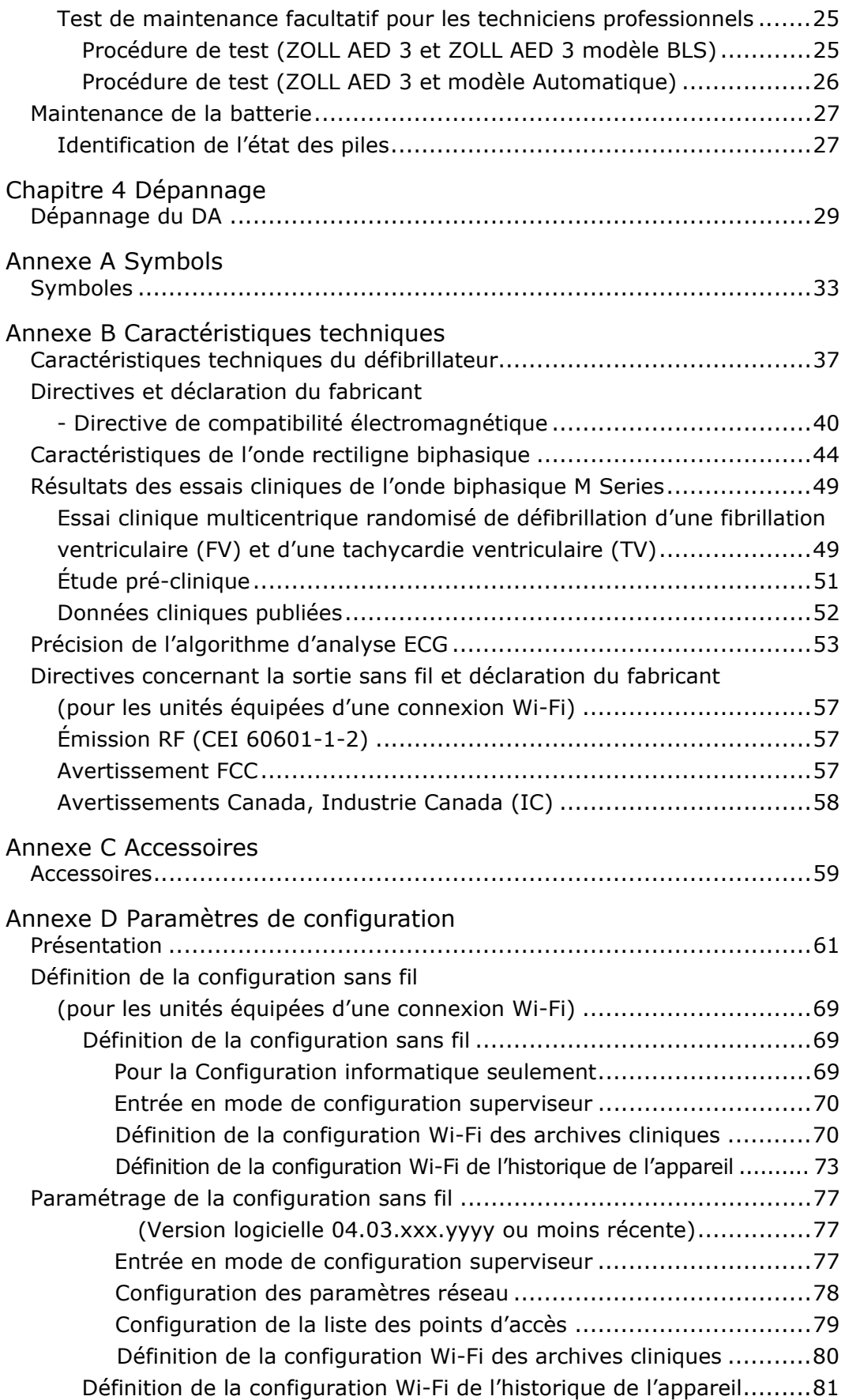

# **Préface**

Le défibrillateur ZOLL AED 3<sup>®</sup> est un Défibrillateur Externe Automatisé (DA) conçu pour être utilisé chez les adultes et enfants victimes d'arrêt cardio-respiratoire. Il intègre une séquence de messages visuels et sonores qui aident le secouriste à suivre les protocoles actuels établis par l'AHA/ERC/ILCOR pour l'utilisation des DA.

Ce guide détaille les modalités de fonctionnement et d'entretien du défibrillateur ZOLL AED 3. Le *Guide de l'administrateur du ZOLL AED 3* doit être utilisé par du personnel médical formé en association avec le *Manuel de l'opérateur ZOLL AED 3*.

Il contient les sections suivantes :

**Chapitre 1—Présentation** effectue une présentation générale du défibrillateur ZOLL AED 3.

**Chapitre 2—Transfert de données** fournit des instructions sur le transfert des données mémorisées dans le DA.

**Chapitre 3—Maintenance** indique les procédures recommandées pour l'évaluation de l'état et des performances du défibrillateur ZOLL AED 3.

**Chapitre 4—Dépannage** décrit les problèmes possibles et leurs solutions et énumère les messages d'erreur qui indiquent que le DA a besoin d'une réparation.

**Annexe A**—Contient une liste de symboles pouvant servir dans ce guide ou sur le défibrillateur ZOLL AED 3.

**Annexe B**—Contient des informations sur les caractéristiques techniques et les ondes ZOLL<sup>®</sup> Rectilinear Biphasic<sup>™</sup> produites lorsque le défibrillateur ZOLL AED 3 émet des décharges de 25, 50, 75, 100, 125, 150 et 175 ohms à chaque paramètre d'énergie (200, 150, 120, 85, 70 et 50 joules).

**Annexe C**—Contient une liste d'accessoires pour le défibrillateur ZOLL AED 3.

**Annexe D**—Contient des définitions pour tous les paramètres de configuration du défibril9650-000752-02 Rev. Llateur ZOLL AED 3 et fournit des instructions de définition de la configuration sans fil.

# **Conventions**

Dans tout ce document, les messages sonores et visuels sont indiqués par des majuscules en italique, comme *DEMANDER DE L'AIDE*.

**AVERTISSEMENT ! Les avertissements décrivent des situations ou des actions susceptibles de provoquer des dommages corporels pouvant être mortels.**

ATTENTION ! Les déclarations relatives aux précautions d'emploi (« Attention ! ») décrivent des conditions ou des actions susceptibles de provoquer des dommages matériels.

**REMARQUE** Les remarques contiennent des informations complémentaires importantes sur l'utilisation du défibrillateur.

# **Consignes de sécurité du ZOLL AED 3**

Seuls des membres du personnel qualifiés doivent réparer un défibrillateur ZOLL AED 3. Avant d'utiliser ce défibrillateur, consultez le *Manuel de l'opérateur ZOLL AED 3*. Avant toute réparation, consultez ces consignes de sécurité et lisez attentivement ce manuel.

**AVERTISSEMENT ! Le défibrillateur ZOLL AED 3 peut générer jusqu'à 2 250 volts, ce qui peut entraîner des chocs mortels.**

Avant de décharger le défibrillateur, demandez à toutes les personnes entourant l'appareil de s'écarter en leur disant *RECULEZ-VOUS*.

Vous ne devez pas recharger, démonter ni brûler les piles. Si la pile est manipulée de manière inappropriée, elle risque d'exploser.

# **Exigences de traçabilité**

La législation fédérale américaine (21 CFR 821) exige la traçabilité des défibrillateurs. Conformément à cette législation, il vous incombe, en tant que propriétaire de ce défibrillateur, de signaler à ZOLL Medical Corporation la réception, la perte, le vol ou la destruction de l'appareil, ainsi que sa donation, sa revente ou sa distribution à un autre organisme.

Pour tout événement décrit ci-dessus, veuillez envoyer à ZOLL Medical Corporation les informations suivantes par écrit :

1. Organisme initiateur – Nom de la société, adresse, nom et numéro de téléphone de la personne à contacter.

2. Numéro de référence du produit/Numéro de modèle et numéro de série.

3. Accessibilité du dispositif (c'est-à-dire réception, perte, vol, destruction, distribution à un autre organisme)

4. Nouveau siège et/ou organisme (si différent de l'alinéa 1 ci-dessus) – Nom de la société, adresse, nom et numéro de téléphone de la personne à contacter.

5. Date effective du changement.

# **Notification des événements indésirables**

En tant que prestataire de soins de santé, il vous incombe éventuellement de signaler certains événements à ZOLL (cf. la loi « Safe Medical Devices Act », SMDA), ou à la FDA (Food and Drug Administration). Ces événements, décrits dans le Code de réglementation fédérale (21 CFR Partie 803) incluent les décès, lésions graves ou pathologies imputables aux dispositifs. Dans tous les cas, pour respecter notre programme d'assurance qualité, il importe de signaler à ZOLL toute défaillance ou tout dysfonctionnement de l'appareil. Ces informations sont indispensables pour permettre à ZOLL de garantir des produits de qualité optimale.

En cas d'incident grave survenu avec le dispositif, l'incident doit être signalé au fabricant et à l'autorité compétente de l'État membre dans lequel l'utilisateur et/ ou le patient est établi.

### **Service technique**

Si un produit ZOLL nécessite un dépannage, contactez le service technique de ZOLL, le bureau de vente ZOLL le plus proche ou le distributeur :

Téléphone : 1-978-421-9655

Fax : 1-978-421-0010

E-mail : techsupport@zoll.com

Préparez les informations suivantes, à communiquer au représentant du service technique :

- Numéro de série
- Description du problème

S'il est nécessaire d'envoyer le défibrillateur ZOLL AED 3 à ZOLL Medical Corporation, demandez un numéro de demande de réparation auprès du représentant du service technique.

**REMARQUE** Avant d'envoyer le défibrillateur et la pile à ZOLL, contactez votre transporteur local pour vérifier s'il existe des restrictions concernant l'envoi de piles au lithium.

Retirez la pile du défibrillateur et renvoyez le DA et la pile dans son emballage original (ou équivalent) à l'adresse suivante, en notant dessus le numéro de demande de réparation :

ZOLL Medical Corporation

269 Mill Road

Chelmsford, MA 01824-4105

À l'attention de : Service technique de maintenance

### **Autres pays**

Les clients situés en dehors des États-Unis doivent retirer la pile du DA et renvoyer ce dernier et la pile dans l'emballage d'origine (ou équivalent) au service de maintenance le plus proche de ZOLL Medical Corporation. Pour connaître les coordonnées du service de maintenance autorisé, contactez le bureau de vente ZOLL ou le distributeur agréé le plus proche. Pour une liste des bureaux de ZOLL, visitez le site : http://www.zoll.com/contact/worldwide-locations/.

# **Déclaration de licence de ZOLL**

Certains composants logiciels inclus dans ce produit sont cédés sous licence par ZOLL Medical Corporation sous différentes licences « open source ». Pour plus d'informations, consultez la page Web https://info.zoll.com/aed-3-softwarelicenses.

# **Chapitre 1 Présentation**

Le défibrillateur ZOLL AED 3 est un Défibrillateur Externe Automatisé (DA) conçu pour être utilisé chez les adultes et enfants victimes d'arrêt cardio-respiratoire. Le DA utilise des messages sonores et visuels pour guider le secouriste au cours d'une séquence de réanimation pouvant englober une défibrillation et/ou une réanimation cardiopulmonaire (RCP). Le défibrillateur ZOLL AED 3 possède un écran tactile à cristaux liquides (LCD) et utilise des électrodes de défibrillation amovibles. Les électrodes de défibrillation comprennent un détecteur de RCP intelligent qui permet au DA de contrôler les compressions thoraciques et de fournir des indications pendant la RCP.

Ce guide contient des instructions pour tous les modèles ZOLL AED 3 :

• **ZOLL AED 3** — fonctionne en mode semi-automatique. Comprend des messages pour les secouristes néophytes et Real CPR Help® pour l'évaluation et le contrôle de la RCP.

• **ZOLL AED 3** *Automatique* — fonctionne en mode entièrement automatique. Comprend des messages pour les secouristes néophytes et Real CPR Help pour l'évaluation et le contrôle de la RCP.

• **ZOLL AED 3** *BLS* — fonctionne en mode semi-automatique. Comprend la fonction Real CPR Help pour le contrôle et l'évaluation de la RCP, l'affichage de l'ECG patient en option, le tableau de bord RCP, les graphismes en option pour les secouristes néophytes et l'enregistrement audio en option.

Lorsque le secouriste fixe les électrodes de défibrillation sur le thorax d'un patient, le DA contrôle et analyse le rythme électrocardiographique (ECG) du cœur du patient afin de déterminer si le rythme ECG est choquable. Si le DA détecte un rythme choquable, il fournit des instructions pour la délivrance du choc (mode semi-automatique) ou délivre automatiquement le choc (mode entièrement automatique). Le défibrillateur ZOLL AED 3 invite ensuite le secouriste à effectuer une RCP pendant une période définie (configurée par l'administrateur du DA), après quoi le DA amorce automatiquement une nouvelle analyse du rythme ECG.

# **Interface utilisateur du ZOLL AED 3**

Le défibrillateur ZOLL AED 3 possède un indicateur d'état permettant de voir rapidement s'il a réussi son dernier auto-test et s'il est prêt à l'emploi. Un écran LCD au centre du panneau avant affiche des messages visuels, des images de réanimation et des informations sur l'incident. Le défibrillateur émet des messages sonores à l'aide d'un haut-parleur situé à l'avant du DA. Le panneau avant du DA possède un bouton marche/arrêt en haut à gauche de l'appareil et un bouton de choc sous l'écran LCD. Il comporte également un bouton enfant pour les patients de moins de 8 ans ou de moins de 25 kg.

Le défibrillateur ZOLL AED 3 a deux modes de fonctionnement : gestion de DA et secours. En mode de gestion de DA, les icônes de l'écran tactile permettent de modifier les paramètres de configuration et de télécharger des archives cliniques, l'historique de l'appareil et des fichiers de configuration. Il existe également un menu Superviseur permettant aux utilisateurs avancés d'effectuer des modifications plus complexes sur le DA, telles que la configuration de l'appareil, les paramètres de choc et les paramètres de RCP.

En mode de secours, l'écran LCD affiche des illustrations coordonnées avec les messages sonores afin de guider le secouriste à travers les étapes nécessaires pour effectuer une réanimation. Les étapes associées à des illustrations et des messages sonores sont définies par les protocoles locaux d'utilisation d'un DA.

# **Mode enfant**

Le défibrillateur ZOLL AED 3 possède un mode enfant qui peut être activé de deux manières : lorsque le secouriste utilise les électrodes de défibrillation RCP Uni-padz™ de ZOLL et appuie sur le bouton enfant ou lorsqu'il utilise les électrodes de défibrillation Pedi-padz<sup>®</sup> II de ZOLL. Dans ce mode, le DA utilise les paramètres d'énergie pédiatriques configurés à des doses d'énergie inférieures à celles utilisées chez les adultes. Le défibrillateur ZOLL AED 3 utilise également un algorithme d'analyse de DA pédiatrique spécifiquement conçu pour l'ECG d'un enfant. Cet algorithme distingue correctement les rythmes choquables et non choquables chez le patient pédiatrique.

# **Real CPR Help**

Les électrodes de défibrillation CPR-D padz du ZOLL AED 3 incluent un détecteur qui mesure la fréquence et l'amplitude des compressions thoraciques. Ce capteur fait partie des électrodes de défibrillation que le secouriste place sur le thorax du patient et doit se situer entre vos mains et la partie inférieure du sternum du patient. Lorsque le secouriste effectue les compressions de RCP, le détecteur mesure leur fréquence et leur amplitude et envoie ces informations au DA. Le défibrillateur ZOLL AED 3 comprend une fonction de métronome audio de RCP conçue pour inciter le secouriste à effectuer des compressions thoraciques à la fréquence recommandée par l'AHA/ERC/ILCOR, c'est-à-dire d'au moins 100 compressions par minute (CPM). Le DA contrôle la RCP, émet des messages au secouriste et enregistre les compressions thoraciques dans le fichier patient.

#### **AVERTISSEMENT ! Les messages sonores Real CPR Help ne sont pas activés en mode enfant.**

Pendant une RCP sur des patients adultes, le défibrillateur ZOLL AED 3 peut émettre un ou plusieurs messages sonores en fonction de l'amplitude des compressions thoraciques détectées. Si la fonction Real CPR Help détermine que l'amplitude de compression est constamment inférieure à la valeur du paramètre Indication de bonne RCP, le DA émet un message APPUYER PLUS FORT. Le DA émet un message BONNES COMPRESSIONS lorsque le secouriste répond en augmentant l'amplitude de compression jusqu'à la valeur du paramètre Indication de bonne RCP ou au-delà.

# **L'utilisation électrodes de défibrillation**

Le défibrillateur ZOLL AED 3 est compatible avec les électrodes de défibrillation adultes et pédiatriques suivantes :

- RCP Uni-padz (pour adultes et enfants)
- CPR-D-padz<sup>®</sup> (pour adultes uniquement)
- RCP Stat-padz<sup>®</sup> (pour adultes uniquement)
- Stat-padz II (pour adultes uniquement)
- Pedi-padz II (pour enfants uniquement)
- Électrodes OneStep Basic avec connecteur vert
- Électrodes OneStep CPR A/A avec connecteur vert
- Électrodes pédiatriques OneStep avec connecteur vert

Vérifiez que les électrodes de défibrillation utilisées sont adaptées au patient.

- **REMARQUE** Lors de l'utilisation d'électrodes RCP Uni-padz avec un patient pédiatrique, le secouriste doit appuyer sur le bouton enfant.
- **REMARQUE** Si vous utilisez des électrodes Pedi-padz II, le bouton enfant s'allume automatiquement.
- **REMARQUE** Les illustrations pour le secouriste néophyte s'affichent uniquement en cours d'utilisation du CPR Uni-padz.

L'emballage RCP Uni-padz est connecté au DA à l'aide d'un câble. L'emballage contient des électrodes de défibrillation que le secouriste fixe sur le patient. Il comporte également des ciseaux afin de découper les vêtements ou de couper les poils de la poitrine du patient.

Si le câble des électrodes de défibrillation n'est pas correctement fixé, le DA émet le message *BRANCHER LE CÂBLE*. Veillez à connecter le câble des électrodes de défibril-lation au défibrillateur ZOLL AED 3, puis à fixer correctement les électrodes sur le patient.

**AVERTISSEMENT ! Les électrodes de défibrillation doivent être préconnectées à l'appareil. Laissez le câble d'électrode de défibrillation connecté au DA à tout moment.**

**REMARQUE** Les électrodes de défibrillation ne contiennent aucun matériau dangereux et peuvent être jetées dans les ordures ménagères sauf si elles sont contaminées par des agents pathogènes. En cas de contamination, leur mise au rebut doit respecter les précautions d'usage.

**AVERTISSEMENT ! NE réutilisez PAS d'électrodes de défibrillation.**

# **Enregistrement et stockage des données**

Tous les modèles ZOLL AED 3 peuvent enregistrer et stocker jusqu'à 120 minutes de son/ECG continu et de données d'événement clinique pendant une intervention ou les soins à un patient. Voir « Données et enregistrement audio » à la page 14 pour plus d'informations sur cette fonction.

# **Analyse après événement**

Tous les modèles ZOLL AED 3 stockent automatiquement les données cliniques du patient et l'historique de l'appareil dans la mémoire à long terme.

- Données cliniques du patient (archives cliniques) Comprend la notation de la date et de l'heure que vous pouvez visualiser et analyser à l'aide des logiciels d'examen clinique de ZOLL.
- Historique de l'appareil Journal des informations d'état de l'appareil, affichables et analysables. Vous pouvez transférer ce fichier via Wi-Fi (s'il est installé) ou le télécharger à l'aide d'une clé USB.

# **Transfert des fichiers à l'aide d'une clé USB**

Tous les modèles ZOLL AED 3 sont équipés d'un port USB permettant d'exporter et d'enregistrer des paramètres de configuration, des archives cliniques et l'historique de l'appareil sur une clé USB. Cette fonction permet de copier aisément une configuration d'un DA à un autre. Le port USB permet également d'importer un nouveau logiciel système pour une mise à niveau rapide du DA.

# **Communication Wi-Fi**

Certains modèles ZOLL AED 3 sont équipés d'une communication sans fil permettant le téléchargement automatique de rapports d'auto-test et le transfert à la demande d'archives cliniques du patient et d'informations d'historique de l'appareil via un point d'accès sans fil.

# Fonctionnement du ZOLL AED 3

### **Commandes et témoins de fonctionnement**

Cette section décrit les fonctions des commandes situées à l'avant du défibrillateur ZOLL AED 3.

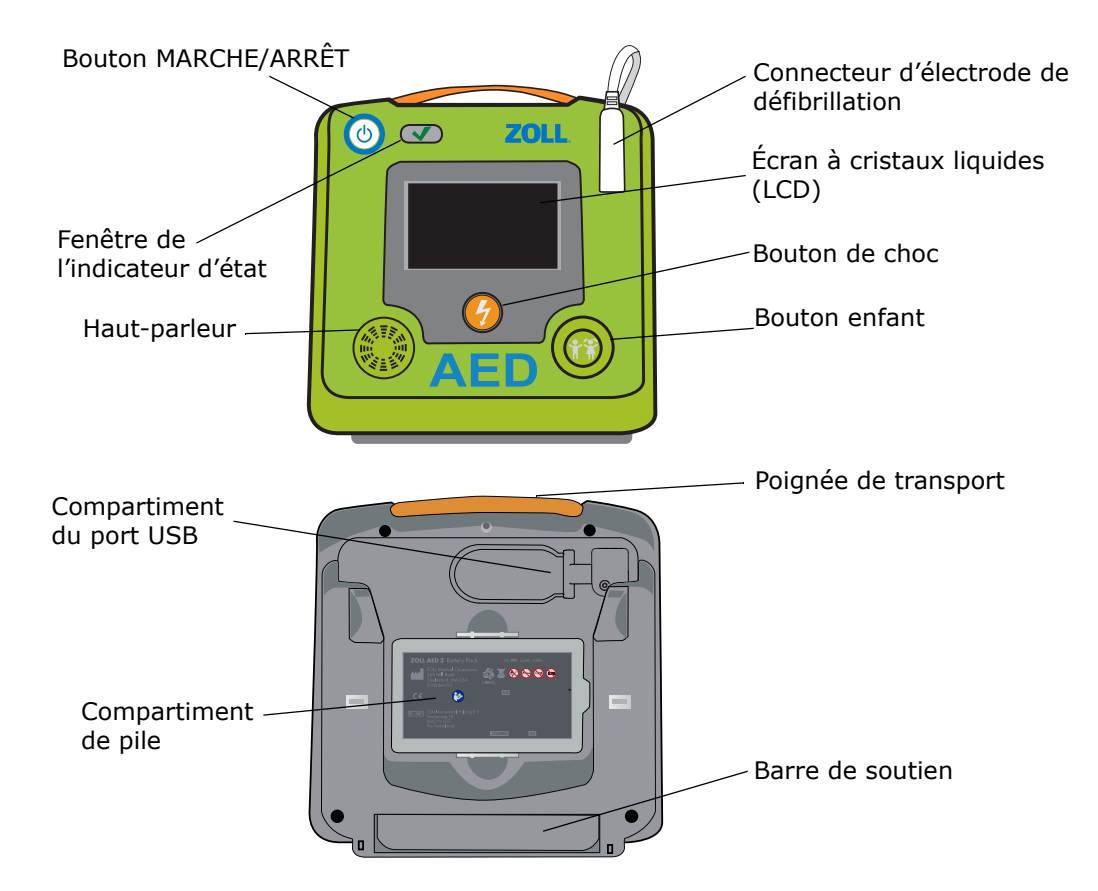

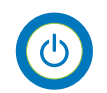

**Bouton marche/arrêt** — met sous et hors tension.

Lorsque ce bouton est maintenu enfoncé pendant 5 secondes au moins, le DA lance un auto-test et passe en mode de gestion de DA.

**Fenêtre de l'indicateur d'état** — Une coche verte indique que le DA a réussi

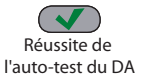

Échec de

son auto-test et qu'il est prêt à l'emploi. Une fenêtre vide indique que le DA a échoué à son auto-test et qu'il n'est pas

prêt à l'emploi. l'auto-test du DA

> **Haut-parleur** — Émet les messages sonores et les tonalités de métronome pour guider les secouristes pendant une intervention ; il émet également des messages sonores pour indiquer quand une réparation est nécessaire.

**Connecteur d'électrode de défibrillation** — Ce connecteur est utilisé pour fixer des électrodes de défibrillation au DA.

**Écran à cristaux liquides (LCD)** — Un écran tactile de 5,3 x 9,5 centimètres pour l'affichage et la saisie des données. Pendant une intervention, il affiche des illustrations et des messages visuels pour guider le secouriste.

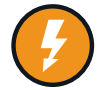

**Bouton de choc** — S'allume lorsque le DA est chargé et prêt à délivrer un choc au patient.

Lorsqu'il est activé, le DA chargé et prêt à l'emploi décharge son énergie dans le patient.

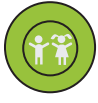

**Bouton enfant** — Lors de l'utilisation d'électrodes RCP Uni-padz, ce bouton s'allume lorsqu'il est activé. Le bouton allumé indique que le DA est en mode enfant en préparation d'une intervention sur un patient pédiatrique. S'allume automatiquement lors de l'utilisation d'électrodes Pedi-padz II.

**Compartiment du port USB** — Contient une connexion pour clé USB lors de l'importation ou de l'exportation de fichiers avec le DA.

**Compartiment de pile** — Contient la pile utilisée pour alimenter le DA.

**Poignée de transport** — Courroie conçue pour transporter le DA.

**Barre de soutien** — Support s'ouvrant pour maintenir le DA à la verticale.

### **Zone d'affichage graphique**

Le défibrillateur ZOLL AED 3 possède un écran LCD de 5,3 x 9,5 centimètres qui affiche les informations suivantes dans les modes décrits dans cette section : gestion de DA et secours.

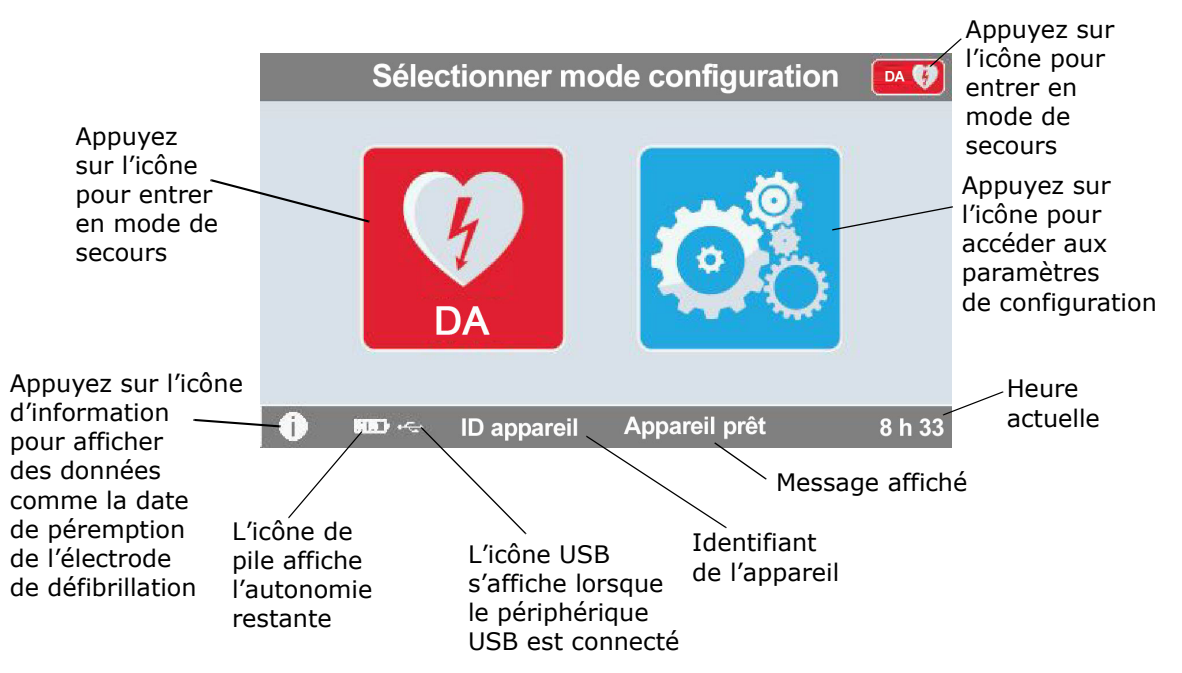

### **Mode de gestion de DA**

### **Mode de secours**

Le ZOLL AED 3 et le ZOLL AED 3 modèle *Automatique* présentent l'affichage pour secouriste néophyte, tandis que le ZOLL AED 3 modèle *BLS* peut être configuré pour présenter l'affichage pour secouriste néophyte, l'affichage RCP seule ou l'affichage RCP et ECG.

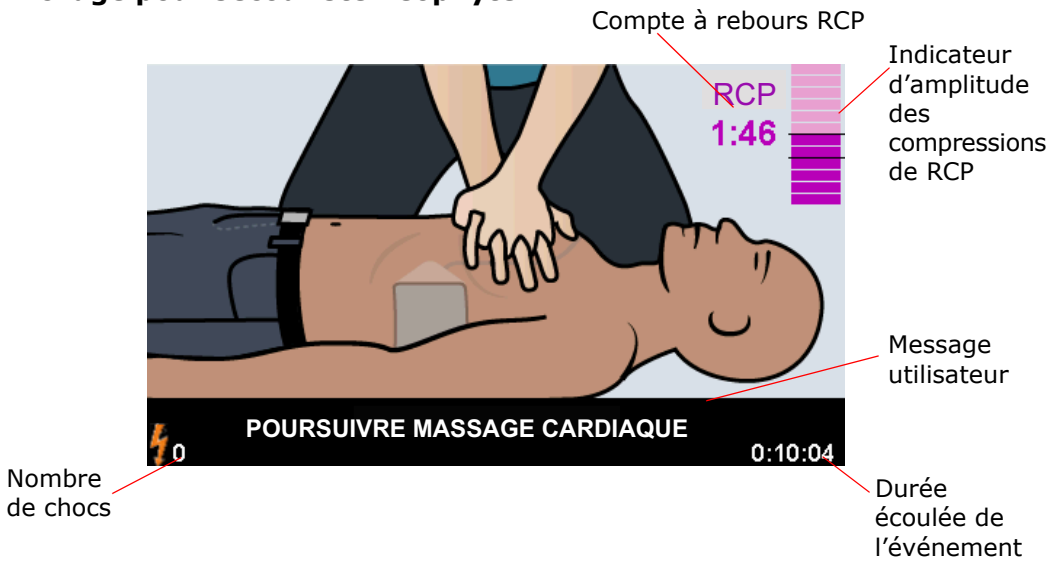

#### **Affichage pour secouriste néophyte**

**Compte à rebours RCP** -- Indique la durée restante dans l'intervalle de RCP. **Indicateur de l'amplitude des compressions de RCP (patients adultes uniquement)** -- Un histogramme affiche l'amplitude des compressions thoraciques mesurée pendant que le secouriste pratique la RCP. Des lignes sont affichées dans le graphique au niveau des paramètres Indication de bonne RCP et Indication de RCP maximum, et constituent des points de référence pour les secouristes exécutant la RCP.

**Message utilisateur** -- Affiche un message visuel à l'écran tout en émettant un message sonore.

**Durée écoulée de l'événement** -- Indique la durée écoulée depuis le début de l'intervention.

**Nombre de chocs** -- Indique le nombre total de chocs de défibrillation délivrés pendant l'intervention.

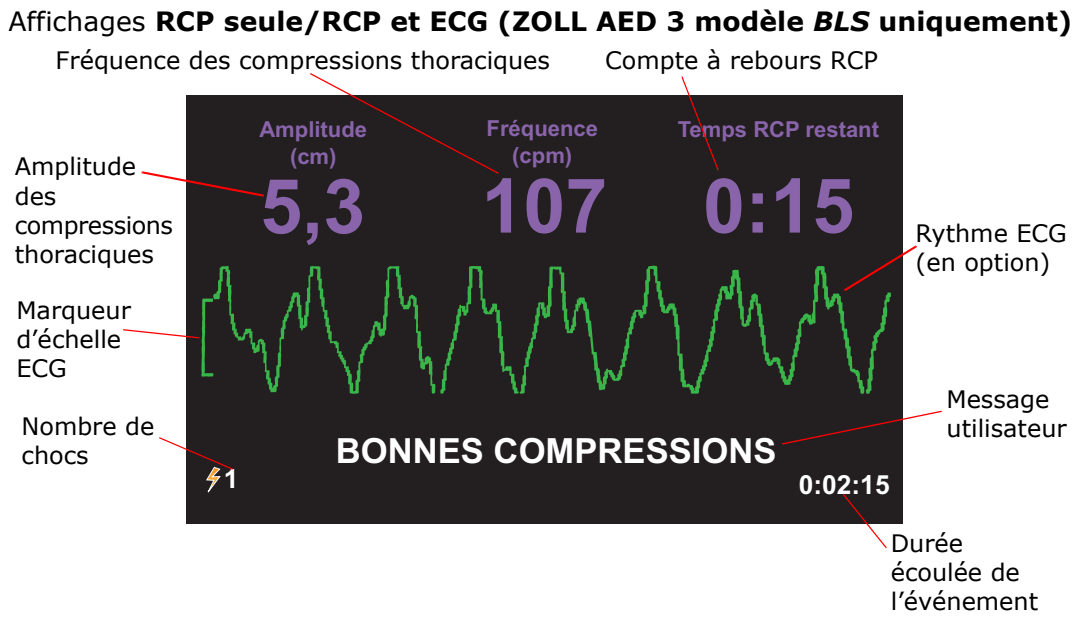

**Amplitude des compressions thoraciques** — Indique l'amplitude des compressions de RCP en cours.

- **REMARQUE** (Patients adultes uniquement) Si l'amplitude de compression thoracique est hors de la plage recommandée par l'AHA/ERC, le DA met la valeur d'amplitude en évidence dans un cadre rouge
- **Fréquence des compressions thoraciques** Indique la fréquence des compressions de RCP en cours.
- **REMARQUE** (Patients adultes uniquement) Si la fréquence des compressions thoraciques est hors de la plage recommandée par l'AHA/ERC, le DA met la valeur de fréquence en évidence dans un cadre rouge.

**Compte à rebours RCP** — Indique la durée restante dans l'intervalle de RCP.

**Rythme ECG (en option)** — Affiche le tracé ECG en cours.

**Message utilisateur** — Affiche un message visuel à l'écran tout en émettant un message sonore.

**Durée écoulée de l'événement** — Indique la durée écoulée depuis le début de l'intervention.

**Nombre de chocs** — Indique le nombre total de chocs de défibrillation pendant l'intervention.

### **Messages sonores**

Au cours de l'utilisation clinique du défibrillateur ZOLL AED 3, les messages sonores suivants peuvent être émis :

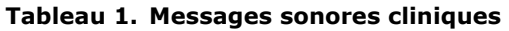

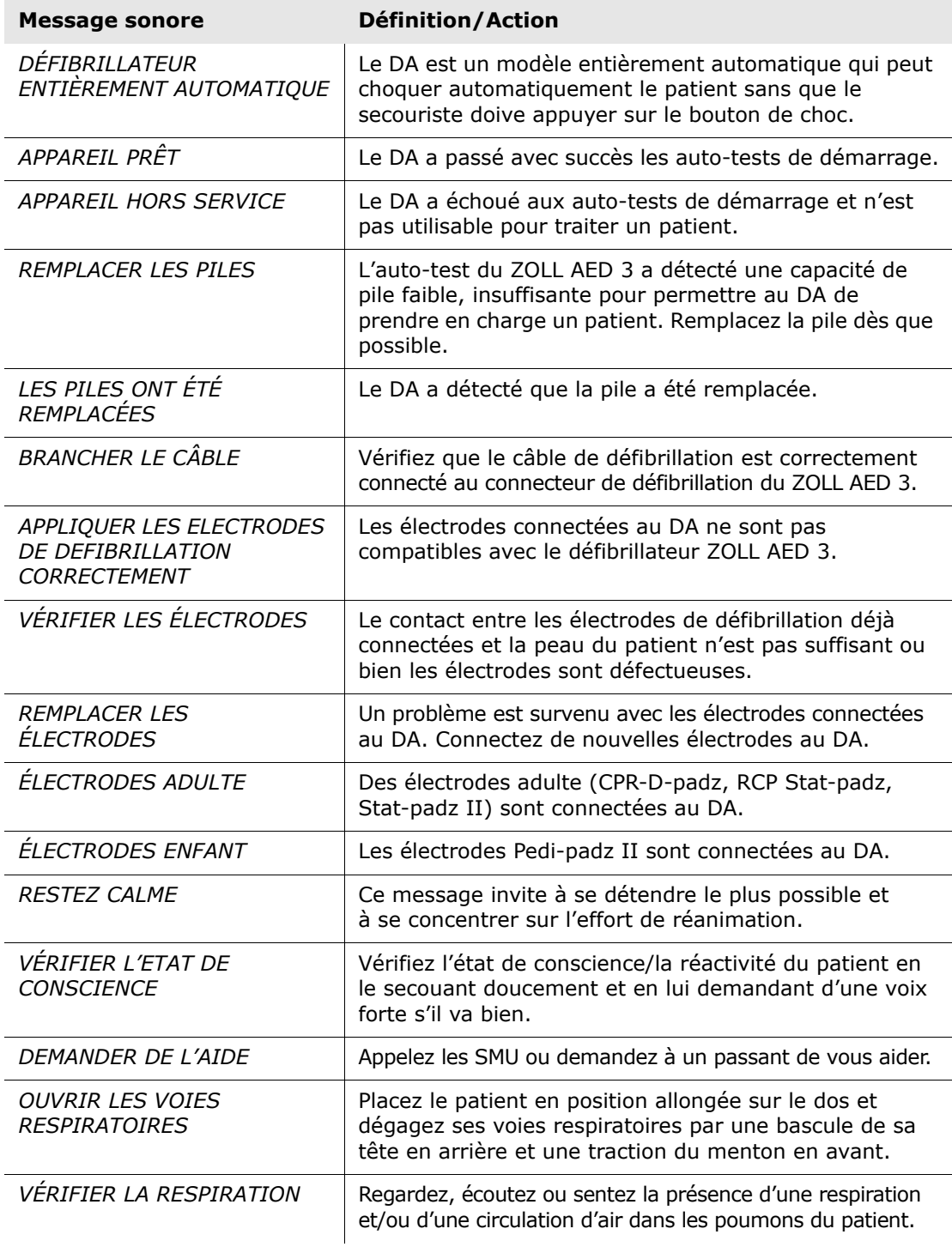

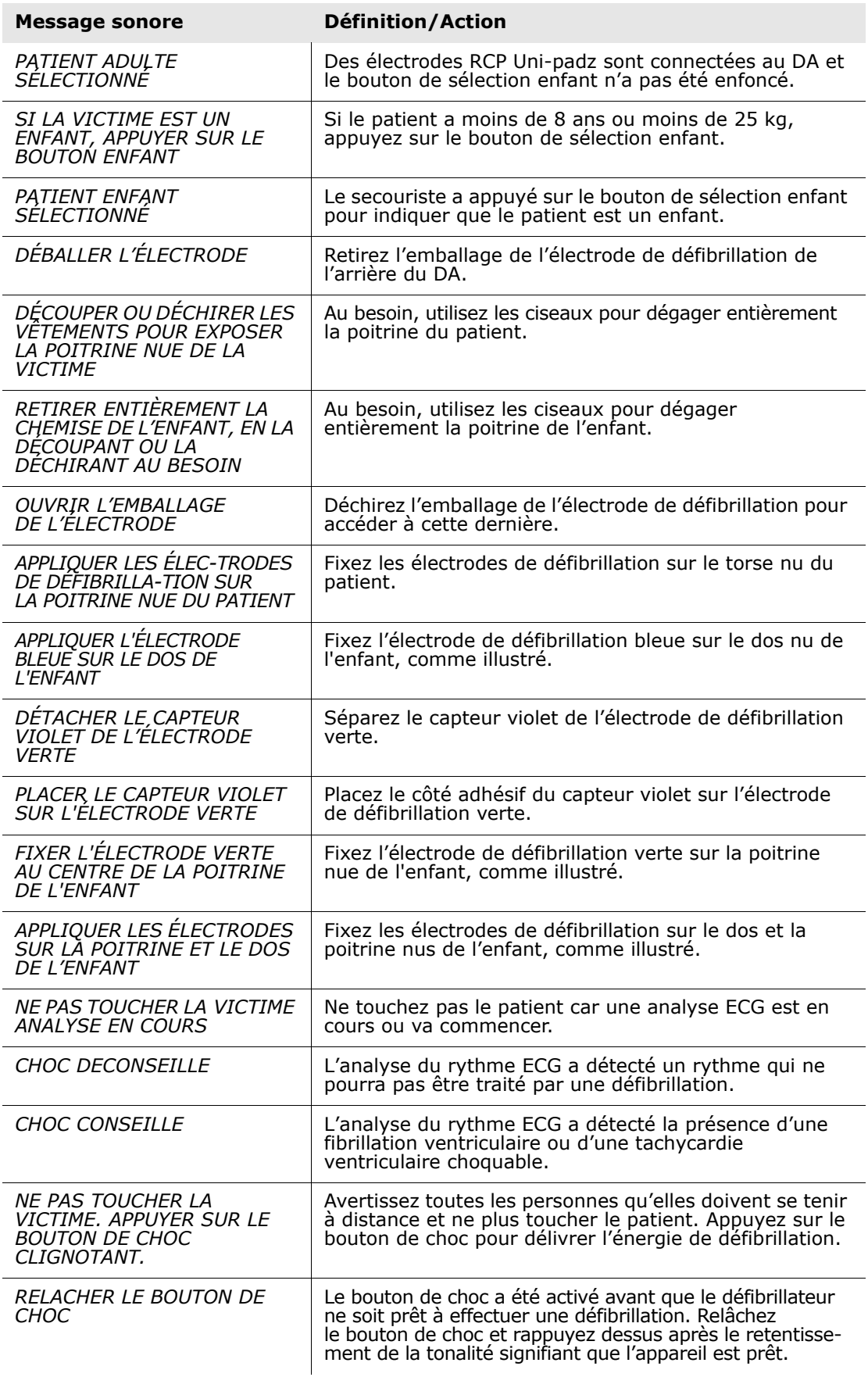

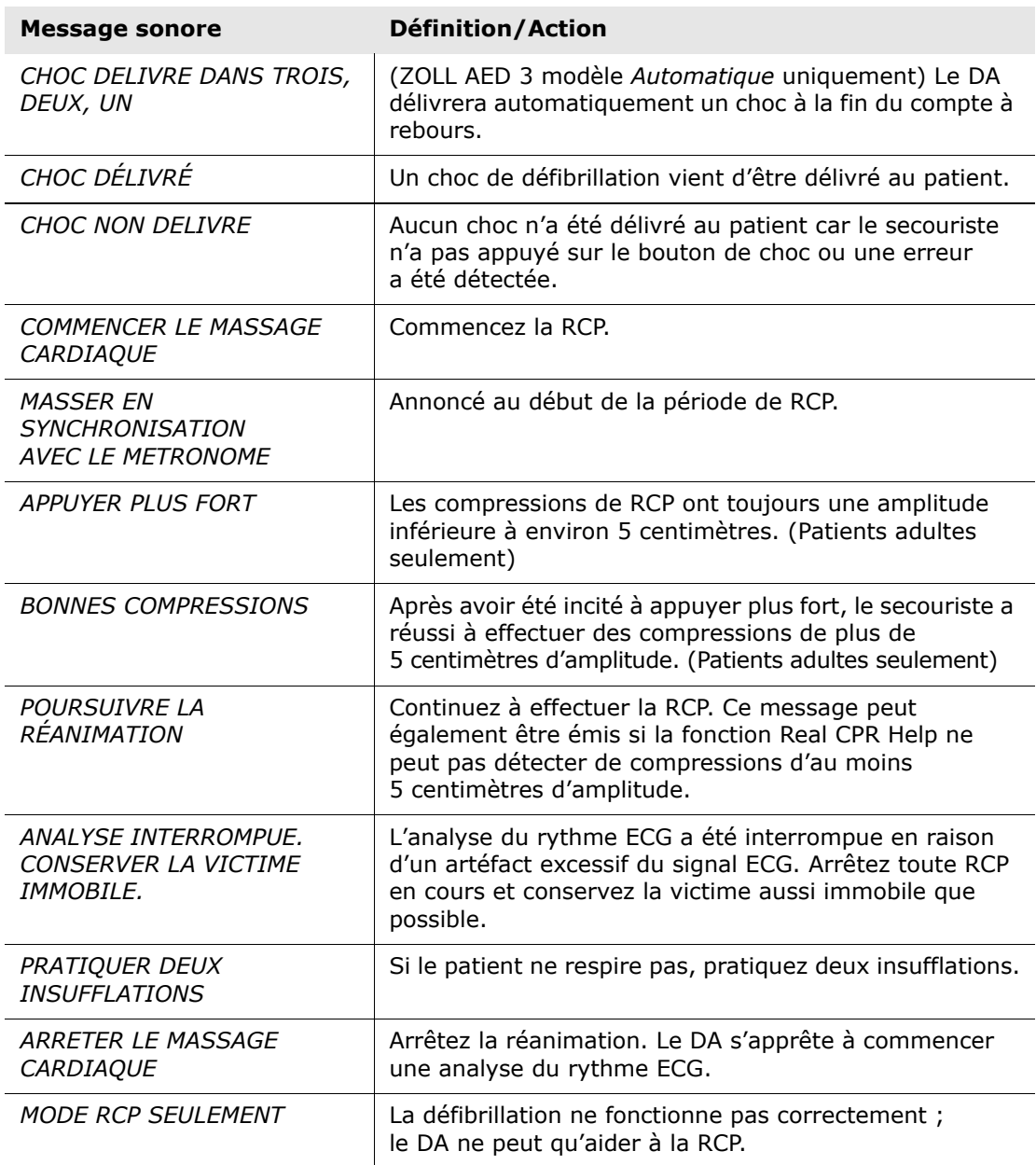

Au cours de l'utilisation non clinique du défibrillateur ZOLL AED 3, les messages sonores suivants peuvent être émis :

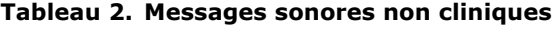

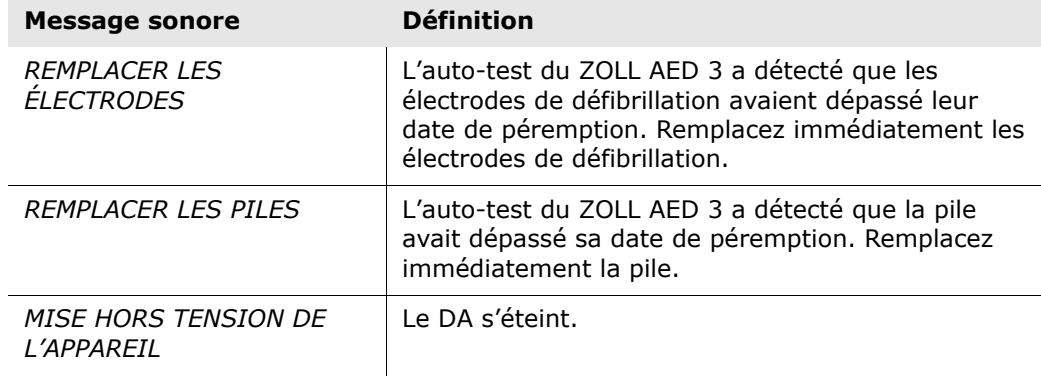

# **Chapitre 2 Transfert de données**

Le défibrillateur ZOLL AED 3 enregistre automatiquement les données cliniques du patient et les informations d'historique de l'appareil. Vous pouvez afficher et analyser ces informations à l'aide des logiciels d'examen clinique de ZOLL.

Le DA enregistre les données cliniques d'événement du patient avec une indication de date et d'heure. Vous pouvez afficher et analyser ces informations à l'aide des logiciels d'examen clinique de ZOLL.

Vous pouvez transférer des informations vers le DA telles qu'une mise à jour logicielle ou des paramètres de configuration à l'aide d'une clé USB. Vous pouvez ainsi mettre à jour un logiciel ou copier une configuration rapidement et aisément sur plusieurs DA.

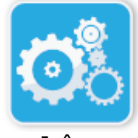

Pour transférer des données, le défibrillateur ZOLL AED 3 doit être en mode de gestion de DA. Pour passer en mode de gestion de DA, maintenez le bouton marche/arrêt enfoncé pendant 5 secondes au moins, puis appuyez sur l'icône de configuration de l'appareil dans l'écran principal. En mode de gestion de DA, vous pouvez exporter des données à tout moment vers une clé USB ou via un Icône conseguence exporter<br>figuration point d'accès sans fil.

> **REMARQUE** Le DA conserve les données d'événement clinique et l'historique de l'appareil même lorsqu'il est hors tension ou que la pile est retirée. Lorsque le DA est mis sous tension et que des électrodes de défibrillation sont fixées sur un nouveau patient, les nouvelles données cliniques remplacent les anciennes données une fois que le DA contient des données pour un ou deux patients (deux par défaut).

Configuration de l'appareil

# **Stockage de données**

Le défibrillateur ZOLL AED 3 enregistre les archives cliniques du patient et les informations d'historique de l'appareil suivantes :

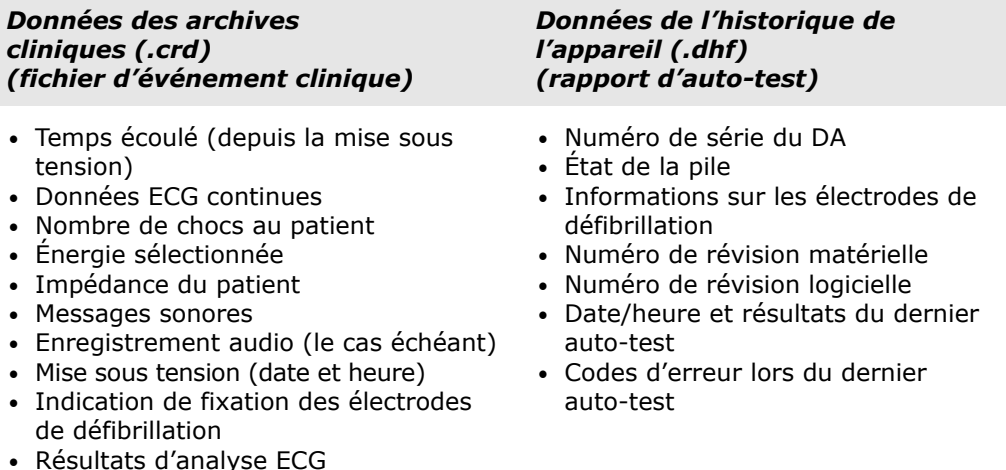

Le défibrillateur ZOLL AED 3 génère des données d'historique d'appareil lorsqu'il effectue un auto-test pendant la mise sous tension ou à une heure planifiée pendant la veille. Lorsque le DA détecte des dysfonctionnements du système, il les enregistre dans les fichiers journaux de l'appareil.

### **Données et enregistrement audio**

**•** Données de RCP

**•** Erreurs

Le ZOLL AED 3 modèle *BLS* possède une option d'enregistrement audio qui peut être activée ou désactivée. Si l'option d'enregistrement audio est activée, le ZOLL AED 3 modèle *BLS* peut enregistrer et stocker 60 minutes de données audio continues, d'ECG et d'événements cliniques. Si l'option d'enregistrement audio est désactivée, le ZOLL AED 3 modèle *BLS* peut enregistrer et stocker 120 minutes de données d'ECG et d'événements cliniques. Les données audio enregistrées sont synchronisées avec les données des événements cliniques. L'enregistrement audio commence lorsque les électrodes de défibrillation sont fixées et que le DA effectue ses auto-tests automatiques.

Tous les modèles de ZOLL AED 3 peuvent être configurés de manière à stocker un ou deux cas de patients avec données ECG, audio (modèle *BLS*) et événements cliniques. Lorsque le DA est configuré pour stocker deux cas et qu'un événement clinique est détecté en mode de secours, le DA supprime le plus ancien des deux cas en mémoire avant d'enregistrer les données pour l'intervention en cours. Si le DA est configuré pour stocker un cas, il supprime le cas stocké en mémoire avant d'enregistrer les données de l'intervention en cours. La suppression des anciennes données ECG, audio et événement s'effectue 15 secondes après la connexion correcte des électrodes de défibrillation au patient. Si le défibrillateur ZOLL AED 3 démarre en mode de gestion de DA, les données enregistrées pour la dernière intervention sont conservées et peuvent être transférées via une connexion sans fil ou une clé USB.

### **Exportation de fichiers depuis le DA**

Vous pouvez exporter les données suivantes depuis un défibrillateur ZOLL AED 3 :

- Archives cliniques (via USB ou Wi-Fi)
- Historique de l'appareil (via USB ou Wi-Fi)
- Configuration (via USB)
- **REMARQUE** Lors du transfert de fichiers via USB, la clé USB doit être compatible USB 2.0.
- **REMARQUE** Vous n'avez pas besoin d'un accès superviseur pour exporter des fichiers de données vers une clé USB ou via un point d'accès sans fil.

### **Exportation de fichiers**

Procédez comme suit pour transférer des fichiers depuis le DA.

**REMARQUE** Vous ne pouvez pas transférer de fichiers de configuration via une connexion sans fil.

Pour transférer des données via une connexion sans fil, vous devez créer un profil sans fil. Si ce n'est pas déjà fait, voir « Définition de la configuration sans fil » à la page 69.

#### **AVERTISSEMENT ! Ne connectez pas le DA à un ordinateur ou à un autre périphérique (via le port USB) tant que les électrodes de défibrillation du DA sont toujours connectées au patient.**

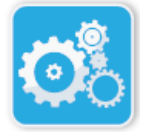

1. Maintenez le bouton marche/arrêt enfoncé pendant plus de 5 secondes, puis appuyez sur l'icône Configuration de l'appareil pour passer en mode de gestion de DA.

Icône Configuration de l'appareil

- 2. Si vous transférez des données :
	- à l'aide d'une connexion sans fil, passez à l'étape 3.
	- à l'aide d'une clé USB, insérez-la dans le port USB à l'arrière du DA. L'icône de périphérique USB ( $\leftrightarrow$ ) s'affiche dans la barre d'état au bas de l'écran.
- 

Icône Exporter fichiers

- 3. Appuyez sur l'icône Exporter fichiers et sélectionnez la ou les options suivantes pour les données à transférer :
	- Archives cliniques (toutes)
	- Archives cliniques (nouvelles)
	- Historique appareil
	- Configuration (USB seulement)

Une coche verte s'affiche en regard des options sélectionnées.

- 4. Appuyez sur **Enregistrer (USB)** ou **Envoyer (Wi-Fi)**. Lorsque le DA a fini de transférer les données, il émet le message *TRANSFERT DE FICHIERS TERMINÉ*.
- 5. Appuyez sur **OK** pour revenir à l'écran précédent.
- **REMARQUE** Si vous renommez un fichier de configuration afin de l'importer vers un autre défibrillateur ZOLL AED 3, n'incluez pas d'espaces dans le nom du fichier.

Vous pouvez transférer les archives cliniques (données patient) pour les utiliser avec les logiciels d'examen clinique de Zoll, en utilisant une clé USB ou une transmission Wi-Fi vers ZOLL en ligne.

Une fois que vous avez transféré un fichier de configuration vers une clé USB, vous pouvez le copier sur d'autres défibrillateurs ZOLL AED 3. Pour plus d'informations, voir « Importation de fichiers depuis une clé USB » à la page 16.

### **Utilisation du logiciel RescueNet® EventSummary**

Le logiciel EventSummary est une application PC qui permet d'afficher ou d'imprimer au format PDF des informations d'incidents de réanimation suivantes depuis le défibrillateur :

- Informations de base sur les cas et les dispositifs
- Rapport complet, y compris le tracé ECG, les messages de l'appareil et l'histogramme des compressions de RCP.
- Rapport de synthèse des performances de RCP.
- Journal des incidents de tous les événements.

Les utilisateurs du ZOLL AED 3 peuvent configurer un compte ZOLL en ligne pour activer les transferts de fichiers par Wi-Fi. EventSummary peut ensuite ouvrir des cas dans votre compte ZOLL en ligne.

### **Utilisation du logiciel RescueNet Case Review**

Le logiciel Case Review est un système de rapport de qualité et de gestion des données cliniques basé sur le cloud hébergé par ZOLL Online. Grâce à sa connectivité Wi-Fi, le ZOLL AED 3 peut être configuré de manière à transmettre les données d'événements cliniques via Wi-Fi à ZOLL Case Review. Lorsque vous utilisez le logiciel Case Review pour gérer des données d'événements cliniques, vous pouvez effectuer les fonctions suivantes :

- Rassembler des fichiers cliniques vers une seule destination.
- Rendre les données aisément accessibles à une équipe de qualité clinique.
- Contrôler la qualité de la RCP directement depuis le Web.
- Afficher les tendances concernant le mouvement des données et la qualité de la RCP.

Visitez le site www.zollonline.com pour plus d'informations.

### **Importation de fichiers depuis une clé USB**

Vous pouvez importer un fichier de configuration, une mise à jour logicielle ou une configuration sans fil vers un DA à l'aide d'une clé USB. Vous devez disposer d'un accès Superviseur pour importer des fichiers de données depuis une clé USB (voir « Définir code d'accès superviseur » à la page 64 pour plus d'informations).

- **REMARQUE** Lors de l'importation de fichiers via USB, la clé USB doit être compatible USB 2.0.
- **REMARQUE** Le DA ne permet pas de mettre le logiciel à jour lorsque la capacité de la pile est inférieure à 30 %.

Vous pouvez importer les types de fichiers suivants :

- Configuration— Permet d'importer des fichiers de configuration clinique ou Wi-Fi. Avant d'importer un fichier de configuration, vérifiez que le nom du fichier (.ini) ne contient pas d'espace.
- Logiciel système— Permet une mise à niveau vers la dernière version logicielle.
- Certificats racine— Permet d'importer des fichiers de configuration Wi-Fi afin de valider l'identité du serveur et de différents éléments du réseau.

### **Importation de fichiers**

Procédez comme suit pour importer des fichiers depuis une clé USB vers un DA.

**AVERTISSEMENT ! Ne connectez pas le DA à un ordinateur ou à un autre périphérique (via le port USB) tant que les électrodes de défibrillation du DA sont toujours connectées au patient.**

- 1. Insérez la clé USB dans le port USB à l'arrière du DA.
- 2. Maintenez le bouton marche/arrêt enfoncé pendant plus de 5 secondes. Une fois que la clé USB a été détectée, l'icône du périphérique USB ( $\leftarrow$ ) s'affiche dans la barre d'état au bas de l'écran.
- 3. Appuyez sur l'icône Configuration de l'appareil pour entrer en mode de gestion de DA.

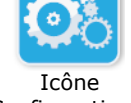

Configuration de l'appareil

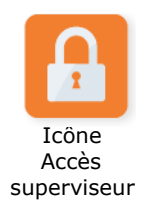

4. Appuyez sur l'icône Accès superviseur, entrez votre code d'accès superviseur et appuyez sur **OK**.

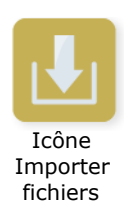

- 5. Appuyez sur l'icône Importer fichiers et sélectionnez l'une des options suivantes pour l'importation :
	- Configuration
	- Logiciel système
	- Certificats racine

Une coche verte s'affiche en regard de l'option sélectionnée.

6. Consultez le tableau suivant pour connaître l'étape suivante selon l'option sélectionnée :

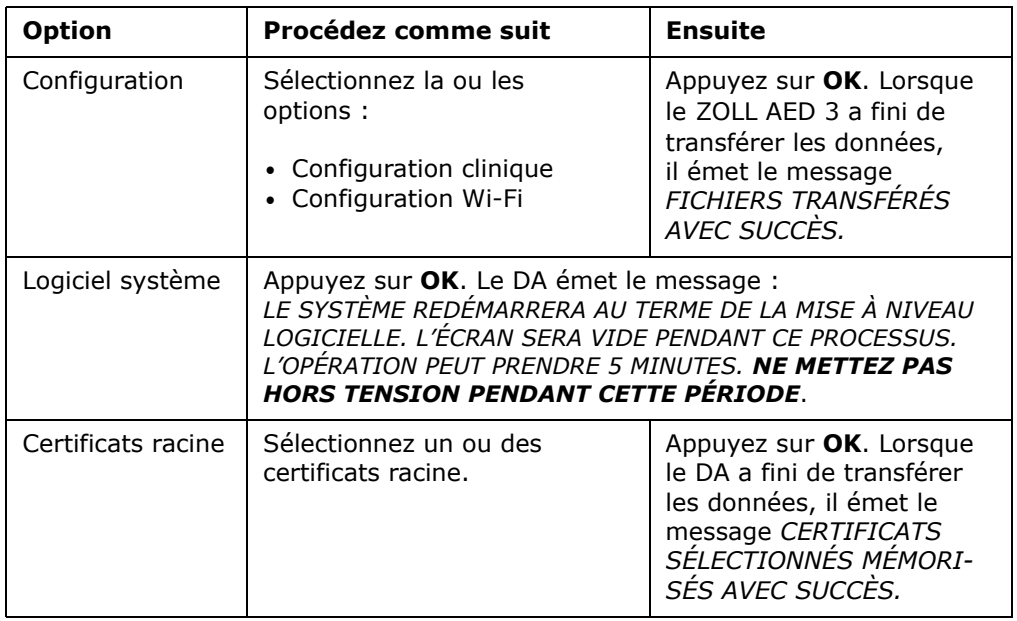

7. Appuyez sur **OK** pour revenir à l'écran précédent.

### **Dépannage des problèmes de communication**

Le tableau suivant résume les messages de communication que le défibrillateur ZOLL AED 3 peut émettre, ainsi que leur description et/ou l'action recommandée. Si le DA ne fonctionne pas correctement, contactez le service technique de ZOLL pour obtenir une aide. Pour plus d'informations, voir « Service technique » à la page v.

**Tableau 3. Messages d'erreur de communication du ZOLL AED 3**

| Message                                                        | <b>Description/Action recommandée</b>                                                                                                    |
|----------------------------------------------------------------|----------------------------------------------------------------------------------------------------|
| <i>TRANSFERT DE DONNÉES</i>                                    | Le transfert de données via Wi-Fi est                                                                                                    |
| <i>TERMINÉ(E)</i>                                              | terminé.                                                                                                    |
| ENREGISTREMENT DES FICHIERS                                    | Le DA ne peut pas enregistrer les fichiers sur                                                                                                    |
| IMPOSSIBLE. VÉRIFIEZ QU'UNE                                    | la clé USB. Vérifiez que l'espace est suffisant                                                                                                    |
| CLÉ USB VIERGE EST                                             | pour exporter le ou les fichiers sur la clé USB                                                                                                    |
| <i>CORRECTEMENT INSÉRÉE DANS</i>                               | et que cette dernière est correctement                                                                                                    |
| I'APPARFII.                                                    | insérée dans l'appareil.                                                                                                    |
| <b>IMPOSSIBLE D'ENREGISTRER LE</b><br>FICHIER DANS L'APPAREIL. | Échec de l'importation du fichier.<br>Vérifiez qu'il existe un fichier de<br>configuration (.ini) sur la clé USB et<br>réessayez d'importer le fichier. |
| <b>FICHIERS TRANSFÉRÉS AVEC</b>                                | Les fichiers ont été importés avec succès                                                                                                    |
| SUCCÈS.                                                        | depuis la clé USB.                                                                                                    |
| <i>IMPOSSIBLE D'EXPORTER LE</i>                                | Echec de l'exportation du fichier.                                                                                                    |
| FICHIER REQUIS. ERREUR                                         | Vérifiez la configuration Wi-Fi et réessayez                                                                                                    |
| <b>INTERNE.</b>                                                | d'exporter le fichier.                                                                                                    |
| AUCUN CERTIFICAT TROUVÉ.                                       | La clé USB ne contient aucun certificat racine<br>à importer.                                                                                           |

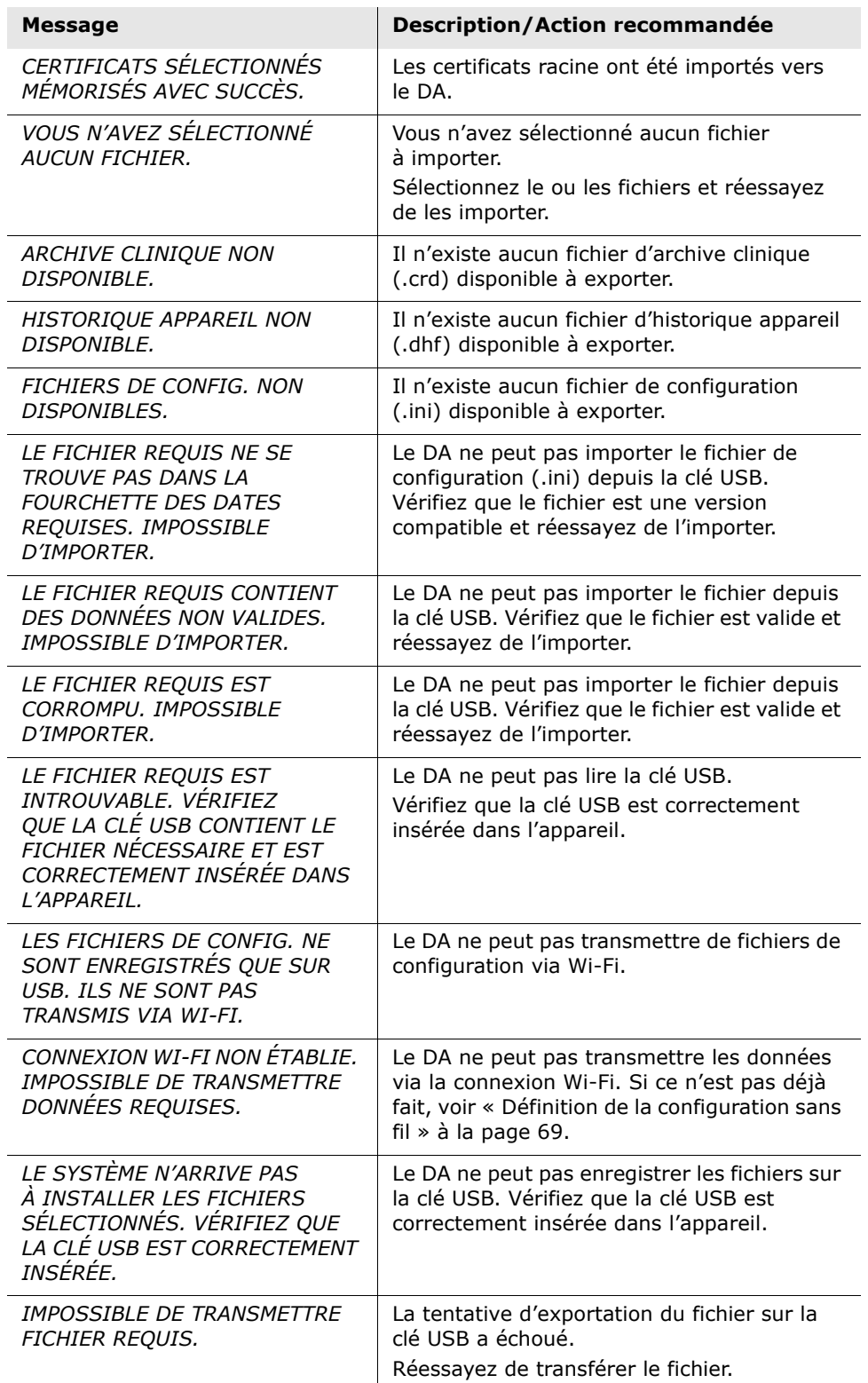

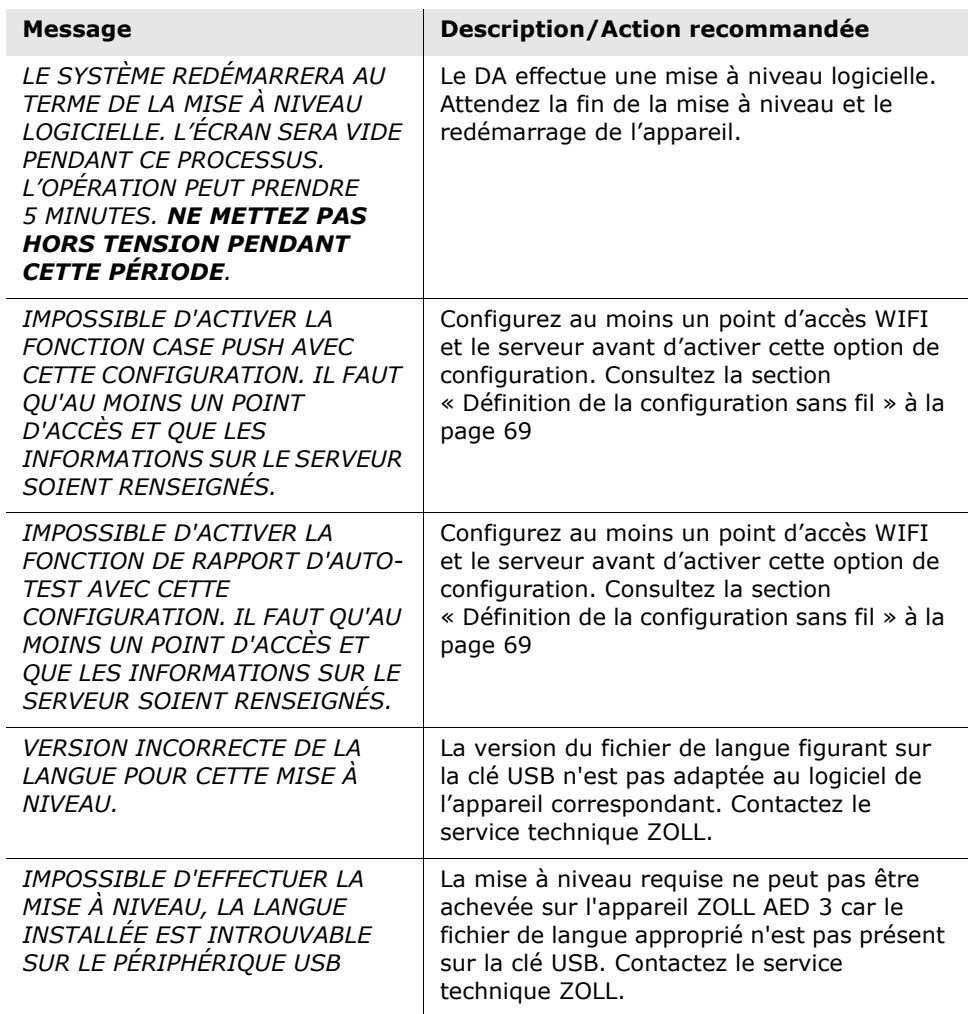

# **Chapitre 3 Maintenance**

Le défibrillateur ZOLL AED 3 effectue automatiquement un test fonctionnel pendant des auto-tests périodiques. Il existe également quelques tests de maintenance de base réalisables sur le DA. Cette section du guide contient des informations sur les fonctions réalisées lors de chaque auto-test ainsi que sur les procédures de maintenance de l'appareil ZOLL AED 3.

# **Auto-tests**

Le défibrillateur ZOLL AED 3 effectue les auto-tests suivants pour vérifier l'intégrité du DA et sa capacité à être utilisé en urgence :

- Installation de la pile
- Mise sous tension
- Manuel
- Automatique (quotidien ou hebdomadaire, selon la configuration)
- Mensuel automatique

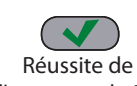

Après la réussite de tous les auto-tests, l'indicateur d'état affiche une coche verte  $(\checkmark)$  montrant que tous les tests ont eu un résultat positif et que le DA est l'auto-test du DA prêt à être utilisé.

Si l'indicateur d'état est vide à la fin de tout auto-test, le défibrillateur

Échec de

ZOLL AED 3 n'est pas prêt à l'emploi et peut être défectueux. Mettez le DA hors l'auto-test du DA service et consultez la section « Chapitre 4 Dépannage » à la page 29 pour identifier le problème.

### **Fonctions d'auto-test**

Les fonctions suivantes sont vérifiées pendant les auto-tests. Le tableau 4 à la page 23 énumère les fonctions incluses dans chaque auto-test.

- **Capacité de la pile** : vérifie que le témoin d'utilisation des piles indique correctement la capacité restante des piles.
- **Connexion des électrodes de défibrillation** : vérifie que les électrodes de défibrillation sont correctement pré-connectées à l'appareil.
- **Expiration de la pile/des électrodes de défibrillation** : Vérifie que les électrodes de défibrillation et la pile n'ont pas dépassé leur date de péremption.
- **Circuit ECG** : vérifie que l'acquisition du signal ECG et l'électronique relative au traitement du signal sont fonctionnelles.
- **Circuit de charge et décharge du défibrillateur** : vérifie que l'électronique du défibrillateur est fonctionnelle et permet d'assurer la charge et la décharge à 2 joules. Les tests suivants comprennent également un test de charge/décharge de 200 joules distinct : auto-test d'installation de la pile, test mensuel automatique.
- **Matériel/logiciel des microprocesseurs** : vérifie le bon fonctionnement de l'électronique des microprocesseurs du DA et l'intégrité logicielle.
- **Circuit et capteur RCP** : détermine si la détection de l'amplitude de compression et le contrôle de RCP sont fonctionnels (si des électrodes de défibrillation avec fonctionnalité RCP sont connectées).
- **Circuit audio** : vérifie que les messages sonores fonctionnent.

### Transfert automatique du rapport d'auto-test

Tous les défibrillateurs ZOLL AED 3 sont fournis en standard avec la technologie de contrôle intelligente Program Management Onboard™ pour le transfert des données d'auto-test. S'il est configuré, le DA peut transférer automatiquement les informations d'auto-test via Wi-Fi vers le système de gestion du programme de DA ZOLL PlusTrac™ ou un autre programme de gestion de DA.

**Tableau 4. Fonctions d'auto-test**

|                                                                                                    | <b>Auto-test</b><br>d'installation<br>de la pile | Auto-test de<br>démarrage | Auto-test<br>manuel | Auto-test<br>automatique | <b>Test</b><br>mensuel<br>automatique |
|----------------------------------------------------------------------------------------------------|--------------------------------------------------|---------------------------|---------------------|--------------------------|---------------------------------------|
| Capacité de la pile                                                                                                 | ✓                                                | ✓                         | ✓                   | ✓                        | ✓                                     |
| Connexion des<br>électrodes de<br>défibrillation                                                                    | ✓                                                | ✓                         | ✓                   |                          | ✓                                     |
| Expiration de la<br>pile/des électrodes<br>de défibrillation                                                        |                                                  | ✓                         |                     |                          |                                       |
| Circuit ECG                                                                                                    | $\checkmark$                                     | ✓                         | $\checkmark$        | $\checkmark$             |                                       |
| Circuit de charge<br>et décharge du<br>défibrillateur (Test<br>de charge/décharge<br>à 2 joules)                    |                                                  |                           |                     |                          |                                       |
| Matériel/logiciel des<br>microprocesseurs                                                                           | ✓                                                | ✓                         | $\checkmark$        | ✓                        | ✓                                     |
| Circuit RCP et<br>capteur (si des<br>électrodes de<br>défibrillation avec<br>fonctionnalité RCP<br>sont connectées) |                                                  | ✓                         | ✓                   | ✓                        |                                       |
| Circuit audio                                                                                                    |                                                  | $\checkmark$              |                     | ✓                        |                                       |
| Test de charge/<br>décharge<br>à 200 joules                                                                         |                                                  |                           |                     |                          |                                       |

# **Tests de maintenance facultatifs**

Cette section englobe une inspection physique du défibrillateur ZOLL AED 3 devant être réalisée périodiquement. Il existe également un test de maintenance facultatif pour des modèles ZOLL AED 3 permettant de s'assurer que le DA fonctionne correctement et qu'il est prêt à l'emploi. Notez qu'il existe deux tests de maintenance facultatifs dans ce chapitre : un pour ZOLL AED 3 et ZOLL AED 3 modèle *BLS* et un pour ZOLL AED 3 modèle *Automatique*.

## **Inspection physique**

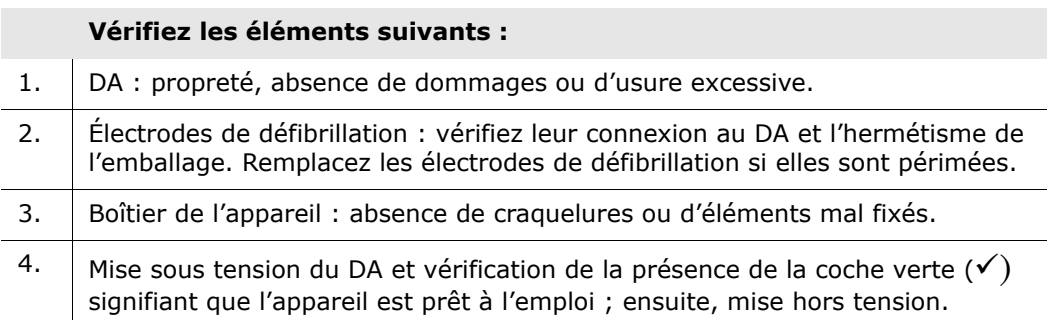

### **Nettoyage du défibrillateur ZOLL AED 3**

Après chaque utilisation, nettoyez et désinfectez le défibrillateur à l'aide d'un chiffon doux et humidifié à l'aide d'alcool isopropylique à 90 % ou d'eau savonneuse. Vous pouvez également utiliser une solution d'eau de Javel et d'eau (30 ml/litre d'eau), les lingettes désinfectantes chlorées Clorox Healthcare ou les lingettes Metrex CaviWipes XL pour nettoyer le défibrillateur (sauf les contacts et les connecteurs).

**REMARQUE** Essuyez le défibrillateur à l'aide d'un chiffon imbibé d'eau après l'utilisation d'une solution de nettoyage quelconque. Des résidus de chlore sur l'écran LCD risquent de l'endommager.

#### À NE PAS FAIRE :

- Immerger le défibrillateur dans l'eau, ni aucun de ses éléments.
- Utiliser le mélange d'eau de Javel sur les contacts ou connecteurs, au risque de les endommager.
- Utiliser des cétones (MEK, acétone, etc.) pour nettoyer le défibrillateur.
- Utiliser des produits abrasifs (par exemple, serviettes en papier) sur l'écran ou la fenêtre d'affichage.
- Stériliser le défibrillateur.

### **Test de maintenance facultatif pour les techniciens professionnels**

Bien que le ZOLL AED 3 effectue automatiquement des tests de maintenance pendant les auto-tests périodiques, vous pouvez réaliser le test manuel suivant à intervalles réguliers afin de vous assurer que le ZOLL AED 3 fonctionne correctement et qu'il est prêt à l'emploi.

Cette section présente deux tests : un pour ZOLL AED 3 et ZOLL AED 3 modèle *BLS* et un pour ZOLL AED 3 modèle *Automatique*.

### **Procédure de test (ZOLL AED 3 et ZOLL AED 3 modèle** *BLS***)**

**REMARQUE** Vous devez utiliser le simulateur ZOLL AED avec ce test.

- 1. Connectez le simulateur ZOLL AED au connecteur des électrodes de défibrillation ZOLL AED 3.
- 2. Mettez sous tension le simulateur et le défibrillateur ZOLL AED 3. Vérifiez la survenue de tous les événements suivants :
	- L'indicateur d'état (situé en haut à gauche du DA) passe initialement d'un écran vide à une coche verte  $(v)$  dans les 4 à 5 secondes après la mise sous tension du DA.
	- Le DA émet le message sonore *APPAREIL PRÊT* et affiche le message dans les 5 secondes suivant la mise sous tension.
	- Le DA affiche le nombre de chocs en bas à gauche de l'écran et le temps écoulé de l'événement (depuis la mise sous tension) en bas à droite de l'écran LCD.
- 3. À l'aide du simulateur, entrez un rythme FV dans la DA. Vérifiez qu'après que le DA a émis sa séquence de messages d'évaluation de la victime, il fait ce qui suit :
	- Analyse le rythme ECG.
	- Émet le message vocal *CHOC CONSEILLE*.
	- Charge le défibrillateur.
	- Émet le message vocal *NE PAS TOUCHER LA VICTIME ; APPUYER SUR LE BOUTON DE CHOC CLIGNOTANT*.
- 4. Vérifiez que le DA émet la tonalité de charge et que le bouton de choc s'allume.
- 5. Appuyez sur le bouton de choc et vérifiez que le simulateur montre qu'un choc a été délivré. Vérifiez que le numéro 1 s'affiche en regard de l'icône de choc en bas à gauche de l'écran LCD.
- 6. Après la délivrance du choc, vérifiez que le DA émet les messages *COM-MENCER LE MASSAGE CARDIAQUE*.
- 7. Activez la fonction RCP du simulateur. Vérifiez que le métronome commence à émettre une tonalité et que les messages vocaux suivants sont émis dans les 60 secondes : *APPUYER PLUS FORT* puis *BONNES COMPRESSIONS.*
- 8. Après environ deux minutes de RCP, vérifiez la présence du message *ARRÊTER LE MASSAGE CARDIAQUE*. Réglez le simulateur sur un rythme sinusal normal (RSN) et vérifiez qu'une nouvelle analyse ECG commence.
- 9. Vérifiez qu'un message *CHOC DECONSEILLE* est émis.
- 10. Mettez le simulateur et le défibrillateur ZOLL AED 3 hors tension.

#### **Procédure de test (ZOLL AED 3 et modèle** *Automatique***)**

**REMARQUE** Vous devez utiliser le simulateur ZOLL AED avec ce test.

- 1. Connectez le simulateur ZOLL AED au connecteur des électrodes de défibrillation ZOLL AED 3.
- 2. Mettez sous tension le simulateur et le défibrillateur ZOLL AED 3. Vérifiez la survenue de tous les événements suivants :
	- L'indicateur d'état (situé en haut à gauche du DA) passe initialement d'un écran vide à une coche verte  $(v)$  dans les 4 à 5 secondes après la mise sous tension du DA.
	- Le DA émet le message sonore *APPAREIL PRÊT* et affiche le message dans les 5 secondes suivant la mise sous tension.
	- Le DA affiche le nombre de chocs en bas à gauche de l'écran et le temps écoulé de l'événement (depuis la mise sous tension) en bas à droite de l'écran LCD.
- 3. À l'aide du simulateur, entrez un rythme FV dans la DA. Vérifiez qu'après que le DA a émis sa séquence de messages d'évaluation de la victime, il fait ce qui suit :
	- Analyse le rythme ECG.
	- Émet le message vocal *CHOC CONSEILLE*.
	- Charge le défibrillateur.
	- Émet le message vocal *NE PAS TOUCHER LA VICTIME ; CHOC DELIVRE DANS TROIS, DEUX, UN*.
- 4. Vérifiez que le DA émet la tonalité de charge et qu'il délivre automatiquement un choc.
- 5. Après l'administration du choc, vérifiez ce qui suit :
	- Le DA émet le message *CHOC DELIVRE*.
	- Le simulateur indique qu'un choc a été délivré.
	- Le numéro 1 s'affiche en regard de l'icône de choc en bas à gauche de l'écran LCD du DA.
	- Le DA émet les messages *COMMENCER LE MASSAGE CARDIAQUE*.
- 6. Activez la fonction RCP du simulateur. Vérifiez que le métronome commence à émettre une tonalité et que les messages vocaux suivants sont émis dans les 60 secondes : *APPUYER PLUS FORT* puis *BONNES COMPRESSIONS.*
- 7. Après environ deux minutes de RCP, vérifiez la présence du message *ARRÊTER LE MASSAGE CARDIAQUE*. Réglez le simulateur sur un rythme sinusal normal (RSN) et vérifiez qu'une nouvelle analyse ECG commence.
- 8. Vérifiez qu'un message *CHOC DECONSEILLE* est émis.
- 9. Mettez le simulateur et le défibrillateur ZOLL AED 3 hors tension.
## **Maintenance de la batterie**

### **Identification de l'état des piles**

La capacité des piles diminue lorsque le défibrillateur ZOLL AED 3 est mis en veille, lorsque le DA fonctionne ou lorsqu'il effectue une défibrillation. En absence d'utilisation, elle diminue également progressivement chaque année. Le DA surveille l'énergie restante dans la pile installée. Lorsque la capacité des piles est faible ou très basse, le défibrillateur ZOLL AED 3 ne fonctionne pas selon ses spécifications. Si la pile est faible, le DA effectue l'une des actions suivantes :

- Émet une alarme sonore ou une tonalité toutes les minutes (si le DA est à l'arrêt).
- Émet le message sonore *REMPLACER LES PILES* (si le DA est en marche).
- Affiche une fenêtre de l'indicateur d'état vide (sans coche verte), ce qui indique que la charge de la pile est faible ou que d'autres auto-tests du défibrillateur ZOLL AED 3 ont échoué.

#### **Tableau 5. État de la pile**

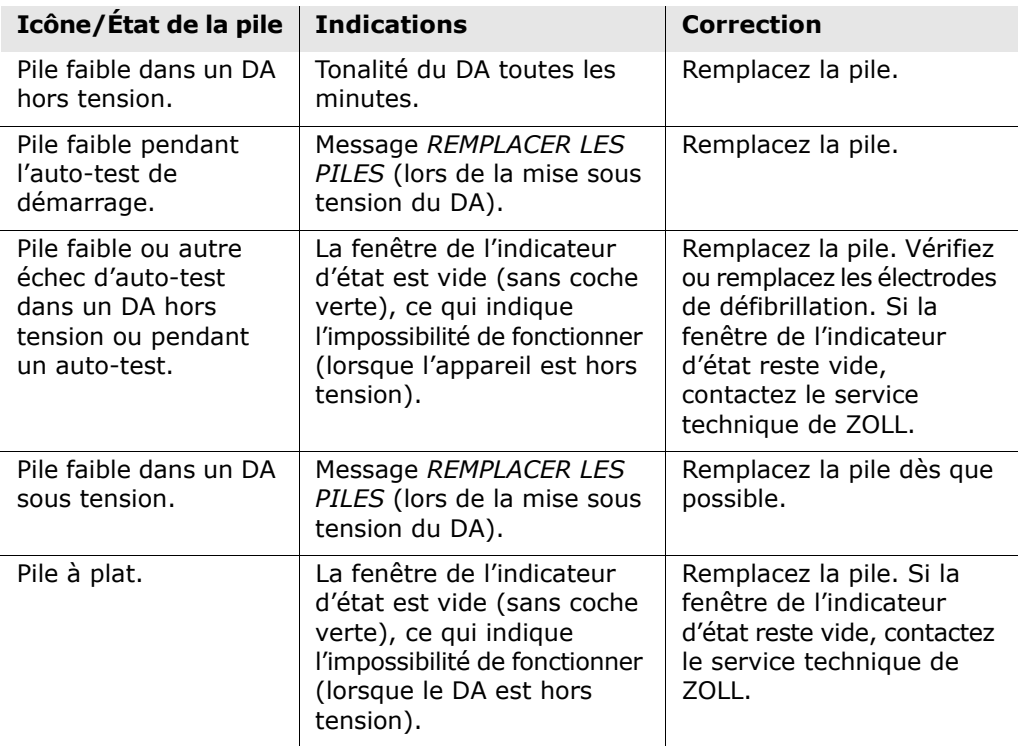

# **Chapitre 4 Dépannage**

Ce chapitre décrit des problèmes techniques possibles lors d'une maintenance de routine ou après un dysfonctionnement du défibrillateur ZOLL AED 3. Si ce chapitre ne vous aide pas à résoudre le problème, contactez le service technique de ZOLL pour recevoir une aide. Pour les coordonnées, voir page v.

# **Dépannage du DA**

Le tableau suivant énumère les problèmes possibles et leurs solutions. Essayez d'abord les recommandations figurant sous « Action de l'opérateur ». Si le problème persiste, respectez les suggestions de la section « Action technique ». Pour plus d'informations sur le contact du service technique de ZOLL, voir page v.

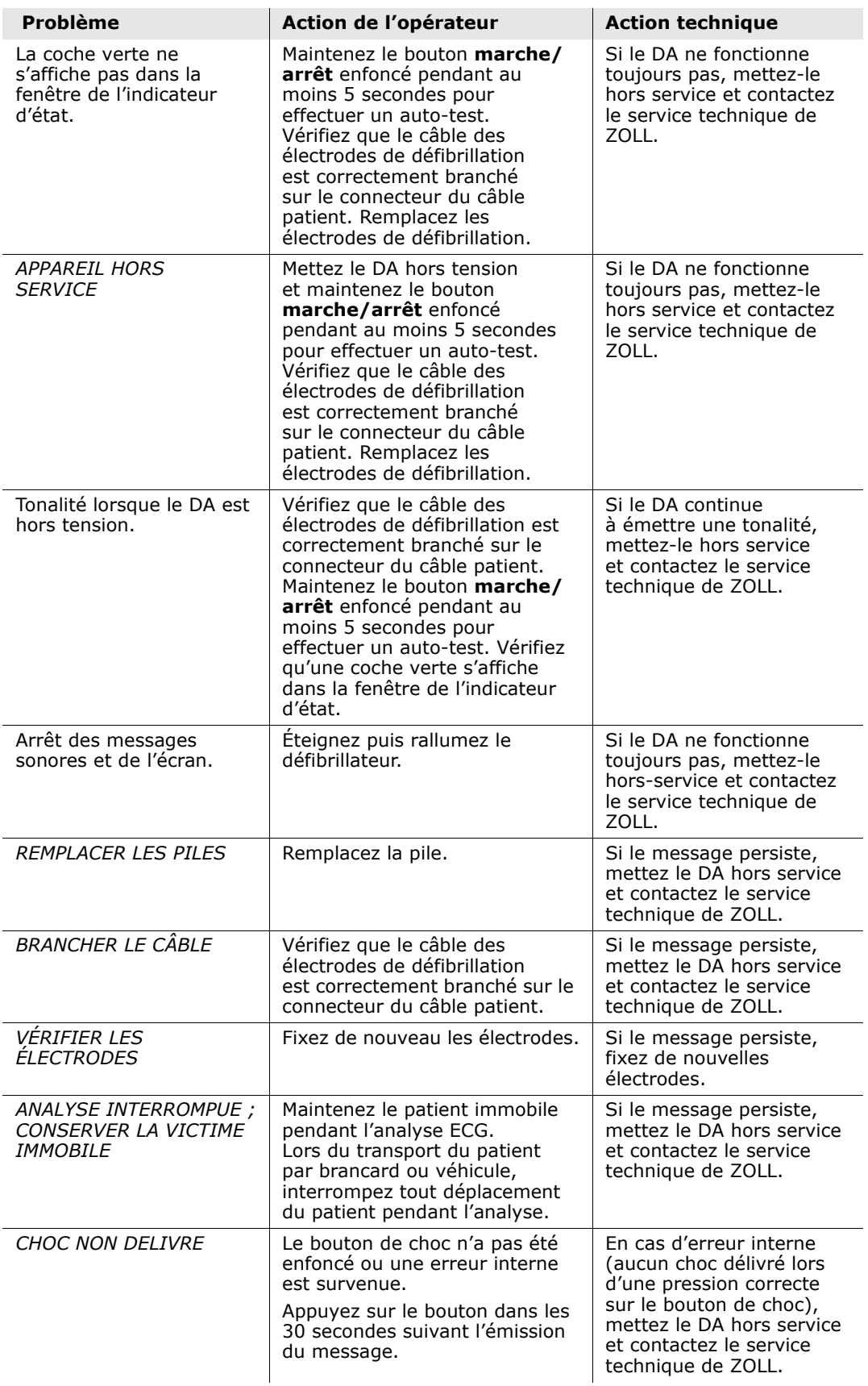

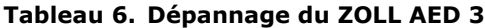

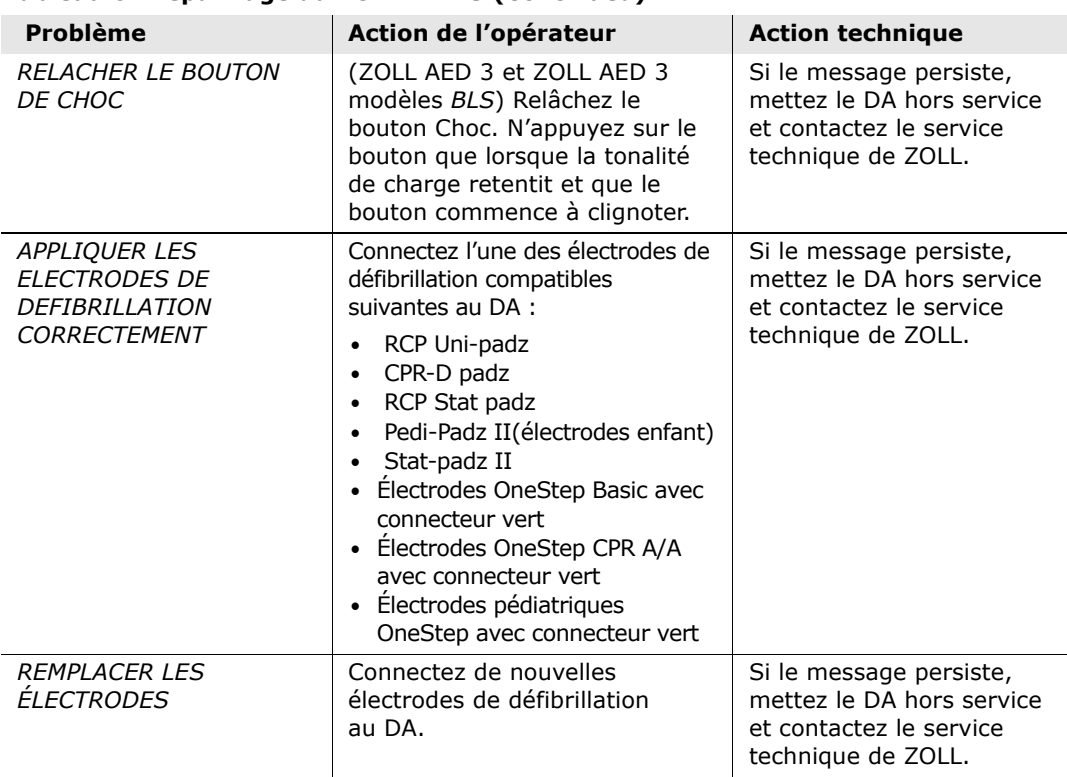

#### **Tableau 6. Dépannage du ZOLL AED 3 (Continued)**

# **Annexe A Symbols**

## **Symboles**

Tout ou partie de ces symboles peuvent être utilisés dans ce manuel ou sur cet appareil :

#### **Tableau 7: Symbols**

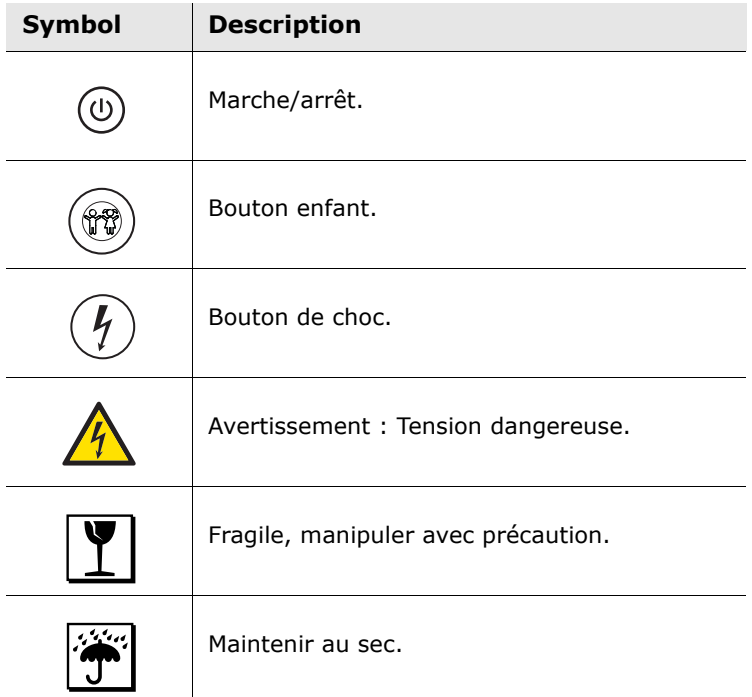

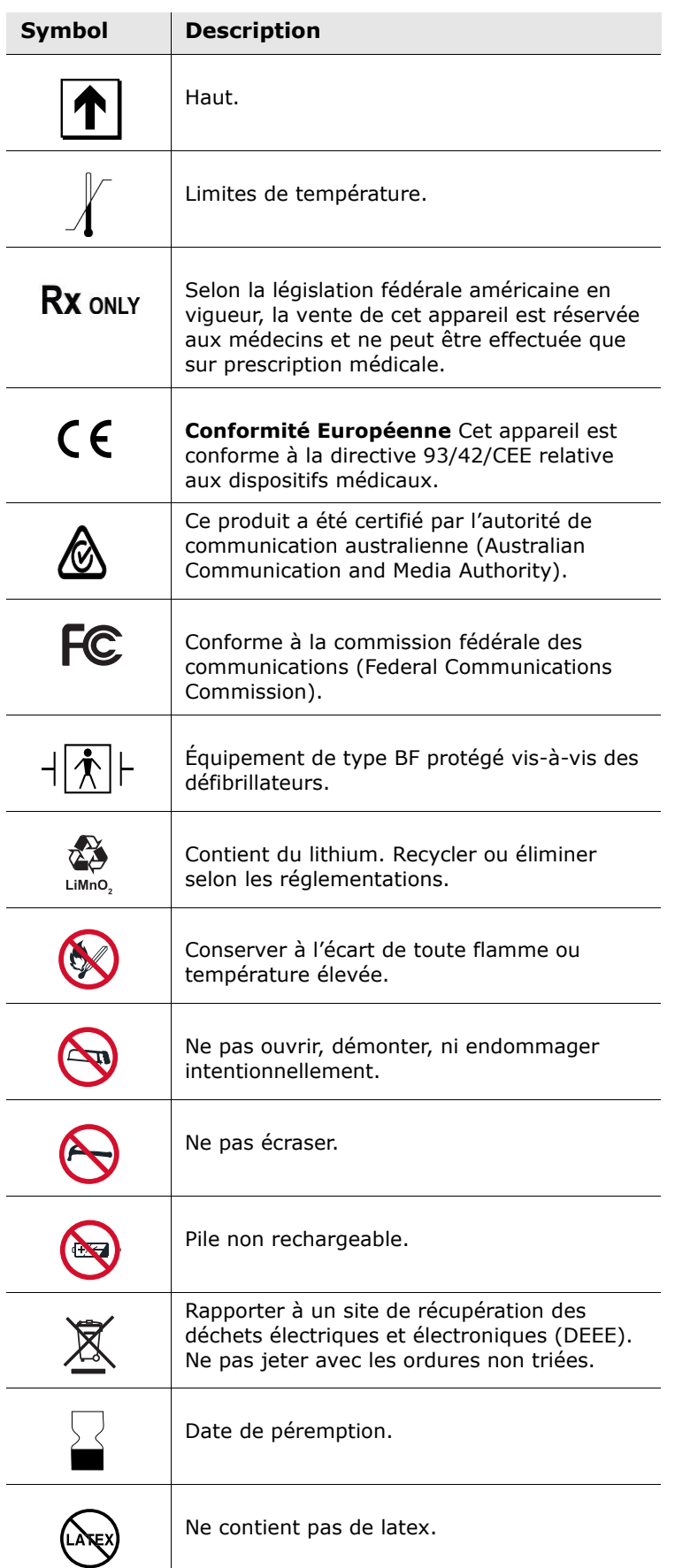

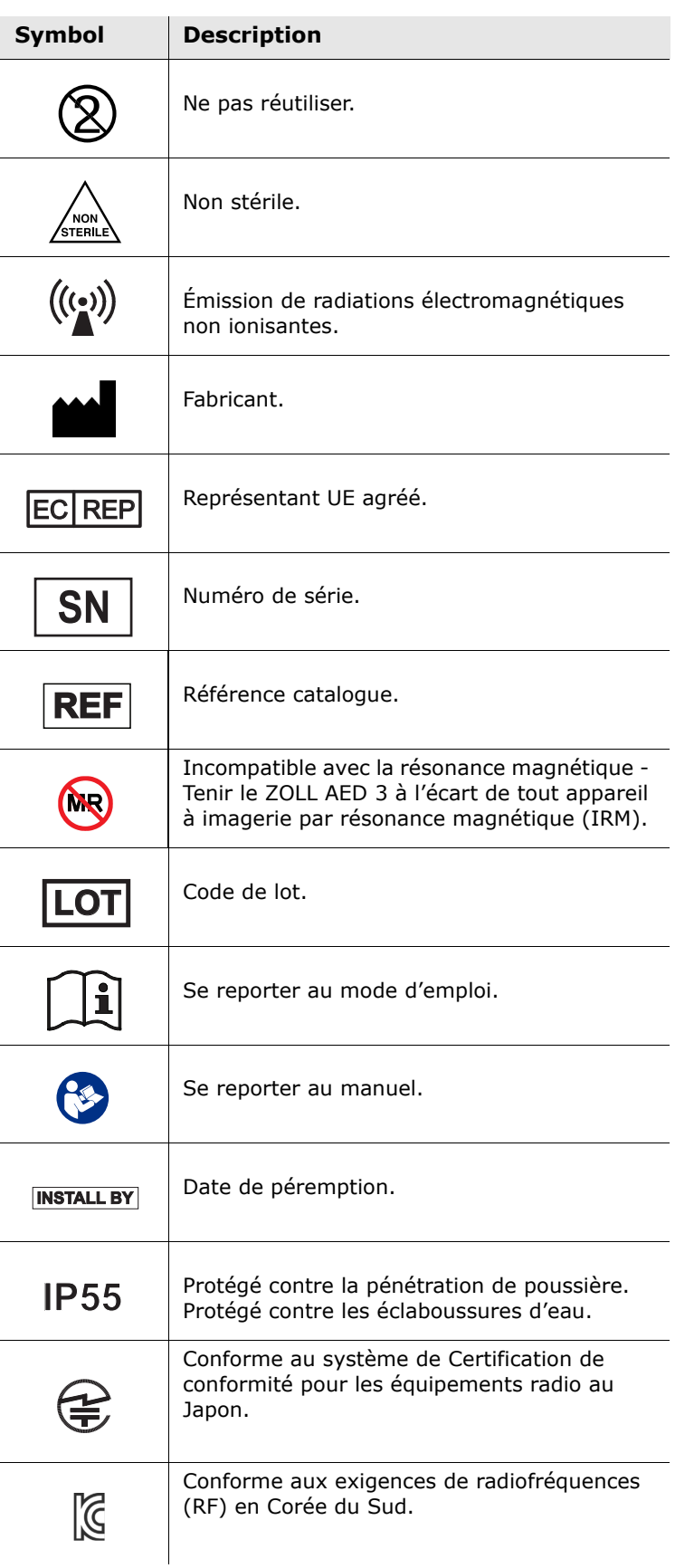

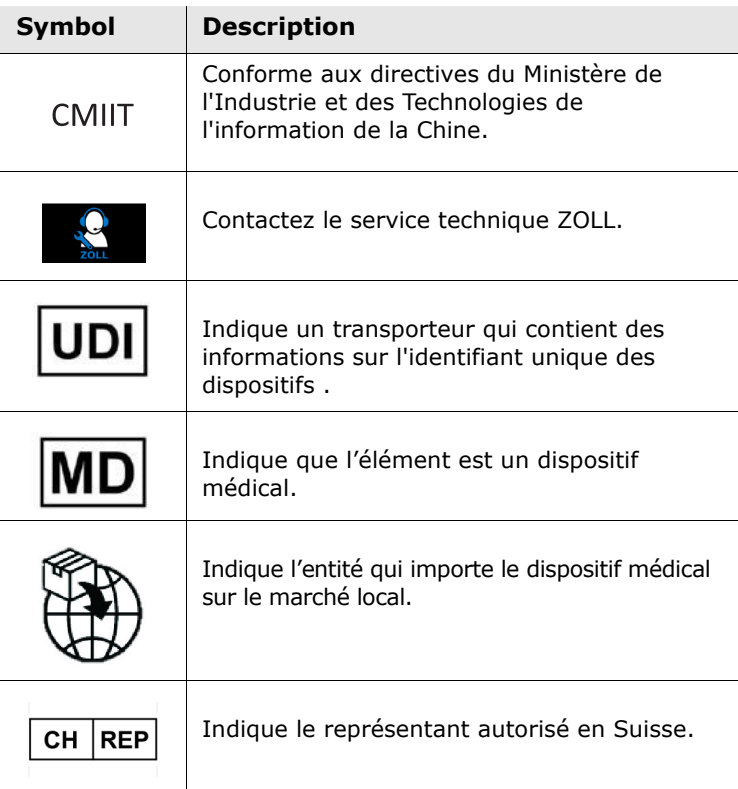

# **Annexe B Caractéristiques techniques**

## **Caractéristiques techniques du défibrillateur**

Cette section décrit les caractéristiques du défibrillateur ZOLL AED 3 :

#### **Appareil**

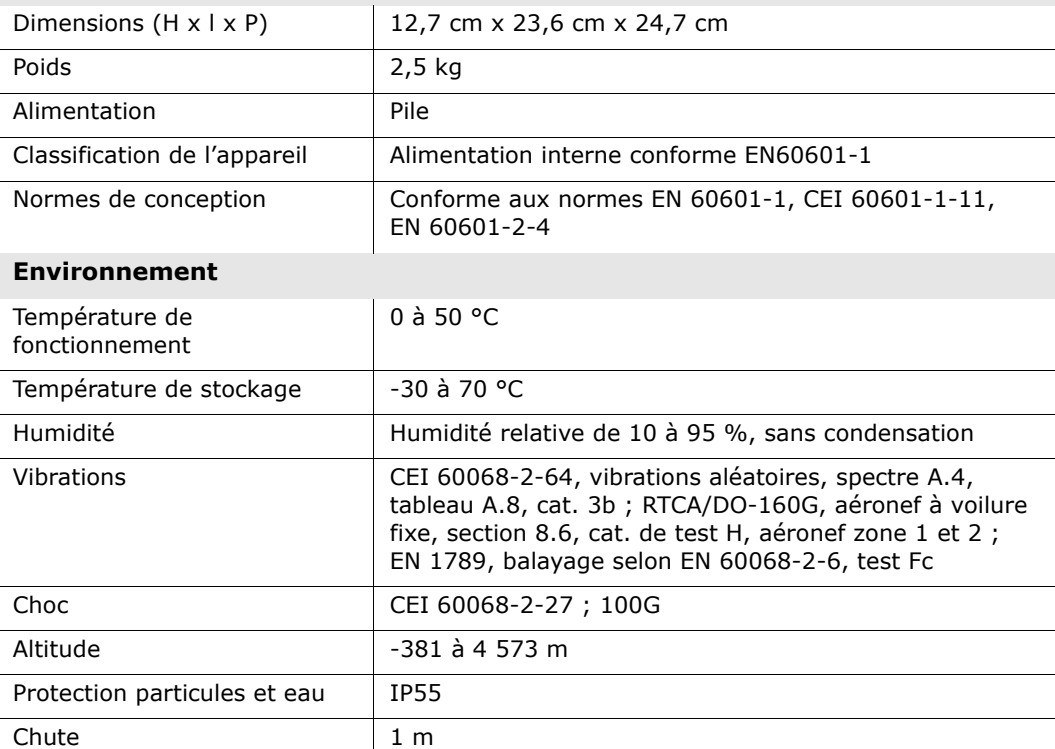

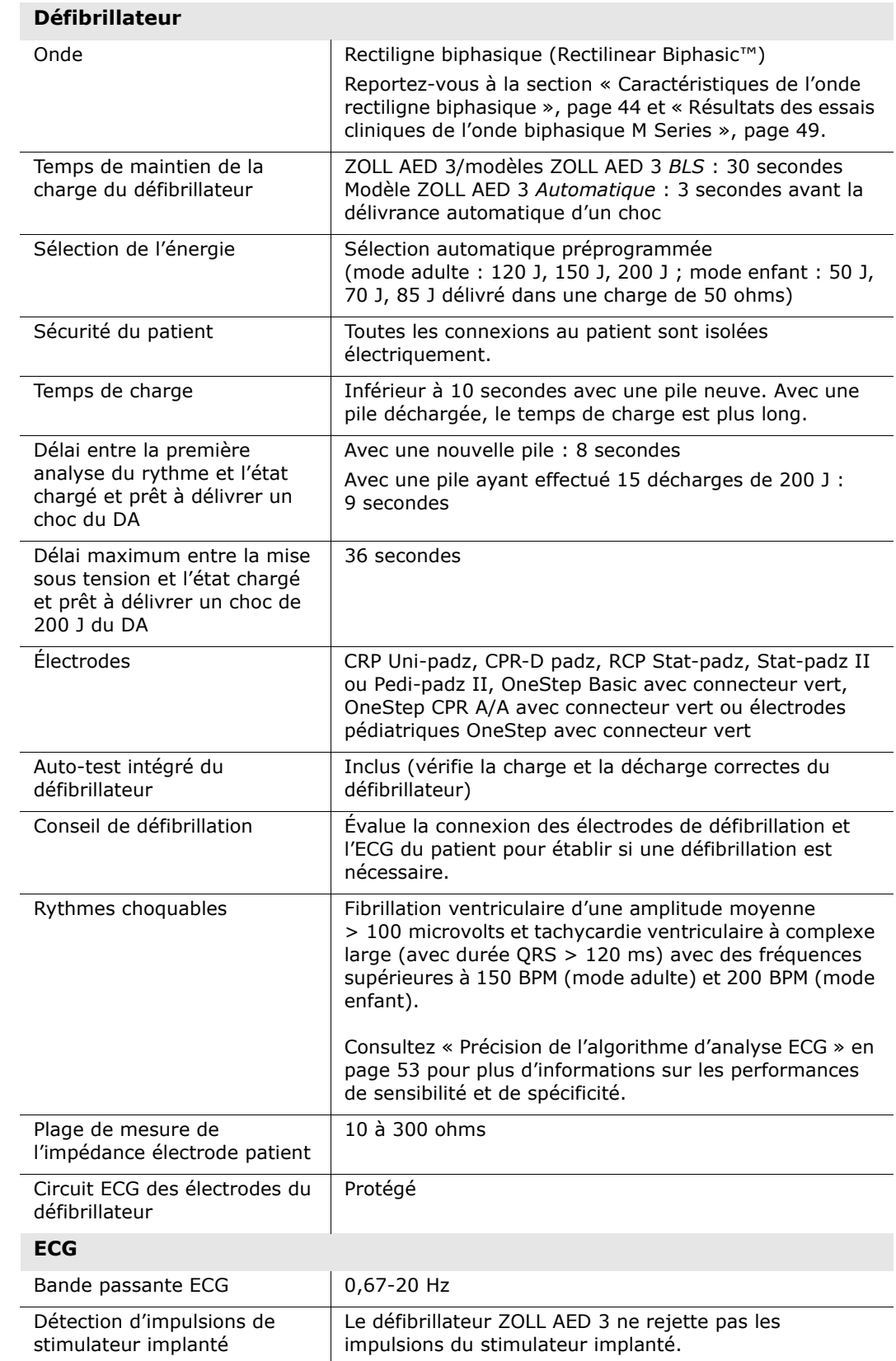

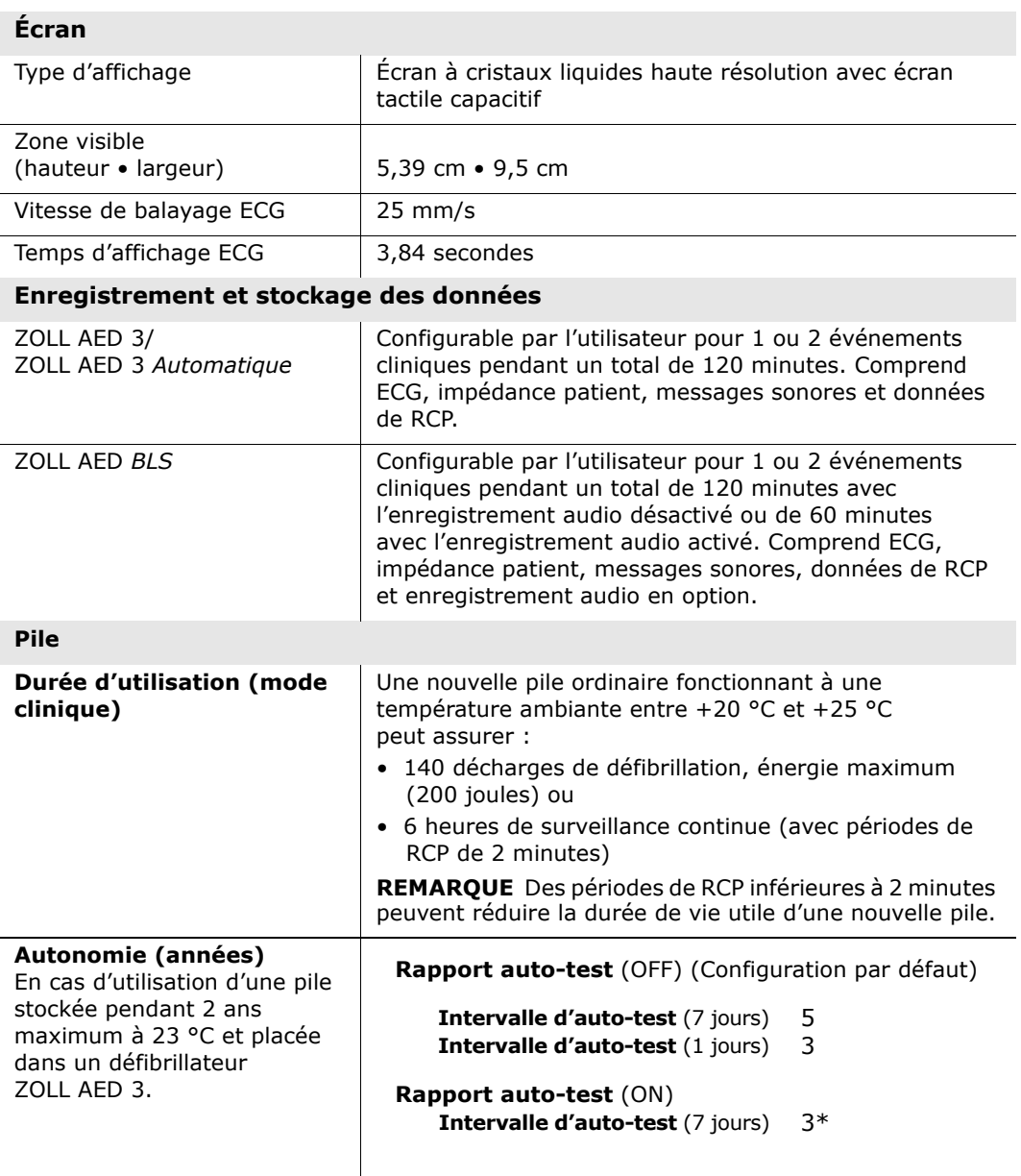

\*Autonomie de la batterie de secours sera plus courte dans les zones à faible intensité du signal Wi-Fi et / ou protocoles d'authentification Wi-Fi plus complexes.

**Remarque:** les modifications apportées à la configuration par défaut peuvent affecter l'autonomie du ZOLL AED 3. Consultez votre représentant ZOLL local si vous avez des questions.

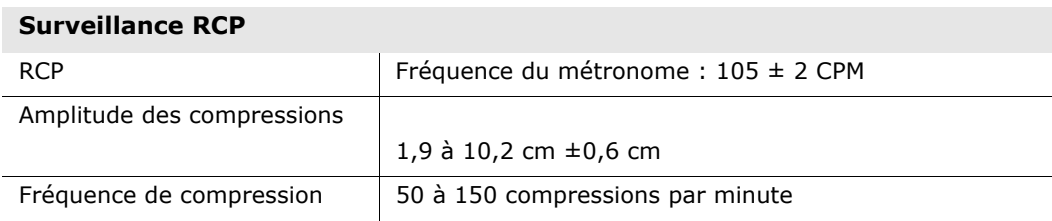

#### **Directives et déclaration du fabricant - Directive de compatibilité électromagnétique**

**Le défibrillateur ZOLL AED 3 est conçu pour une utilisation dans l'environnement électromagnétique spécifié ci-dessous. Toute personne achetant ou utilisant le DA doit veiller à ce qu'il soit utilisé dans ce type d'environnement.**

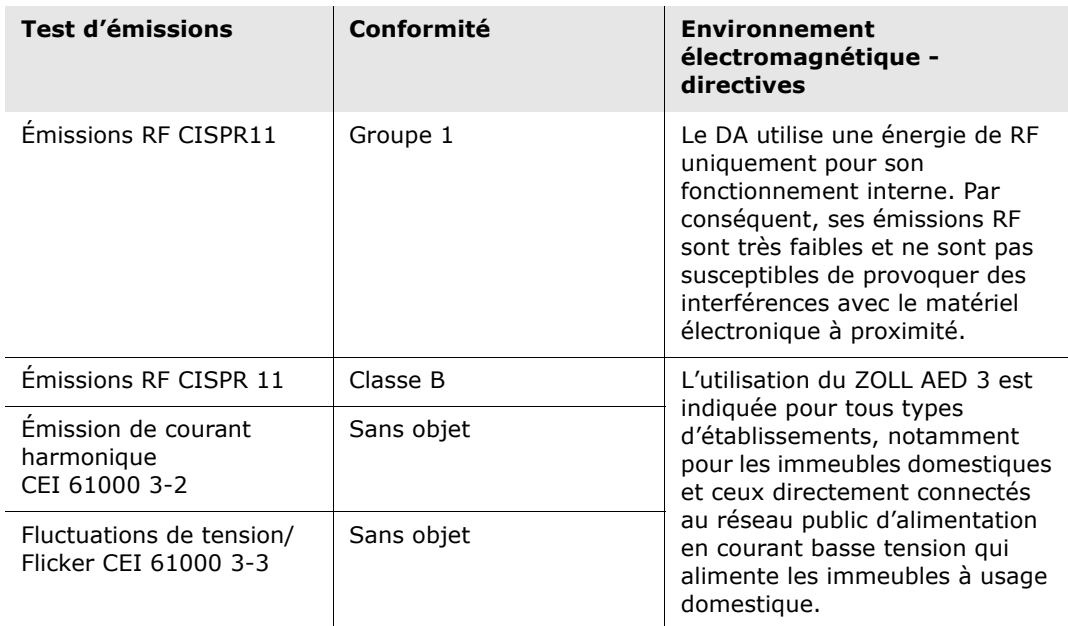

Tout équipement médical électrique nécessite des précautions particulières concernant les émissions électromagnétiques et à ce titre, doit être installé et mis en service conformément aux informations fournies dans le présent document.

**La performance essentielle du défibrillateur ZOLL AED 3 est l'administration d'énergie, l'analyse du rythme ECG et l'évaluation du RCP, comme spécifié aux pages 37 à 39. Le défibrillateur ZOLL AED 3 répond aux exigences de base en matière de sécurité et de performance essentielle lorsqu'il est utilisé dans l'environnement électromagnétique indiqué dans les tableaux suivants.**

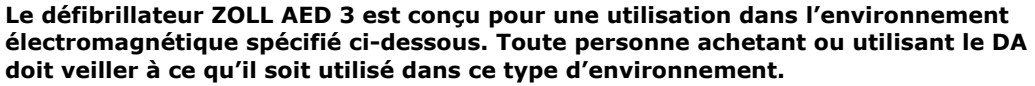

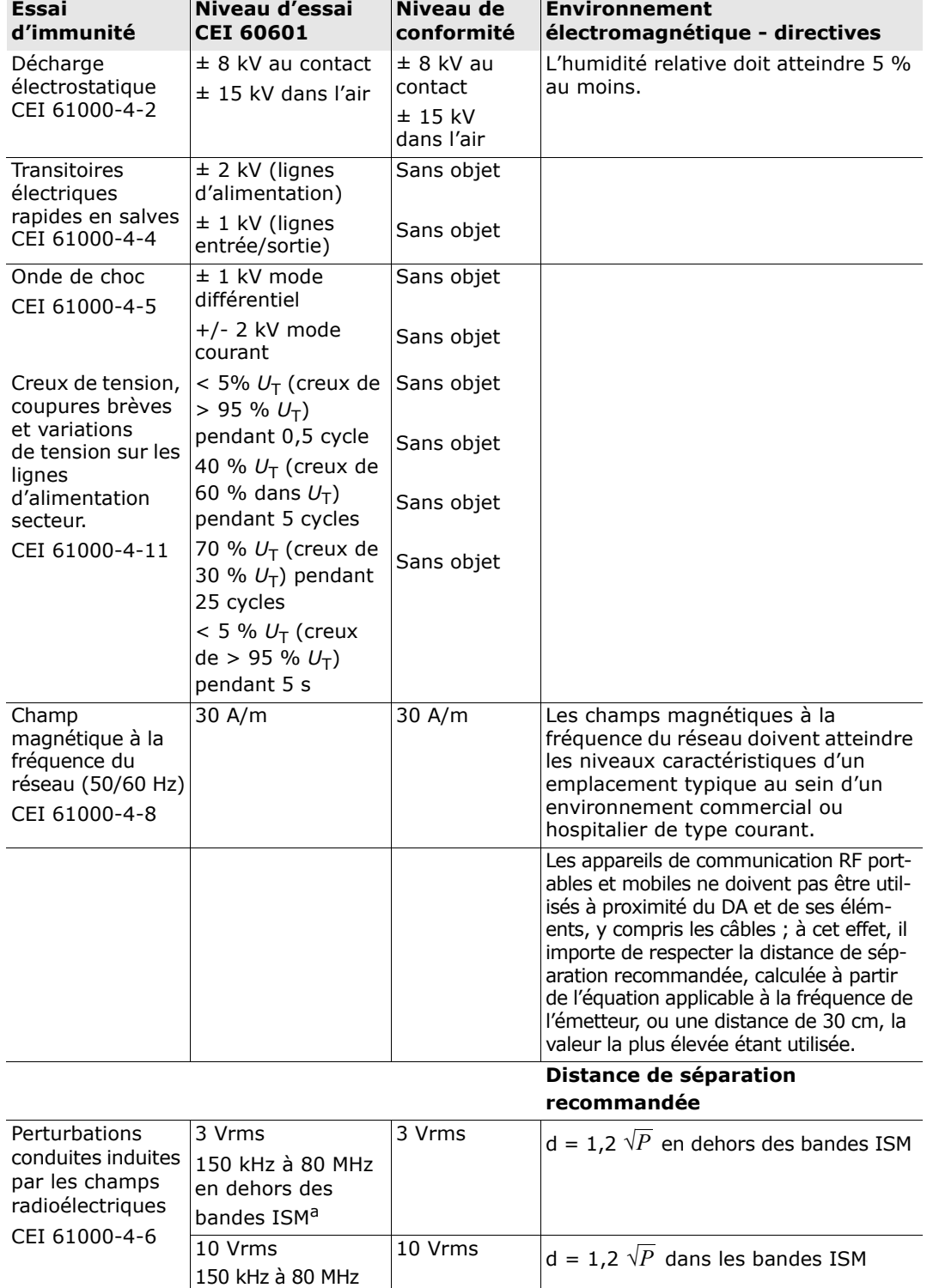

dans les bandes ISM<sup>a</sup>

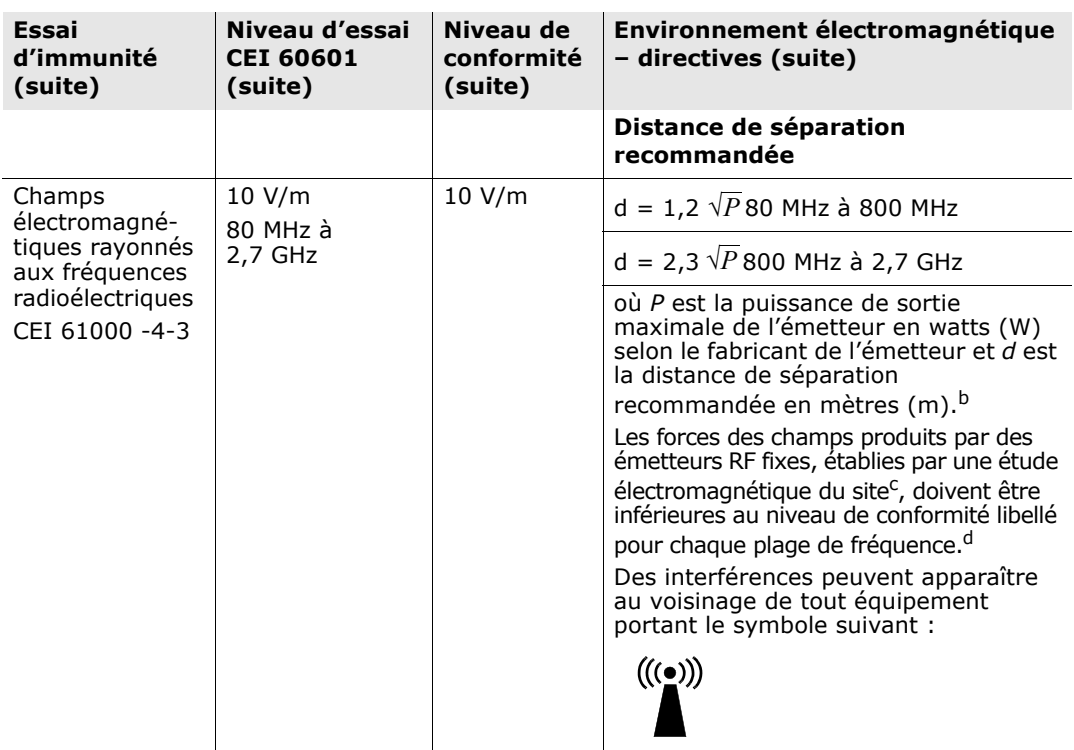

Le défibrillateur ZOLL AED 3 est utilisable dans tous les locaux professionnels et domestiques. Il n'est pas conçu pour être utilisé à proximité d'émetteurs intentionnels d'énergie radioélectrique dépassant les limites indiquées dans le tableau ci-dessus, notamment les équipements de chirurgie à haute fréquence, les installations radar ou les émetteurs radio.

Le ZOLL AED 3 est incompatible avec la résonance magnétique. Tenir le défibrillateur à l'écart de tout appareil à Imagerie par résonance magnétique (IRM).

En outre, il n'est pas conçu pour être utilisé dans un aéronef à voilure fixe ou tournante. Un fonctionnement hors de cet environnement pourrait entraîner une interprétation erronée des rythmes ECG ou des signaux de RCP, une interférence avec les messages visuels ou sonores ou l'incapacité de prodiguer un traitement de défibrillation.

Les effets indésirables des décharges électrostatiques peuvent comprendre la perte des instructions audio ou de l'affichage visuel. Pour plus d'informations, reportez-vous au Chapitre 4 « Dépannage » page 29.

**REMARQUE 1 :**  $U_T$  représente la tension de l'alimentation secteur en c.a. avant l'application du niveau d'essai.

**REMARQUE 2 :** À 80 MHz, la plage de fréquence la plus élevée est applicable.

**REMARQUE 3 :** Ces directives ne sont pas applicables dans toutes les situations. La propagation électromagnétique est perturbée par l'absorption et la réflexion des structures, objets et personnes.

<sup>a</sup> Les bandes ISM (« industrial, scientific and medical », industrielles, scientifiques et médicales) entre 150 kHz et 80 MHz sont comprises entre 6,765 MHz et 6,795 MHz ; 13,553 MHz et 13,567 MHz ; 26,957 MHz et 27,283 MHz ; 40,66 MHz et 40,70 MHz.

b Les niveaux de conformité dans les bandes passantes ISM entre 150 kHz et 80 MHz et la plage de fréquences de 80 MHz à 2,7 GHz sont conçus pour diminuer la probabilité que les appareils de communication mobiles/portables provoquent des interférences s'ils étaient placés par inadvertance dans un secteur patient. Pour cette raison, un facteur supplémentaire de 10/3 est utilisé pour calculer la distance de séparation recommandée pour les émetteurs dans ces plages de fréquences.

c Les forces des champs émis par des émetteurs fixes, tels que les postes de base des radiotéléphones (cellulaires/sans fil) et des radios mobiles, les radios amateurs, les émissions radio AM et FM et les émissions TV ne sont pas prévisibles théoriquement avec précision. Pour évaluer l'environnement électromagnétique imputable aux émetteurs RF fixes, une étude électromagnétique du site doit être envisagée. Si la force de champ mesurée à l'emplacement d'utilisation du DA dépasse le niveau de conformité RF applicable cité ci-dessus, il importe de vérifier que le défibrillateur ZOLL AED 3 fonctionne normalement. En cas d'anomalie, d'autres mesures peuvent être nécessaires, comme la réorientation du DA ou le choix d'un nouvel emplacement.

 $<sup>d</sup>$  Dans la plage de fréquences de 150 kHz à 80 MHz, la force de champ doit être inférieure à 10 V/m.</sup>

#### **Distances de séparation recommandées entre les appareils de communication RF portables ou mobiles et le défibrillateur ZOLL AED 3**

Le ZOLL AED 3 est conçu pour être utilisé dans un environnement dans lequel les perturbations dues aux irradiations RF sont contrôlées. Tout acheteur ou utilisateur du ZOLL AED 3 peut contribuer à empêcher les interférences électromagnétiques en respectant une distance minimale entre les appareils de communication RF portables ou mobiles (émetteurs) et le ZOLL AED 3 conformément aux recommandations ci-dessous, selon la puissance de sortie maximale de l'appareil de communication.

La distance de séparation recommandée doit correspondre à la distance calculée à l'aide de l'une des équations suivantes ou être égale à 30 cm, la valeur la plus élevée étant utilisée.

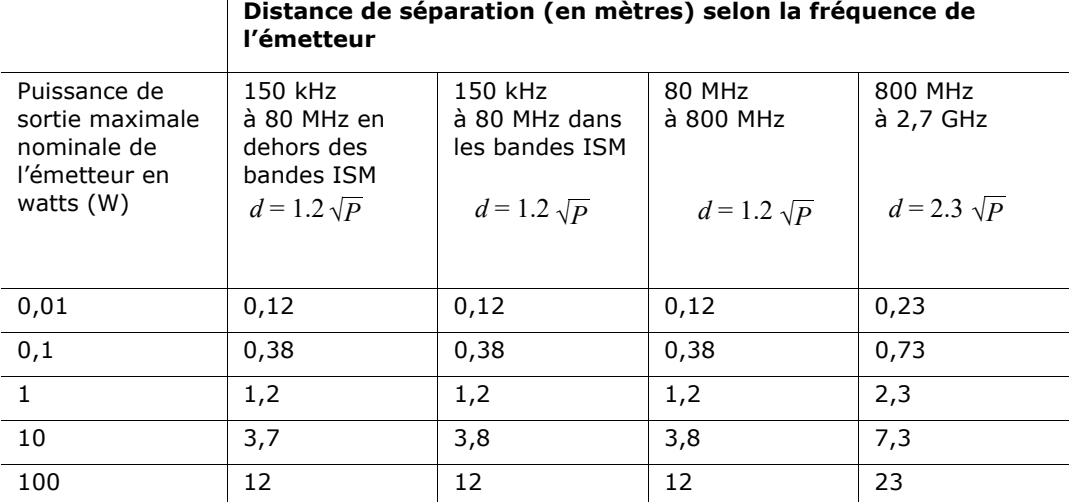

Pour les émetteurs dont la puissance de sortie maximale estimée n'est pas répertoriée ci-dessus, la distance de séparation recommandée d en mètres (m) peut être établie en utilisant l'équation applicable à la fréquence de l'émetteur, où P est la puissance de sortie maximale estimée de l'émetteur en watts (W) selon le fabricant de l'émetteur.

**REMARQUE 1 :** À 80 MHz et 800 MHz, la distance de séparation correspondant à la plage de fréquences la plus élevée est applicable.

**REMARQUE 2** : Les bandes ISM (industrielles, scientifiques et médicales) entre 150 kHz et 80 MHz sont comprises entre 6,765 MHz et 6,795 MHz ; 13,553 MHz et 13,567 MHz ; 26,957 MHz et 27,283 MHz ; 40,66 MHz et 40,70 MHz.

**REMARQUE 3** : Un facteur supplémentaire de 10/3 est utilisé pour calculer la distance de séparation recommandée pour les émetteurs dans les bandes de fréquence ISM entre 150 kHz et 80 MHz et la plage de fréquences entre 80 MHz et 2,7 GHz, pour diminuer la probabilité que les appareils de communication mobiles/portables provoquent des interférences s'ils étaient placés par inadvertance dans un secteur patient.

**REMARQUE 4** : Ces directives ne sont pas applicables dans toutes les situations. La propagation électromagnétique est perturbée par l'absorption et la réflexion des structures, objets et personnes.

**REMARQUE** Le ZOLL AED 3 intègre des récepteurs RF pour un fonctionnement en Wi-Fi (voir « Directives concernant la sortie sans fil et déclaration du fabricant » page 57). D'autres équipements peuvent interférer avec le fonctionnement en Wi-Fi du ZOLL AED 3, même si ces équipements sont conformes aux exigences d'émissions CISPR.

# **Caractéristiques de l'onde rectiligne biphasique**

Le tableau suivant présente les caractéristiques de l'onde rectiligne biphasique pour la libération de charges de 25 ohms, 50 ohms, 100 ohms et 125 ohms à une énergie maximale configurée à 200 joules.

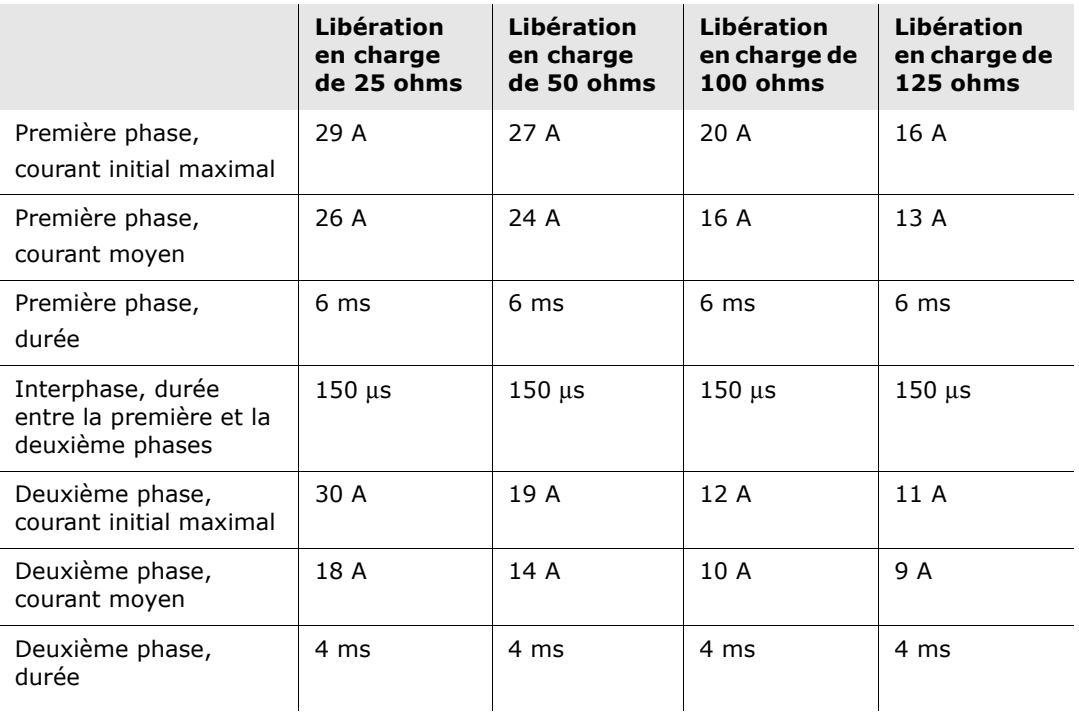

| Charge       | <b>Énergie sélectionnée</b> |             |       |       |       |       |  |  |
|--------------|-----------------------------|-------------|-------|-------|-------|-------|--|--|
|              | 50 J                        | <b>70 J</b> | 85J   | 120 J | 150 J | 200J  |  |  |
| $25 \Omega$  | 37 J                        | 54 J        | 57 J  | 86 J  | 109 J | 139 J |  |  |
| 50 $\Omega$  | 50 J                        | 69 J        | 80 J  | 118 J | 145 J | 209 J |  |  |
| 75 $\Omega$  | 61 J                        | 82 J        | 97 J  | 134 J | 166 J | 196 J |  |  |
| $100 \Omega$ | 60 J                        | 84 J        | 95 J  | 142 J | 165 J | 194 J |  |  |
| 125 $\Omega$ | 57 J                        | 80 J        | 91 J  | 133 J | 155 J | 178 J |  |  |
| 150 $\Omega$ | 65 J                        | 91 J        | 103 J | 124 J | 145 J | 192 J |  |  |
| 175 $\Omega$ | 60 J                        | 84 J        | 95 J  | 116 J | 135 J | 177 J |  |  |
| Précision    | ±15%                        | ±15%        | ±15%  | ±15%  | ±15%  | ±15%  |  |  |

**Tableau 8. Énergie délivrée pour chaque réglage du défibrillateur dans une plage de charges**

L'efficacité de l'onde rectiligne biphasique ZOLL a été cliniquement démontrée au cours d'une étude de défibrillation de la fibrillation ventriculaire (FV) et de la tachycardie ventriculaire (TV). Cette étude, conduite à l'aide de défibrillateurs ZOLL M Series<sup>®</sup>, ainsi que les résultats obtenus sont décrits ci-après. L'onde rectiligne biphasique du défibrillateur ZOLL AED 3 emploie la même temporisation, les mêmes tensions et les mêmes courants pour la première et la seconde phases et essentiellement les mêmes mécanismes pour le contrôle de l'onde de défibrillation ; en conséquence, les ondes de défibrillation ZOLL M Series et ZOLL AED 3 sont considérées comme substantiellement équivalentes.

Les figures 1 à 6 illustrent les ondes rectilignes biphasiques produites par le défibrillateur ZOLL AED 3 pour l'émission de charges de 25, 50, 75, 100, 125, 150 et 175 ohms à chaque réglage d'énergie (200, 150, 120, 85, 70 et 50 joules).

L'axe vertical représente le courant en ampères (A) ; l'axe horizontal représente la durée en millisecondes (ms).

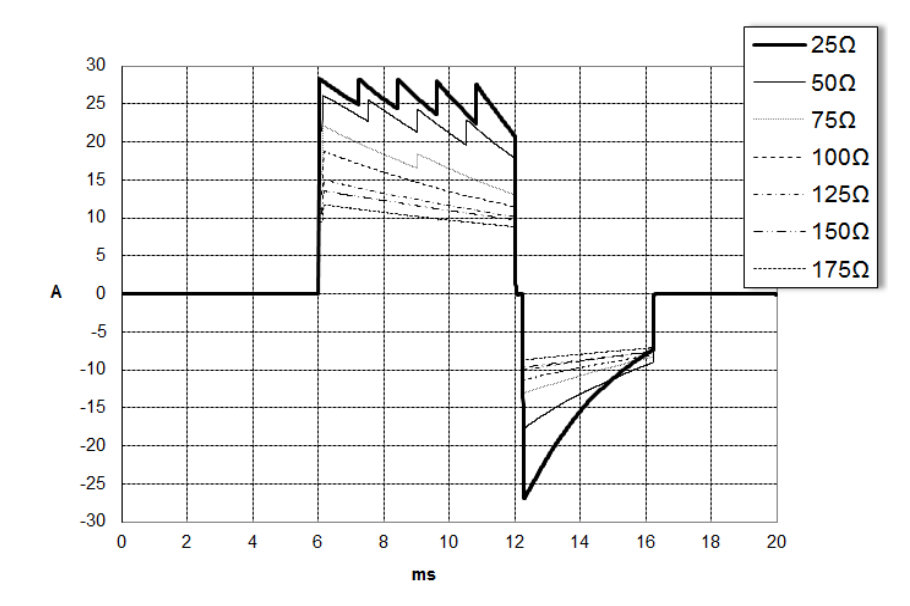

**Figure 1. Ondes rectilignes biphasiques à 200 joules**

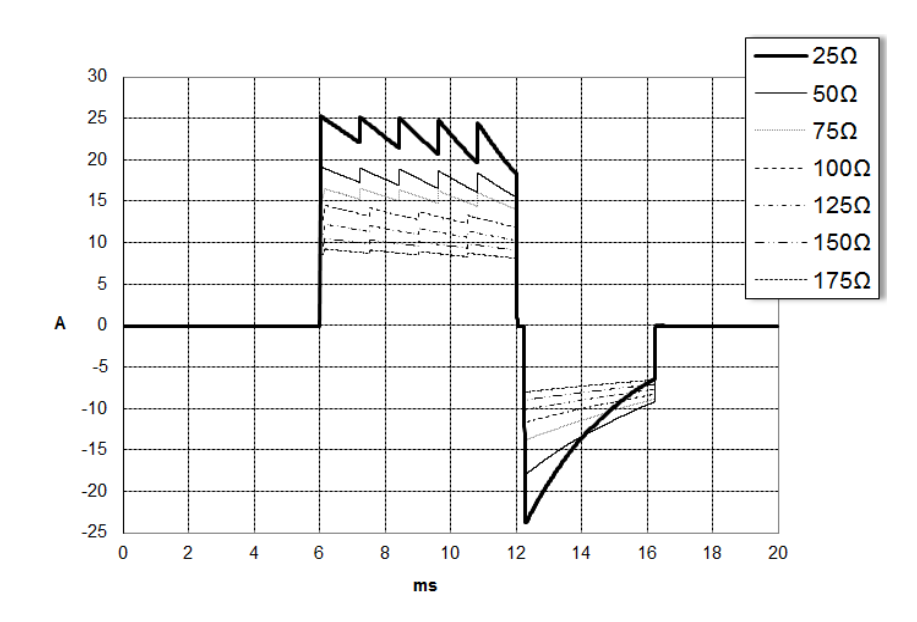

**Figure 2. Ondes rectilignes biphasiques à 150 joules**

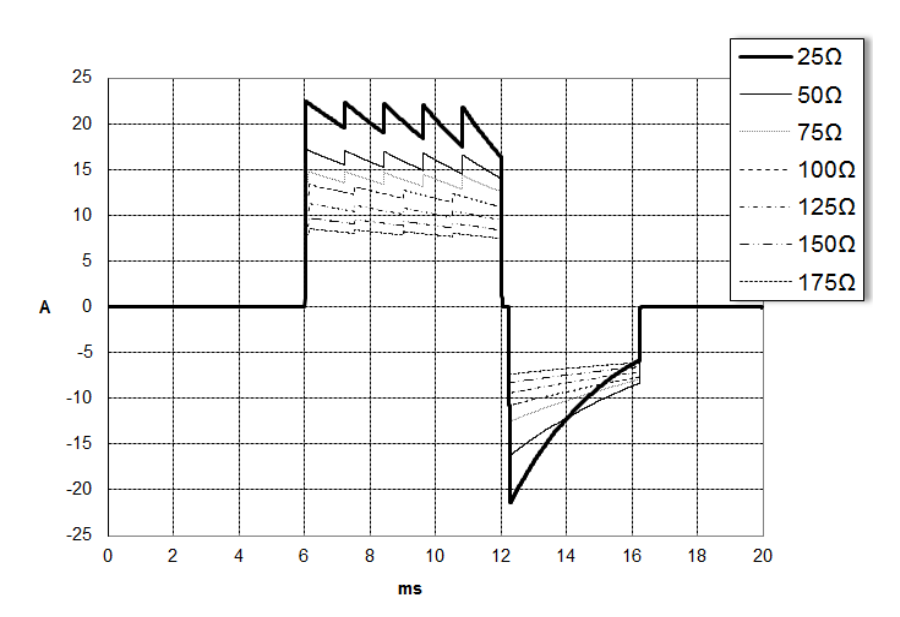

**Figure 3. Ondes rectilignes biphasiques à 120 joules**

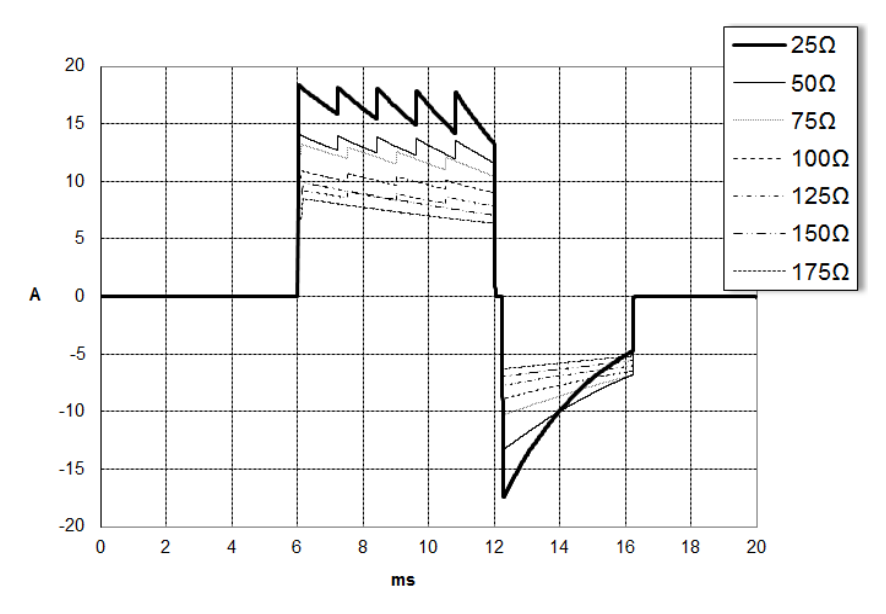

**Figure 4. Ondes rectilignes biphasiques à 85 joules**

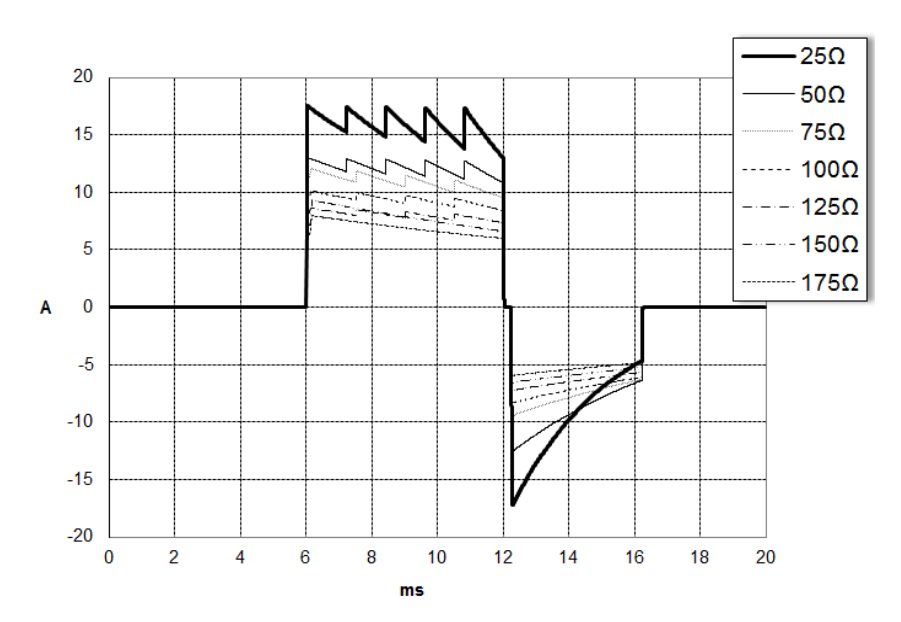

**Figure 5. Ondes rectilignes biphasiques à 70 joules**

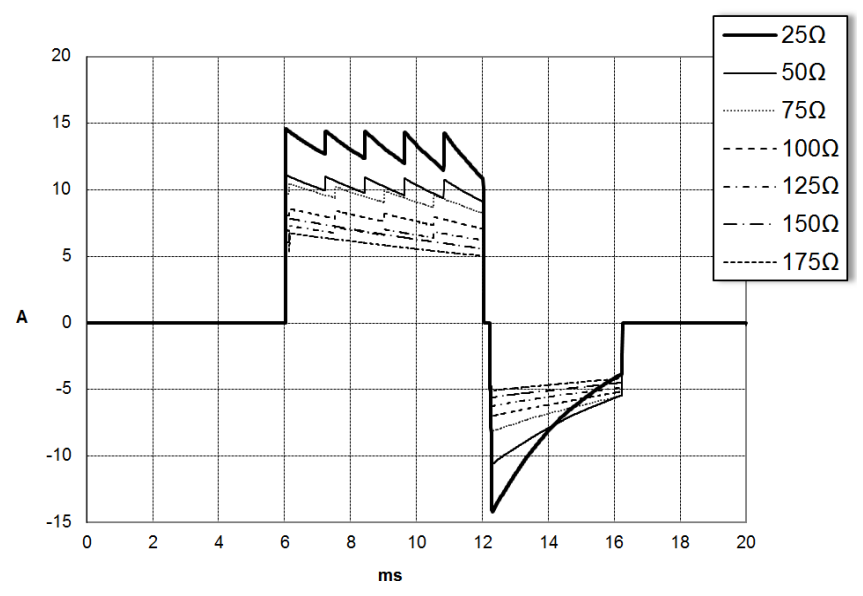

**Figure 6. Ondes rectilignes biphasiques à 50 joules**

## **Résultats des essais cliniques de l'onde biphasique M Series**

L'efficacité de l'onde biphasique rectiligne ZOLL a été cliniquement démontrée au cours d'une étude sur la défibrillation d'une fibrillation ventriculaire (FV) et d'une tachycardie ventriculaire (TV). Une étude de faisabilité a été réalisée au préalable sur la défibrillation FV/TV ( $n = 20$ ), portant sur deux groupes distincts de patients, afin de garantir la sécurité de l'onde et la sélection de l'énergie. Ensuite, un essai clinique séparé, multicentrique, randomisé a été réalisé afin de vérifier l'efficacité de l'onde. Une description de cette étude est donnée ciaprès. L'étude réalisée a utilisé les systèmes de défibrillation ZOLL, composés de défibrillateurs ZOLL, de l'onde biphasique rectiligne ZOLL et d'électrodes de défibrillation ZOLL.

#### **Essai clinique multicentrique randomisé de défibrillation d'une fibrillation ventriculaire (FV) et d'une tachycardie ventriculaire (TV)**

**Présentation** : l'efficacité de défibrillation de l'onde biphasique rectiligne ZOLL a été comparée à celle d'une onde sinusoïdale amortie monophasique lors d'une étude prospective multicentrique randomisée sur des patients soumis à une défibrillation ventriculaire pour FV/TV au cours d'études électrophysiologiques, d'essais et d'implants ICD. L'étude a été réalisée sur un total de 194 patients. Dix patients qui ne répondaient pas à tous les critères du protocole d'étude ont été exclus de l'analyse, laissant une population de 184.

**Objectifs** : le premier objectif de cette étude était de comparer l'efficacité du premier choc d'une onde biphasique rectiligne de 120 J avec celle d'une onde monophasique de 200 J. Le second objectif était de comparer l'efficacité (trois chocs consécutifs 120, 150 et 170 J) d'une onde biphasique rectiligne avec celle (trois chocs consécutifs de 200, 300 et 360J) d'une onde monophasique. Un niveau de signification de  $p = 0.05$  ou inférieur était considéré comme statistiquement significatif selon le test de Fischer. De même, les différences entre les deux ondes ont été considérées comme statistiquement significatives lorsque l'intervalle de confiance personnalisé de 95 %1  $1<sup>1</sup>$  ou recommandé AHA de 90 % entre les deux ondes était supérieur à 0 %.

**Résultats** : le groupe de 184 patients de l'étude avait un âge moyen de 63 ± 14 ans. Parmi eux, 143 patients étaient des hommes. Le groupe biphasique était constitué de 98 patients (fibrillation/palpitation ventriculaire,  $n = 80$ , tachycardie ventriculaire,  $n = 18$ ) et le groupe monophasique était constitué de 86 patients (fibrillation/palpitation ventriculaire, n = 76, tachycardie ventriculaire, n = 10). Il n'y a eu d'effets ni de blessures indésirables au cours de l'étude.

<sup>1.</sup>Kerber RE, et al., » défibrillateurs externes automatisés pour la défibrillation accessible au public : Les recommandations pour la spécification et les rapports sur le rendement algorithme d'analyse d'arythmie, l'incorporation des nouveaux tracés, et l'amélioration de la sécurité, » Circ J Am Heart Assoc. 1997;95:1677-1682..

he groupe de travail suggère que pour démontrer la supériorité d'un tracé alternatif sur les tracés standards, la limite supérieure de « … le groupe de travail sugérieure de س. ».<br>Pintervalle de confiance de 90 % de la dif **est supérieure au standard). »**

L'efficacité de la première induction du premier des chocs biphasiques à 120 J a été de 99 % contre 93 % pour les chocs monophasiques à 200 J ( $p = 0.0517$  ; intervalle de confiance 95 % de la différence entre –2,7 % et 16,5 % et intervalle de confiance 90 % de la différence entre –1,01 % et 15,3 %).

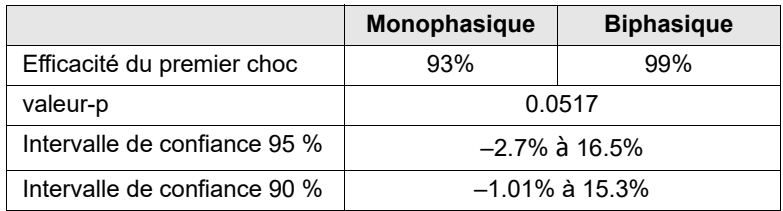

La défibrillation effective obtenue avec les chocs biphasiques rectilignes a été atteinte avec une administration de courant inférieure de 58 % à celle des chocs monophasiques (14  $\pm$  1 ampères versus 33  $\pm$  7 ampères, p = 0,0001).

La différence d'efficacité entre les chocs biphasiques rectilignes et monophasiques était plus importante chez les patients à forte impédance transthoracique (supérieure à 90 ohms). L'efficacité de la première induction du premier des chocs biphasiques a été de 100 % contre 63 % pour les chocs monophasiques chez les patients à forte impédance ( $p = 0.02$ ; intervalle de confiance 95 % de la différence entre –0,0217 % et 0,759 % et intervalle de confiance 90 % de la différence entre 0,037 % et 0,706 %).

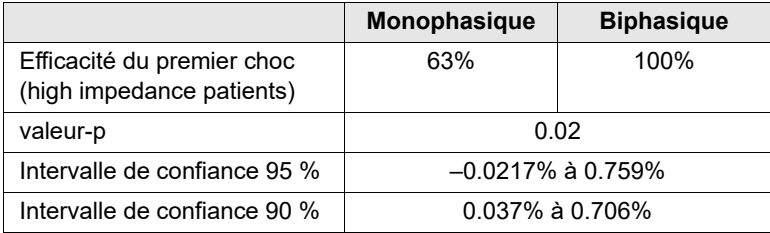

Un seul patient a nécessité un second choc biphasique à 150 J pour atteindre 100 % d'efficacité de défibrillation contre six patients ayant nécessité des chocs monophasiques allant jusqu'à 360 J pour atteindre 100 % d'efficacité totale de défibrillation.

**Conclusion**: les données collectées démontrent une efficacité équivalente des chocs biphasiques rectilignes à faible énergie comparée à celle des chocs monophasiques à haute énergie standard chez tous les patients soumis à une défibrillation transthoracique à un niveau de confiance de 95 %. Les données démontrent également une efficacité supérieure des chocs biphasiques rectilignes à faible énergie comparée à celle des chocs monophasiques à haute énergie standard chez les patients à forte impédance thoracique à un niveau de confiance de 90 %. Il n'a été rapporté aucun effet secondaire indésirable ou dangereux consécutif à l'usage de l'onde biphasique rectiligne.

### **Étude pré-clinique**

Pour appuyer l'usage pédiatrique de l'onde biphasique rectiligne ZOLL, ZOLL a soumis des données pré-cliniques à la FDA dans le cadre d'une demande 510(k) pour son dispositif AED Pro® (approuvé par la FDA sous K041892). Le protocole de cette étude pré-clinique, ainsi qu'une synthèse des résultats, ont été soumis à la FDA dans le cadre de la demande PMA pour AED Pro (P160022). Une synthèse de cette étude est présentée ci-après.

Pour démontrer l'innocuité et l'efficacité de notre onde biphasique rectiligne lorsqu'elle est utilisée pour traiter des patients FV enfants, nous avons réalisé une étude sur un modèle porcin de patients pédiatriques de moins de 8 ans. Cette étude portait sur 18 porcelets répartis en groupes de trois (3) tailles (deux (2) sujets de 4 kg, huit (8) de 8 kg et huit (8) de 16 kg) et comparait les courbes dose/réponse de défibrillation observées avec l'onde biphasique proposée à celles observées en utilisant un défibrillateur classique à onde sinusoïdale amortie monophasique pour traiter une fibrillation ventriculaire de courte durée ( $\sim$  30 secondes). L'étude a démontré que l'onde biphasique défibrillait les porcs pédiatriques avec une efficacité équivalente, mais à un niveau d'énergie inférieur (sur une base de Joules/kg) à celui des défibrillateurs classiques à onde sinusoïdale amortie monophasique. Pour confirmer l'innocuité de l'onde biphasique chez les patients enfants, nous avons étudié et comparé les mesures de la fonction cardiaque avant et après les chocs de défibrillation par onde sinusoïdale amortie et onde biphasique rectiligne pour une plage d'énergies pertinentes. L'étude a démontré que la défibrillation biphasique induisait des perturbations équivalentes ou plus légères de la fonction cardiaque par rapport à la défibrillation par onde sinusoïdale amortie classiques, aux mêmes niveaux d'énergie.

Une autre étude chez des animaux comparait l'onde biphasique rectiligne (OBR) ZOLL à une onde biphasique exponentielle tronquée (OBET). L'étude, utilisant un modèle porcin immature (n=21), est une étude prospective, randomisée et contrôlée pour déterminer les courbes dose/réponse pour les deux types d'onde de défibrillation. Une plage de poids comprise en 4 et 24 kg pour un animal représentait un patient pédiatrique. La plage de poids entre 4 et 8 kg représentait un patient de moins de 1 an (sous-groupe des nourrissons) et la plage de poids entre 16 et 24 kg représentait un patient pédiatrique âgé de 2 à 8 ans (sous-groupe des jeunes enfants).

L'OBR ZOLL a démontré une capacité à défibriller un modèle pédiatrique porcin supérieure avec < 90 % de l'énergie D50 requise pour une OBET (énergie D50 : OBR 25,6 ± 15,7 J, OBET 28,6 ±17,0 J, P = 0,0232 ; Energie D90 : OBR 32,6  $\pm$  19,1 J, OBET 37,8  $\pm$  23,2 J, P = 0,0228).

Les changements de segment ECG ST (mV) et les changements de pression VG (dP/dt) après un choc de défibrillation ont été comparés entre l'OBR et l'OBET. L'OBR présentait une augmentation moyenne du segment ST au-dessus de la ligne de base de  $0.138 \pm 0.136$  mV (N=401 chocs) par rapport à l'augmentation moyenne de l'OBET de  $0,146 \pm 0,148$  mV (N=396 chocs). L'OBR présentait un dP/dt moyen au seuil de 40 mmHg (moment où la pression artérielle d'un animal dépasse 40 mmHg spontanément) de 1987  $\pm$  411 mmHg / s (N=496 chocs) par rapport à un dP/dt moyen de 2034  $\pm$  425 mmHg/s (N=496 chocs).

### **Données cliniques publiées**

Des données cliniques supplémentaires ont été incluses à la demande PMA P160022 pour appuyer l'usage extra-hospitalier de l'onde de défibrillation biphasique rectiligne ZOLL. Les données rapportées par Hess et al. dans Resuscitation (82 (2011) 685-689) sont considérées suffisantes pour appuyer l'usage de l'onde de défibrillation ZOLL dans un milieu extra-hospitalier. Le document clinique résultant, « Performance of a rectilinear biphasic waveform in defibrillation of presenting and recurrent ventricular fibrillation: A prospective multicenter study » a été intégré à la demande PMA 160015. Une synthèse de cette étude est présentée ci-après :

**Objectifs** : l'étude a vérifié l'hypothèse selon laquelle l'effet du choc diffère entre la première fibrillation ventriculaire (FV) et ses épisodes récidivants.

**Méthodes** : de septembre 2008 à mars 2010, sur 9 sites d'étude, les patients ayant souffert d'un arrêt cardiaque extra-hospitalier avec FV comme rythme initial ont été défibrillés par des paramédicaux au moyen d'une onde biphasique rectiligne. L'effet du choc a été défini comme correspondant au traitement de la FV dans les 5 secondes après le choc. L'étude a utilisé l'analyse d'équation d'estimation généralisée (EEG) pour évaluer l'association entre le type de choc (initial versus défibrillation) et l'effet du choc.

**Résultats** : quatre-vingt-quatorze patients présentaient une FV. L'âge moyen était de 65,4 ans, 78,7 % d'hommes et 80,9 % de témoins. Une récidive de FV a été observée dans 75 (79,8 %). 338 chocs ont été administrés pour traiter la FV initiale ( $n = 90$ ) ou une FV récidivante ( $n = 248$ ) disponible pour analyse. FV traitée par les chocs initiaux dans 79/90 (87,8 %) et par les chocs suivants dans 209/248 (84,3 %). L'odds ratio (OR) EEG pour le type de choc était de 1,37 (IC à 95 % 0,68-2,74). Après ajustement pour les facteurs parasites éventuels, l'OR pour le type de choc est resté insignifiant (1,33, IC à 95 % 0,60-2,53). L'étude n'a observé aucune différence significative en termes de RCS (54,7 % contre 52,6 %, différence absolue 2,1 %,  $p = 0.87$ ) ou de survie neurologiquement intacte à la sortie de l'hôpital (21,9 % contre 33,3 %, différence absolue 11,4 %,  $p = 0,31$ ) et entre les sujets avec ou sans récidive de VF.

**Conclusions** : la FV a été traitée par un choc dans 87,8 % des cas. L'étude n'a pas observé de différence significative dans la fréquence d'effet du choc entre la FV initiale et la FV récidivante. La FV a récidivé chez la majorité des patients et n'a pas nui à l'effet du choc, au RCS ou à la survie.

# **Précision de l'algorithme d'analyse ECG**

Sensibilité et spécificité sont les expressions qui qualifient les performances d'un algorithme d'analyse d'ECG comparativement à une interprétation faite par un clinicien ou un spécialiste. Le terme « sensibilité » caractérise la capacité de l'algorithme à identifier correctement les rythmes choquables (exprimée en pourcentage du nombre total de rythmes choquables). Le terme « spécificité » caractérise la capacité de l'algorithme à identifier correctement les rythmes non choquables (exprimée en pourcentage du nombre total de rythmes non choquables).

### **La séquence algorithmique standard**

La séquence algorithmique standard d'un ECG dure environ 6 à 9 secondes et effectue les opérations suivantes :

- Divise le rythme ECG en segments de trois secondes.
- Filtre et mesure le bruit de fond et les artéfacts.
- Mesure le contenu de la ligne de base (« caractère ondulatoire » aux fréquences correctes) du signal.
- Mesure la fréquence des complexes QRS, leur largeur et leur variabilité.
- Mesure l'amplitude et la régularité temporelle (« auto-corrélation ») des ondes maximales et minimales.
- Détermine si deux segments sur trois sont choquables, puis invite l'utilisateur à traiter le patient.
- Arrête d'analyser l'ECG après la détection d'un rythme choquable et avertit l'utilisateur que l'appareil est prêt à délivrer un choc.
- Invite l'utilisateur à reprendre la RCP si le rythme ECG est considéré comme non choquable.

Les données présentées dans les tableaux suivants donnent un aperçu de la précision de l'algorithme d'analyse ECG, testé par rapport à la base de données de rythmes d'ECG de ZOLL.

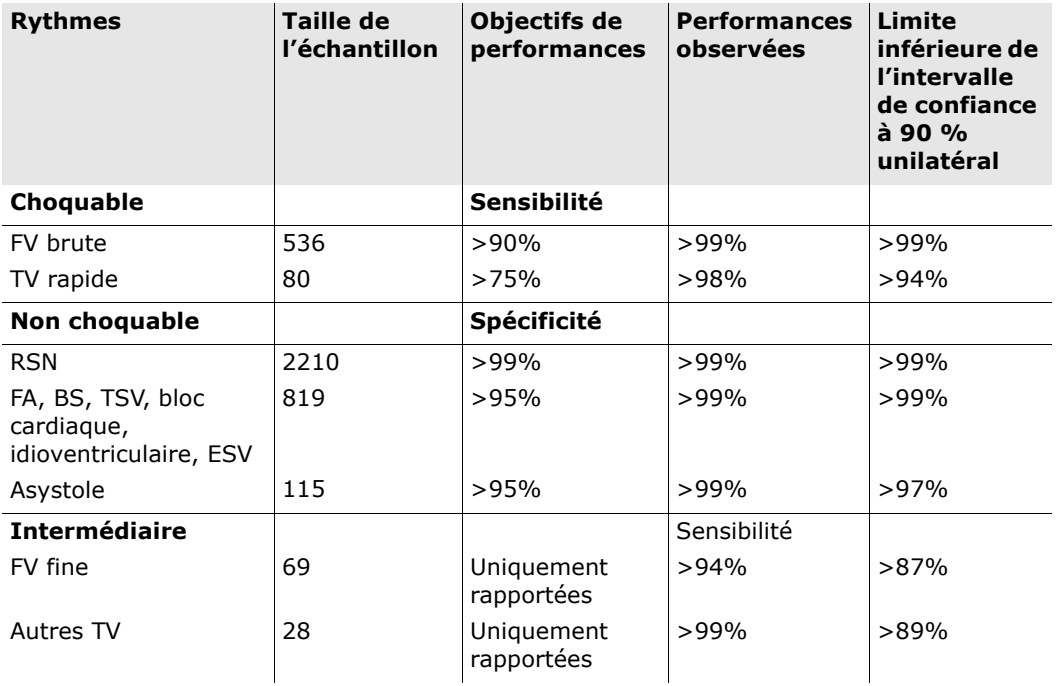

**Tableau 9. Résultats relatifs aux performances cliniques d'un algorithme d'analyse standard sur des patients adultes**

#### **Tableau 10. Résultats relatifs aux performances cliniques (patients pédiatriques)**

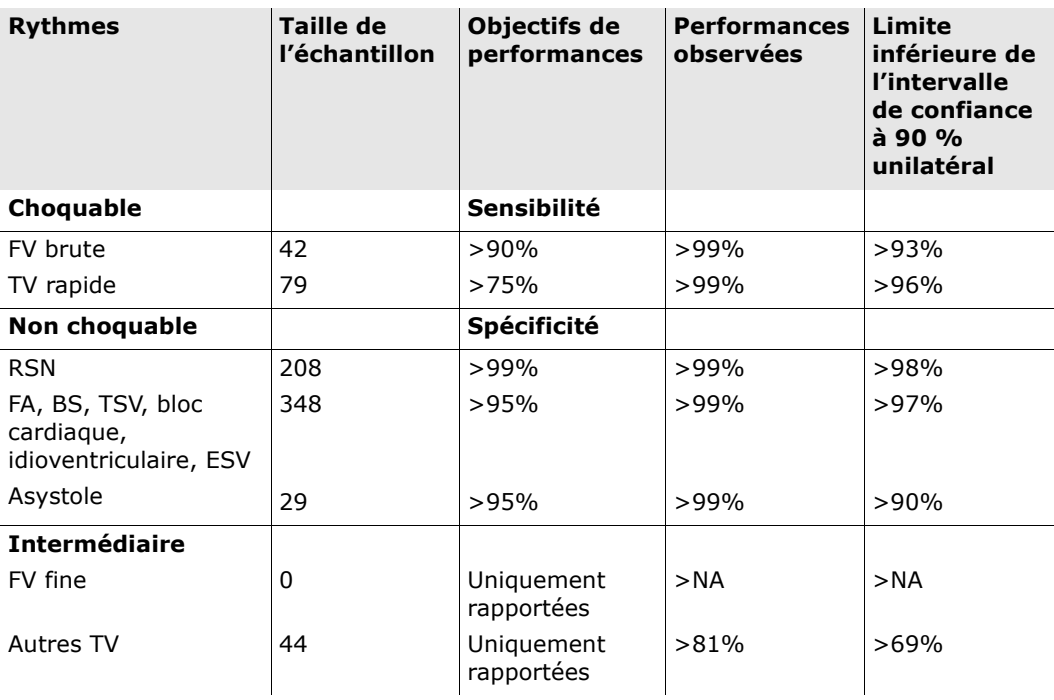

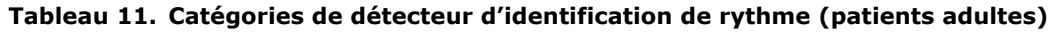

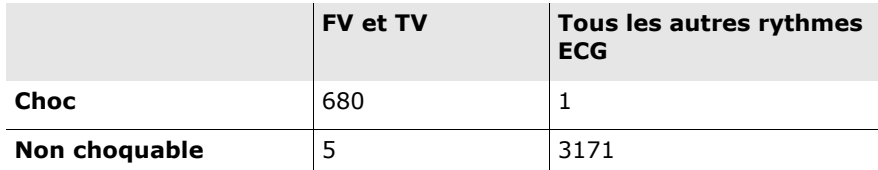

Un vrai positif (680) désigne la classification correcte d'un rythme comme choquable. Un vrai négatif (3171) désigne la classification correcte de tous les rythmes pour lesquels un choc n'est pas indiqué. Un faux positif (1) est un rythme organisé ou perfusant ou une asystole incorrectement classifié(e) comme rythme choquable. Un faux négatif (5) est une FV ou TV associée à un arrêt cardiaque incorrectement classifiée comme non choquable.

**Tableau 12. Catégories de détecteur d'identification de rythme (patients pédiatriques)**

|               | <b>FV et TV</b> | Tous les autres rythmes<br><b>ECG</b> |
|---------------|-----------------|---------------------------------------|
| Choc          | 121             | 10                                    |
| Non choquable |                 | 619                                   |

Un vrai positif (121) désigne la classification correcte d'un rythme comme choquable. Un vrai négatif (619) désigne la classification correcte de tous les rythmes pour lesquels un choc n'est pas indiqué. Un faux positif (10) est un rythme organisé ou perfusant ou une asystole incorrectement classifié(e) comme rythme choquable. Un faux négatif (0) est une FV ou TV associée à un arrêt cardiaque incorrectement classifiée comme non choquable.

#### **Algorithme d'analyse de l'ECG RapidShock (disponible dans la version logicielle 03.03.xxx.yyy ou plus récente)**

L'algorithme d'analyse de l'ECG RapidShock™ décide rapidement si la charge est nécessaire ou non. L'analyse de l'ECG du patient ne prend pas plus de trois secondes, ce qui réduit le temps de précharge à quatre ou cinq secondes.

**REMARQUE** RapidShock n'est disponible que pour adulte, et uniquement dans le cas où l'un de ces électrodes est utilisé : CPR Uni-padz, CPR-D-padz, ou CPR Stat-padz.

#### **AVERTISSEMENT ! Les performances du RapidShock n'ont pas été validées sur les patients de moins de 8 ans et pesant moins de 25 kg.**

Au cours du cycle RCP, l'algorithme d'analyse de l'ECG RapidShock examine le rythme de la ligne de base sous-jacente du patient. Après la conclusion du cycle RCP, la séquence algorithmique de l'ECG RapidShock dure environ trois secondes et s'exécute ainsi :

- Analyse un segment du rythme ECG de trois secondes.
- Filtre et mesure le bruit de fond et les artéfacts.
- Mesure le contenu de la ligne de base (" caractère ondulatoire " aux fréquences correctes) du signal.
- Mesure la fréquence des complexes QRS, leur largeur et leur variabilité.
- Mesure l'amplitude et la régularité temporelle (" auto-corrélation ") des ondes maximales et minimales.
- Détermine si le segment est choquable, confirme le résultat par rapport à la décision initiale, puis invite l'utilisateur à traiter le patient.
- Arrête d'analyser l'ECG après la détection d'un rythme choquable et avertit l'utilisateur que l'appareil est prêt à délivrer un choc.
- Invite l'utilisateur à reprendre la RCP si le rythme ECG est considéré comme non choquable.

Les données présentées dans le tableau suivant donnent un aperçu de la précision de l'algorithme d'analyse de l'ECG RapidShock, testé par rapport à la base de données de rythmes d'ECG de ZOLL.

**Tableau 13. Résultats relatifs aux performances cliniques d'un algorithme RapidShock sur des patients adultes**

| <b>Rythmes</b>                                            | Taille de<br>l'échantillon | Objectifs de<br>performances | <b>Performances</b><br>observées | Limite<br>inférieure de<br>l'intervalle<br>de confiance<br>$a$ 90 %<br>unilatéral |
|-----------------------------------------------------------|----------------------------|------------------------------|----------------------------------|-----------------------------------------------------------------------------------|
| <b>Choquable</b>                                          |                            | <b>Sensibilité</b>           |                                  |                                                                                   |
| FV brute                                                  | 342                        | $>90\%$                      | >98%                             | $>97\%$                                                                           |
| TV rapide                                                 | 58                         | >75%                         | >98%                             | $>94\%$                                                                           |
| Non choquable                                             |                            | Spécificité                  |                                  |                                                                                   |
| <b>RSN</b>                                                | 419                        | >99%                         | $>99\%$                          | $>99\%$                                                                           |
| FA, BS, TSV, bloc<br>cardiaque,<br>idioventriculaire, ESV | 1631                       | >95%                         | $>99\%$                          | >98%                                                                              |
| Asystole                                                  | 841                        | >95%                         | >99%                             | >99%                                                                              |
| <b>Intermédiaire</b>                                      |                            |                              | Sensibilité                      |                                                                                   |
| FV fine                                                   | 50                         | Uniquement<br>rapportées     | $>92\%$                          | $>82\%$                                                                           |
| Autres TV                                                 | 51                         | Uniquement<br>rapportées     | >96%                             | >88%                                                                              |

### **Directives concernant la sortie sans fil et déclaration du fabricant (pour les unités équipées d'une connexion Wi-Fi) Émission RF (CEI 60601-1-2)**

Le ZOLL AED 3 est conforme à la norme CEI 60601-1-2 relative aux équipements et systèmes électriques médicaux incluant les émetteurs RF, comme spécifié ci-dessous.

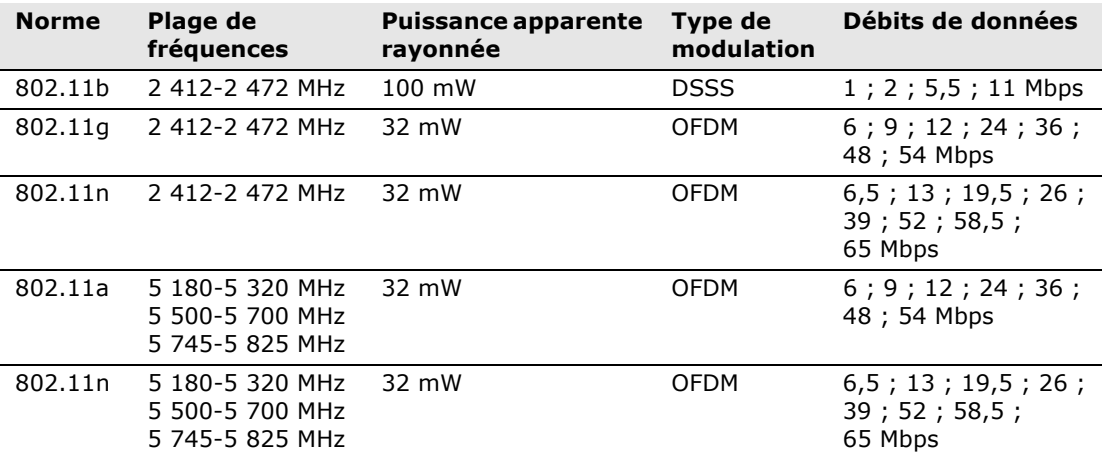

### **Avertissement FCC**

Contient l'ID FCC : MCQ-CCi.MX28

ZOLL Medical Corporation n'a approuvé aucun des changements ou modifications effectués par l'utilisateur sur ce dispositif. Tout changement ou modification peut annuler le droit de l'utilisateur d'exploiter l'équipement. Voir 47 CFR alinéa 15.21.

Ce dispositif est conforme à la partie 15 de la réglementation FCC. Son fonctionnement est soumis aux deux conditions suivantes : (1) ce dispositif ne doit pas provoquer d'interférences nocives et (2) ce dispositif doit accepter toutes les interférences reçues, y compris celles susceptibles d'être à l'origine d'un fonctionnement non approprié.

L'utilisateur est informé de conserver une distance de 20 cm à partir du produit pour garantir la conformité aux normes de la FCC.

**REMARQUE** Les « interférences nuisibles » sont définies par la FCC comme suit : toute émission, radiation ou induction qui compromet le fonctionnement d'un service de radionavigation ou de tout autre service de sécurité, ou qui détériore sérieusement, entrave ou interrompt de manière répétée un service de radiocommunication mis en service conformément aux règles de la FCC.

### **Avertissements Canada, Industrie Canada (IC)**

Contient le modèle ConnectCard™ pour i.MX28 Radio, IC : 1846A-CCi.MX28

Ce dispositif est conforme à la licence Industrie Canada – exemption normes RSS. Son fonctionnement est soumis aux deux conditions suivantes : (1) ce dispositif ne doit pas provoquer d'interférences et (2) ce dispositif doit accepter toutes les interférences, y compris les interférences susceptibles d'être à l'origine d'un fonctionnement non approprié du dispositif.

**FCC/IC/UE :** cet appareil est limité à une utilisation à l'intérieur dans une plage de fréquences située entre 5 150 et 5 250 MHz.

# **Annexe C Accessoires**

# **Accessoires**

Les accessoires suivants sont compatibles avec le défibrillateur ZOLL AED 3. Pour commander un de ces articles, contactez votre représentant ZOLL local.

**REMARQUE** L'utilisation d'accessoires autres que ceux spécifiés dans cette annexe peut augmenter les émissions ou diminuer la protection du défibrillateur **ZOLL AED 3**.

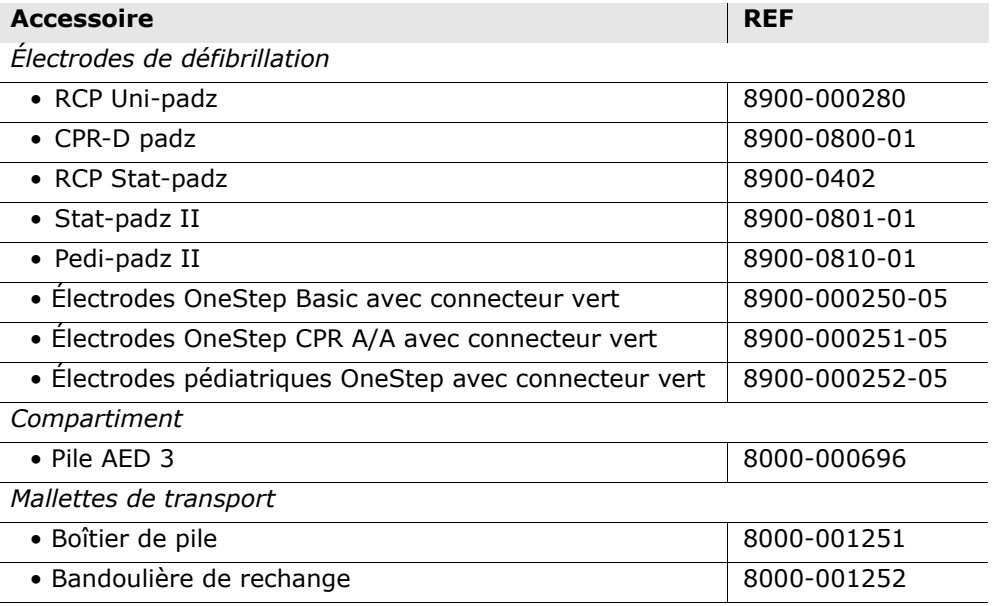

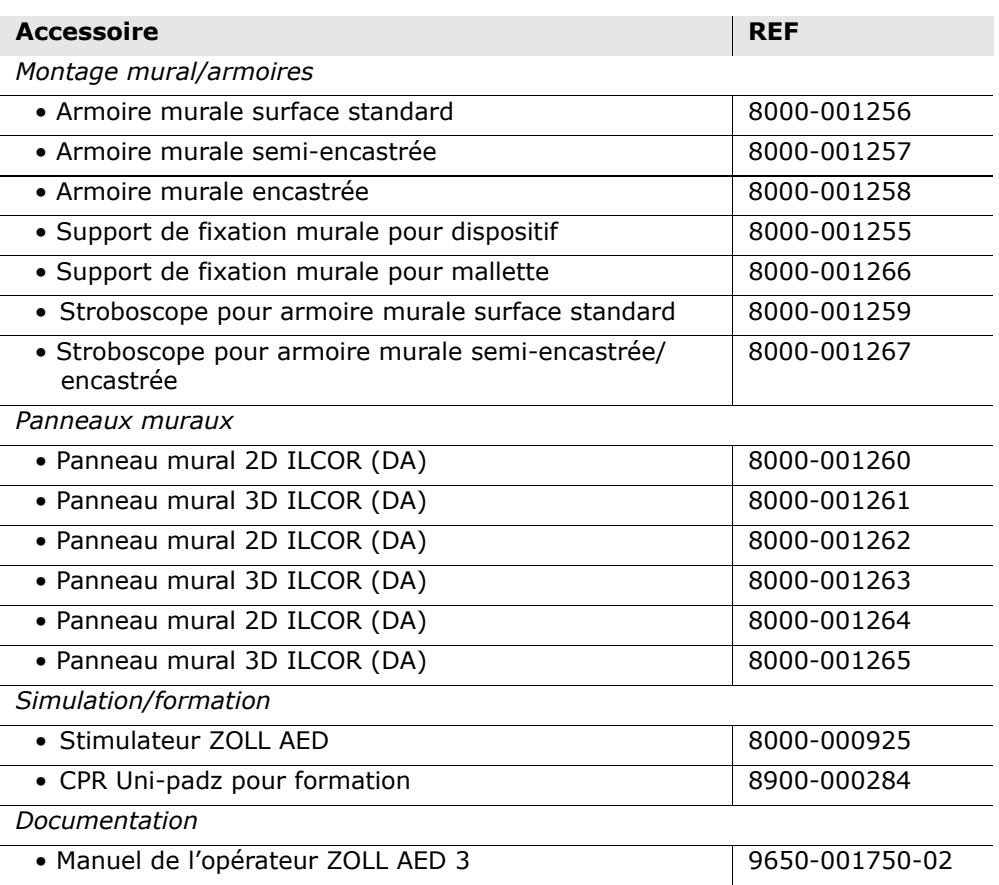

# **Annexe D Paramètres de configuration**

# **Présentation**

Cette section décrit les paramètres configurables du défibrillateur ZOLL AED 3. Les paramètres de configuration peuvent être sélectionnés manuellement via l'écran tactile LCD ou configurés automatiquement en lisant directement un fichier de configuration sur une clé USB.

**Remarque:** les modifications apportées à la configuration par défaut peuvent affecter l'autonomie du ZOLL AED 3. Consultez votre représentant ZOLL local si vous avez des questions.

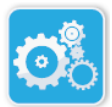

Appuyez sur l'icône Configuration de l'appareil pour accéder à la fenêtre de configuration. Pour importer un fichier de configuration depuis une clé USB, voir « Importation de fichiers depuis une clé USB » à la page 16.

Icône Configuration de l'appareil

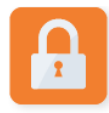

Icône Accès superviseur Il existe deux niveaux de paramètres de configuration : utilisateur et superviseur. Les paramètres de superviseur sont indiqués par l'icône Accès superviseur. Vous avez besoin d'un code d'accès pour accéder à ces paramètres avancés (le code d'accès par défaut figure à la section « Définir code d'accès superviseur » à la page 64). Appuyez sur les icônes à l'écran pour accéder aux paramètres de configuration ci-dessous. Lors de la configuration du DA en vue de sa mise en service, ZOLL conseille de créer un nouveau code d'accès superviseur.

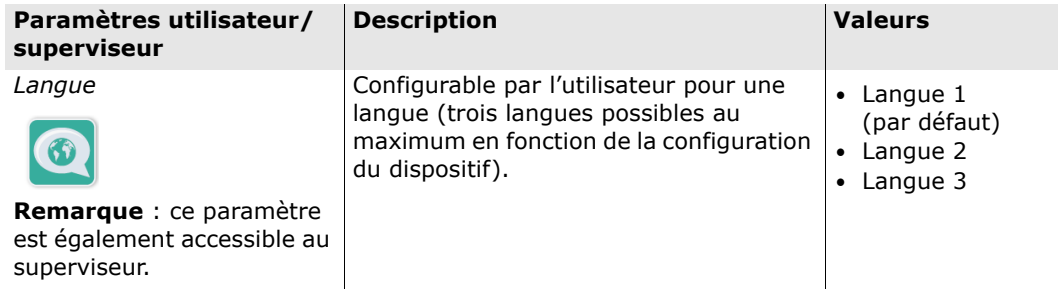

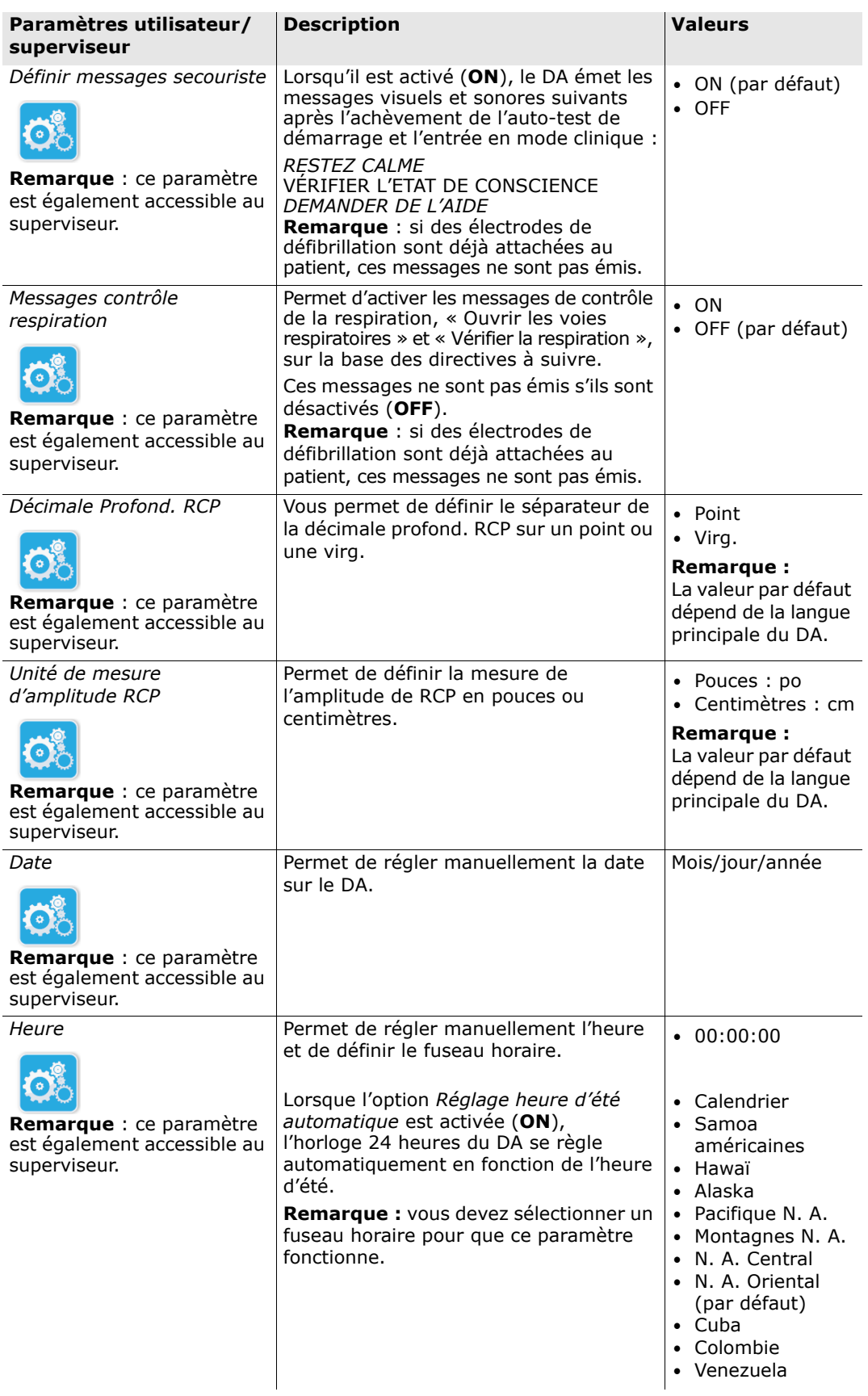
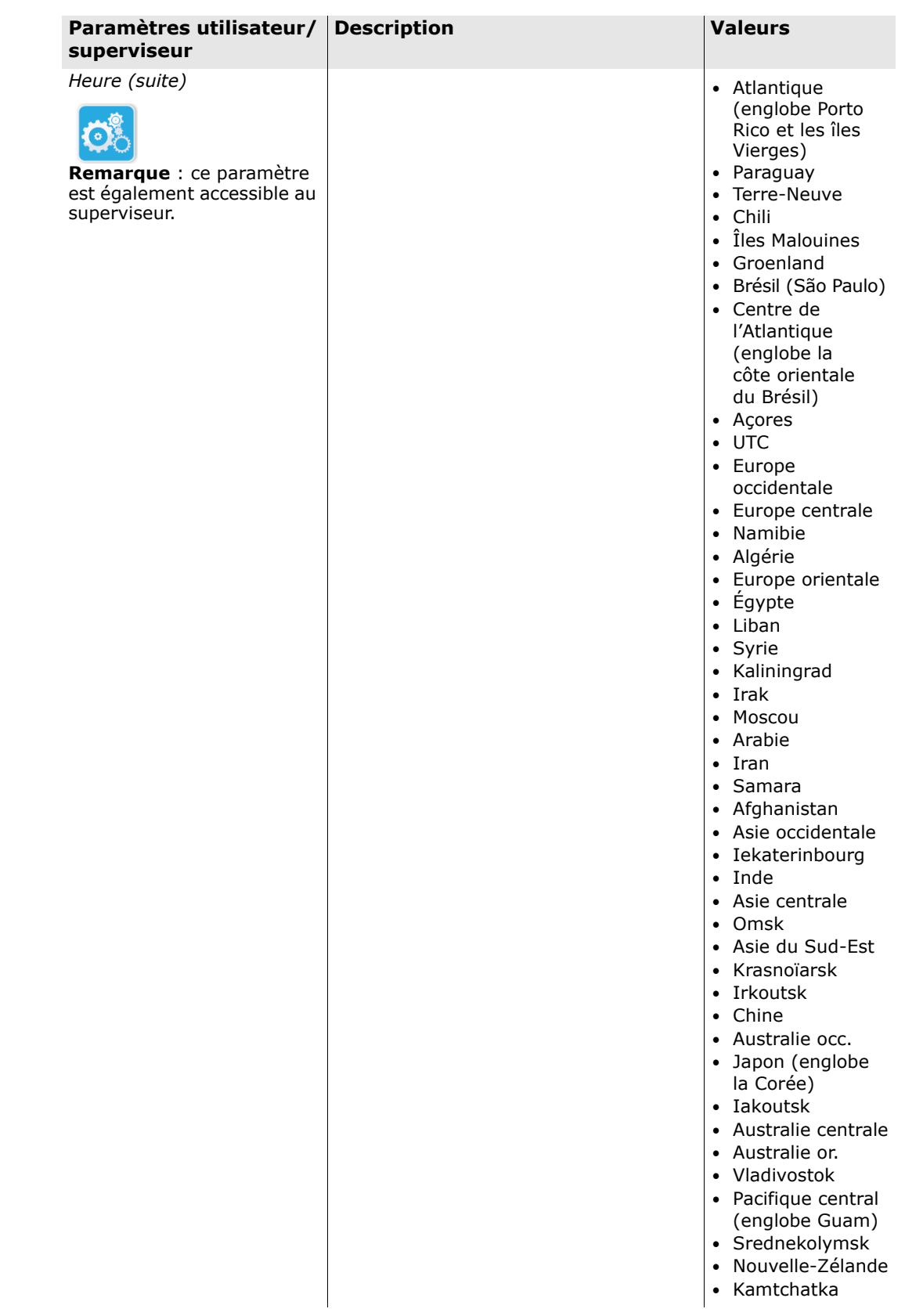

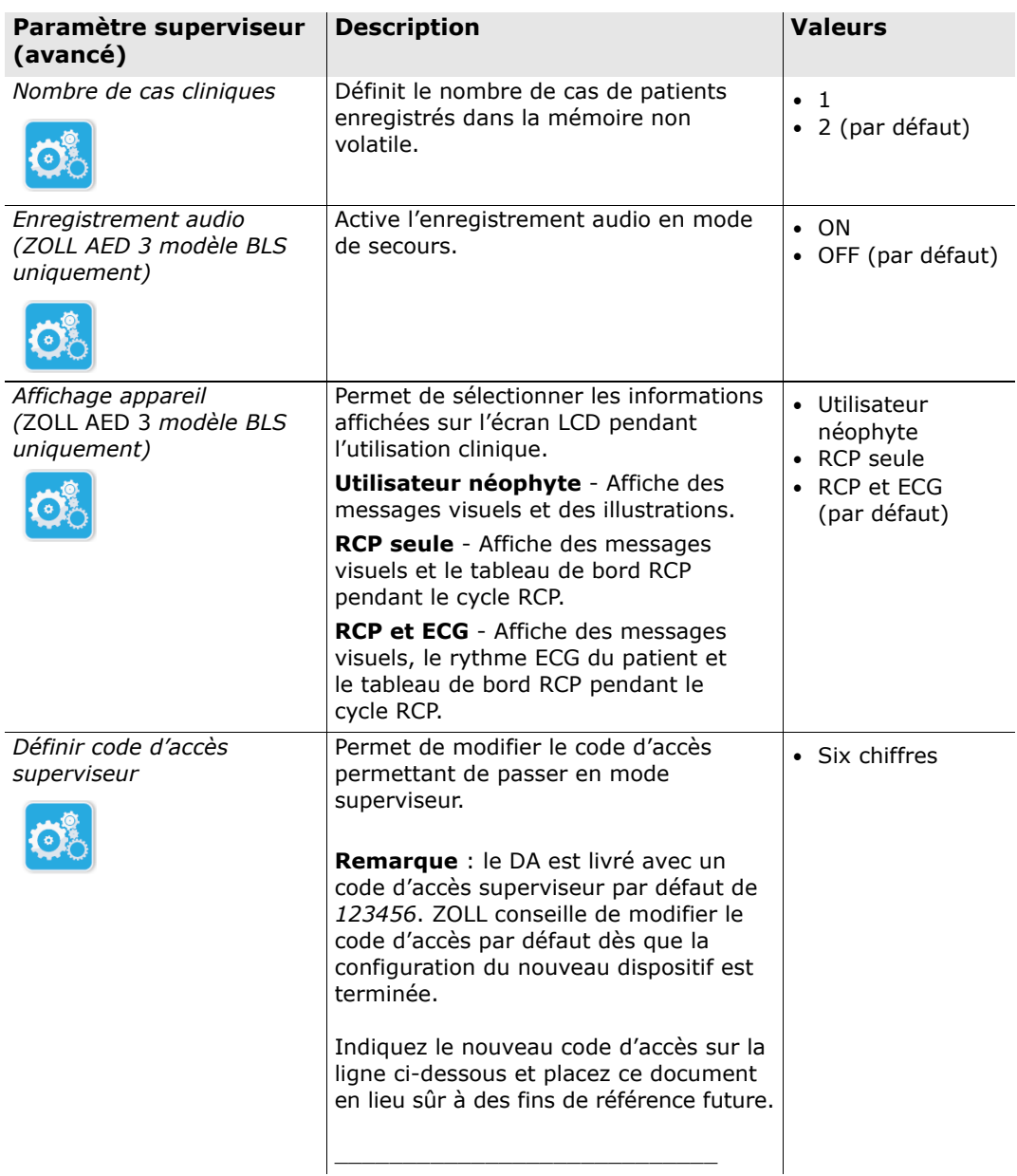

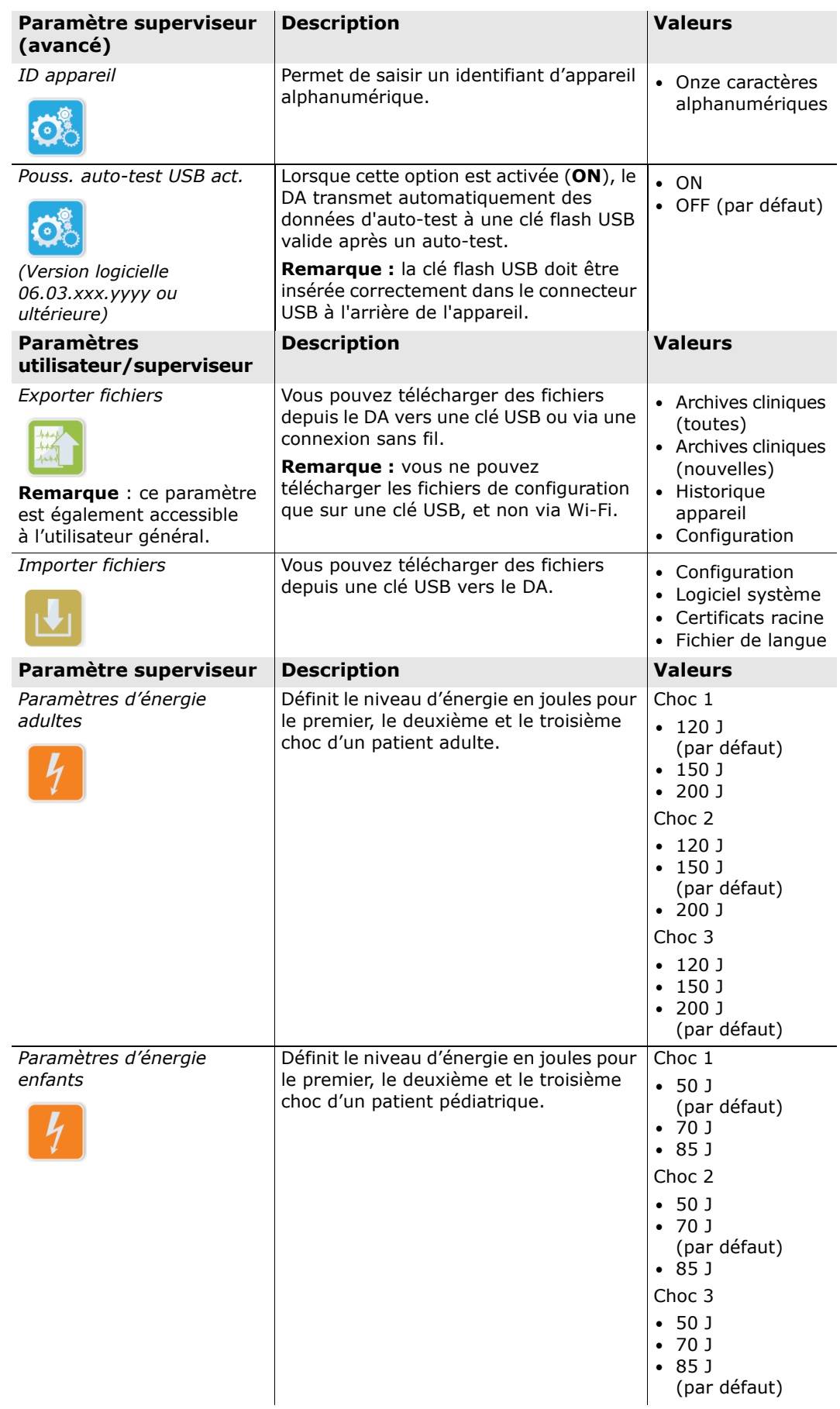

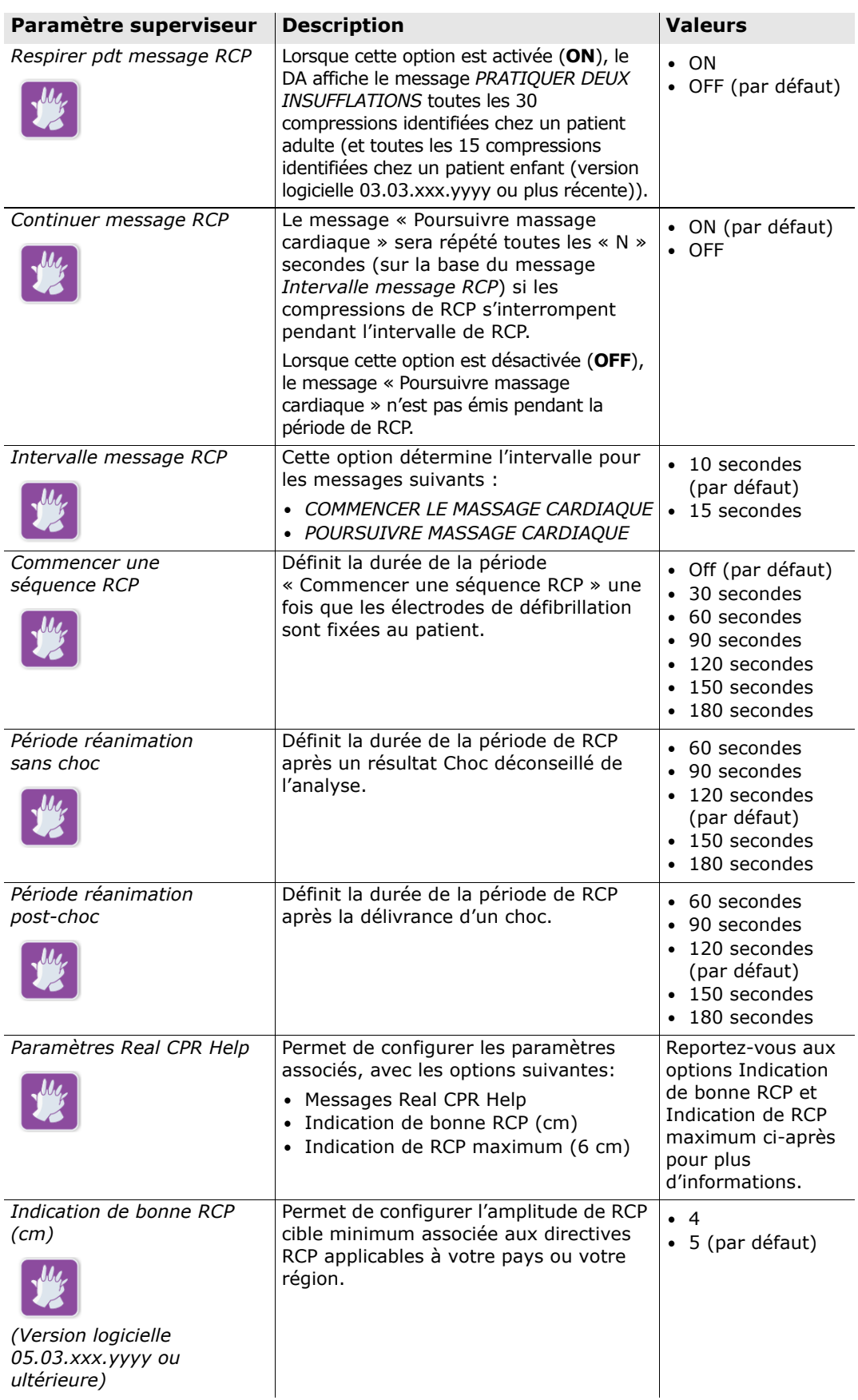

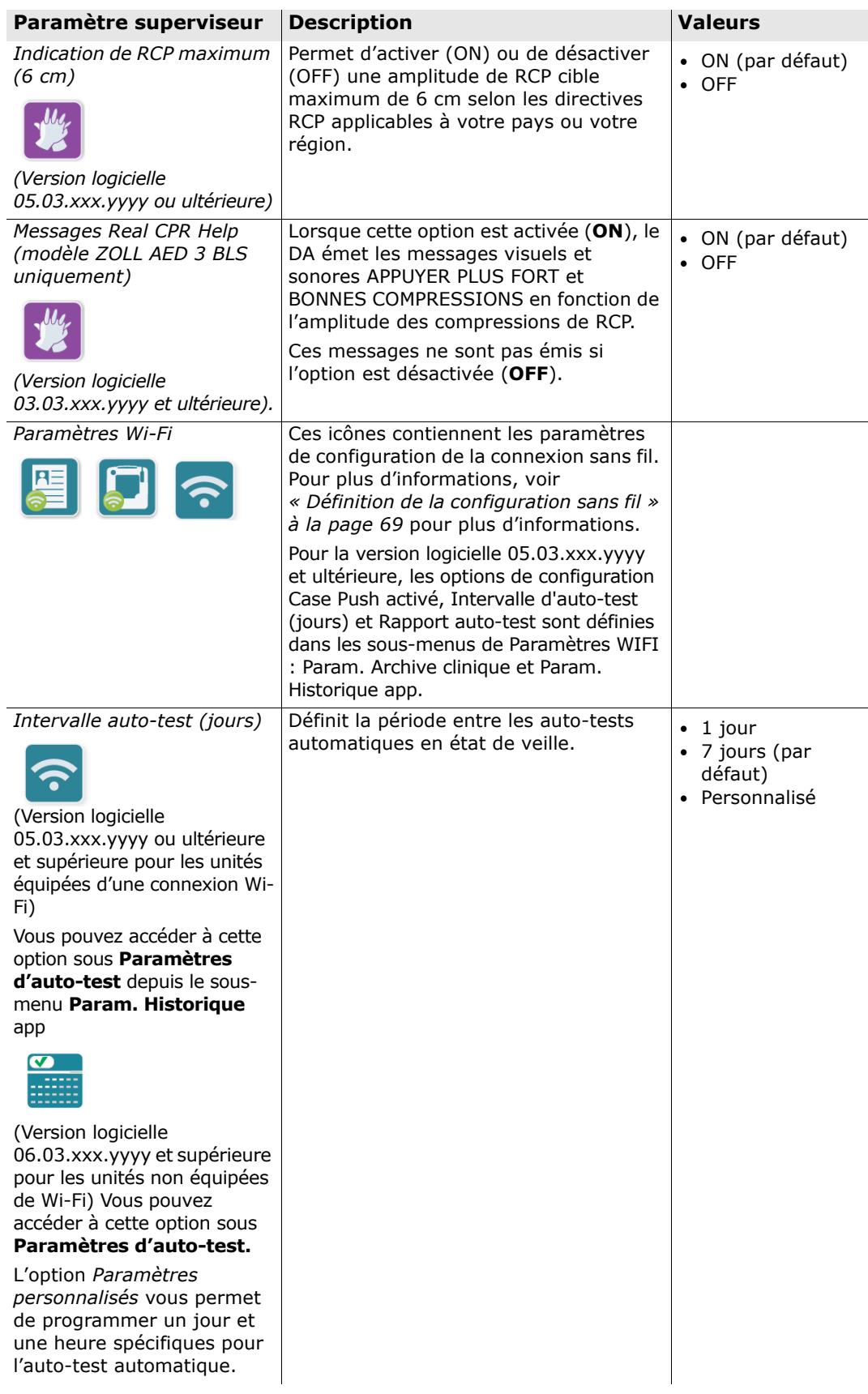

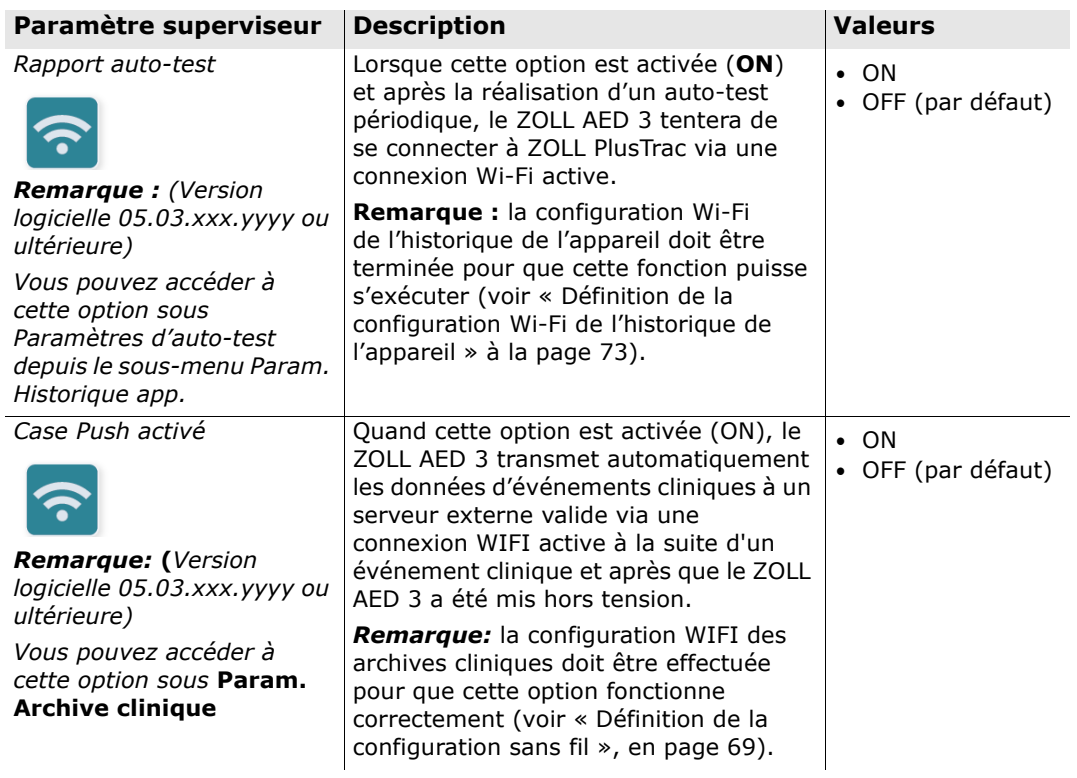

## **Définition de la configuration sans fil (pour les unités équipées d'une connexion Wi-Fi)**

Cette section décrit comment configurer une connexion sans fil pour votre DA afin de télécharger les archives cliniques et l'historique de l'appareil. Cette section présente deux procédures à choisir en fonction de votre version du logiciel :

- Paramétrage de votre configuration sans fil (pour les versions logicielles 03.03.xxx.yyyy et inférieures). Voir la procédure suivante.
- Paramétrage de votre configuration sans fil (pour les versions logicielles 04.03.xxx.yyyy et plus récentes). Voir page 75.

### **Définition de la configuration sans fil (Version logicielle 03.03.xxx.yyyy ou moins récente)**

Les paramètres sans fil sont accessibles lorsque le défibrillateur ZOLL AED 3 est en Mode de gestion de DA ; ils sont situés dans le menu Superviseur pour les utilisateurs experts. Vous avez besoin d'un code d'accès à six chiffres pour accéder au menu Superviseur (voir « Définir code d'accès superviseur » à la page 64 pour plus d'informations). La configuration possède deux options pour les archives cliniques et l'historique de l'appareil :

- **Configuration rapide** : pour les utilisateurs avec une configuration simple utilisant les paramètres par défaut.
- **Configuration informatique** : pour les utilisateurs disposant d'une configuration plus complexe utilisant des paramètres sans fil spécifiques.
- **REMARQUE** Avant de configurer vos archives cliniques, visitez le site zollonline.com pour créer un compte ZOLL Case Review.
- **REMARQUE** Avant de configurer l'historique de l'appareil, consultez le certificat d'activation PlusTrac (dans votre dossier de documentation) pour savoir comment vous inscrire à la Gestion du programme de DA.

Vous pouvez également configurer automatiquement les paramètres Wi-Fi du DA en téléchargeant un fichier de configuration directement depuis une clé USB. Pour des informations détaillées à ce sujet, voir « Importation de fichiers depuis une clé USB » à la page 16.

### **Pour la Configuration informatique seulement**

Des certificats clients ne sont nécessaires pour la configuration Wi-Fi que si vous utilisez la méthode TLS d'authentification Wi-Fi. Lorsque vous sélectionnez TLS pendant la configuration Wi-Fi, vous devrez choisir un certificat client dans le cadre de ce processus de configuration.

Des certificats racine supplémentaires ne sont nécessaires que si vous n'utilisez pas le certificat auto-signé (SSL) standard de ZOLL. Si vous n'utilisez pas de certificat SSL, vous devez importer le certificat SSL racine à utiliser avant de commencer la configuration Wi-Fi ou pendant le processus de configuration. Pour des informations détaillées sur l'importation d'un certificat racine, voir « Importation de fichiers depuis une clé USB » à la page 16.

ZOLL prend en charge les certificats client et racine suivants :

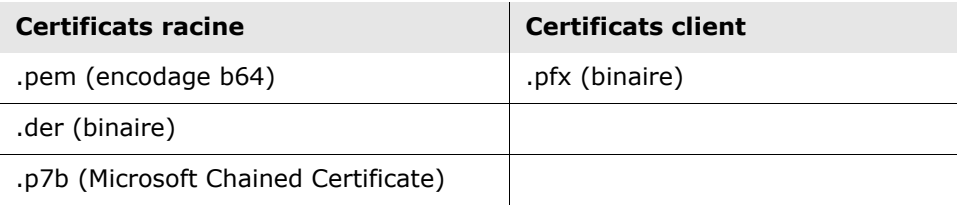

# **Entrée en mode de configuration superviseur**

Icône

**Configuration** de l'appareil

> $\mathbf{r}$ Icône

Pour entrer en mode de configuration, procédez comme suit : 1. Maintenez le bouton marche/arrêt enfoncé pendant plus de 5 secondes.

Appuyez ensuite sur l'icône Configuration de l'appareil pour accéder à la fenêtre de configuration.

Accès superviseur 2. Appuyez sur l'icône Superviseur et saisissez votre code d'accès à six chiffres. Vous devrez définir les paramètres de configuration pour les archives cliniques et l'historique de l'appareil. Consultez les sections suivantes pour obtenir des instructions détaillées concernant ces deux configurations.

#### **Définition de la configuration Wi-Fi des archives cliniques**

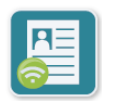

Appuyez sur l'icône Wi-Fi des archives cliniques pour accéder à la fenêtre Sélectionner niveau de configuration Wi-Fi et sélectionnez l'une des options suivantes :

Icône Wi-Fi des archives cliniques

- **Configuration rapide** : pour une configuration simple utilisant les paramètres par défaut (voir «Configuration rapide pour les archives cliniques» ci-dessous).
- **Configuration informatique** : pour une configuration plus complexe utilisant des paramètres de configuration sans fil non standard (voir « Configuration informatique pour les archives cliniques » à la page 71).

### Configuration rapide pour les archives cliniques

1. Appuyez sur le bouton Configuration rapide pour accéder à la fenêtre Paramètres rapides des archives cliniques et saisissez les informations applicables dans les champs suivants :

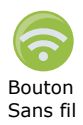

• *Réseau (SSID)* : appuyez sur le bouton Sans fil à droite de ce champ pour rechercher des réseaux sans fil disponibles. Sélectionnez un réseau dans la liste et appuyez sur **OK**.

Vous pouvez également utiliser le clavier alphanumérique pour saisir le SSID (Service Set IDentifier) qui identifie votre point d'accès réseau sans fil. Appuyez sur **OK**.

- *Mot de passe (clé prépartagée)* : utilisez le clavier alphanumérique pour saisir la clé prépartagée (mot de passe) au point d'accès sans fil. Appuyez sur **OK**.
- *Paramètres serveur* : appuyez sur le champ Paramètres serveur pour afficher la fenêtre du même nom. Utilisez le clavier alphanumérique pour entrer les informations serveur suivantes.
	- *Adresse* L'adresse par défaut est dxsvc.zollonline.com. Si vous utilisez le serveur par défaut, ne modifiez pas cette entrée. Sinon, entrez l'URL du serveur hôte. Appuyez sur **OK**. *ID utilisateur* Utilisez le clavier alphanumérique pour entrer le nom d'utilisateur du serveur hôte. Appuyez sur **OK**. **Remarque :** si vous avez créé un compte ZOLL Case Review sur zollonline.com, utilisez l'ID défini pour ce compte. *Code d'accès* Utilisez le clavier alphanumérique pour saisir le mot de passe du serveur hôte. Appuyez sur **OK**. **Remarque :** si vous avez créé un compte ZOLL Case Review sur zollonline.com, utilisez le code
- 2. Appuyez sur le bouton **Tester Wi-Fi** dans la fenêtre Paramètres rapides des archives cliniques pour tester la connectivité du serveur.

d'accès défini pour ce compte.

**REMARQUE** Si la connectivité échoue, vérifiez les paramètres de la configuration sans fil.

3. Appuyez sur **Enregistrer** en bas à droite de l'écran pour enregistrer les modifications. Le DA affiche le message *ENREGISTREMENT DE LA CONFIGURATION, PATIENTEZ.* Une fois que le DA a enregistré la configuration, il affiche la fenêtre Configuration avancée.

#### Configuration informatique pour les archives cliniques

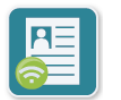

1. Appuyez sur l'icône Wi-Fi des archives cliniques.

des archives cliniques

Icône Wi-Fi 2. Appuyez sur le bouton Configuration informatique pour afficher la fenêtre Paramètres Wi-Fi des archives cliniques.

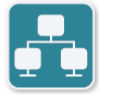

3. Appuyez sur l'icône Paramètres réseau. La fenêtre Paramètres réseau s'affiche.

Icône réseau Paramètres

- 4. Dans le champ DHCP (Dynamic Host Configuration Protocol), sélectionnez ON ou OFF :
	- Si vous sélectionnez ON, toutes les informations nécessaires sont obtenues depuis le réseau. Appuyez sur **OK** et passez à l'étape 6.
	- Si vous sélectionnez OFF, tous les champs de configuration réseau apparaissent dans la fenêtre Paramètres réseau. Passez à l'étape 5 pour saisir les informations statiques.
- 5. Vous pouvez conserver tous les paramètres par défaut affichés et appuyer sur **OK** ou saisir des informations dans les champs suivants :
	- *Adresse IP locale* : utilisez le clavier numérique pour saisir votre adresse IP locale (format xxx.xxx.xxx.xxx où xxx = 000-255). Appuyez sur **OK**.
	- *Adresse IP passerelle* : utilisez le clavier numérique pour saisir votre adresse IP passerelle (format xxx.xxx.xxx.xxx où xxx = 000-255). Appuyez sur **OK**.
	- *Masque sous-réseau* : utilisez le clavier numérique pour saisir votre masque de sous-réseau (format xxx.xxx.xxx.xxx où xxx = 000-255). Appuyez sur **OK**.
	- *Adresse IP DNS (serveur de noms de domaine) principale* : utilisez le clavier numérique pour saisir votre adresse IP DNS principale (format xxx.xxx.xxx.xxx où xxx = 000-255). Appuyez sur **OK**.
	- *Adresse IP DNS secondaire* : utilisez le clavier numérique pour saisir votre adresse IP DNS secondaire (format xxx.xxx.xxx.xxx où xxx = 000-255). Appuyez sur **OK**.
- 6. Appuyez sur **OK** pour enregistrer les paramètres réseau.

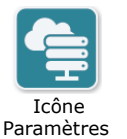

serveur

- 7. Appuyez sur l'icône Paramètres serveur pour accéder à la fenêtre du même nom et saisir des informations dans les champs suivants :
	- *Mode* : sélectionnez URL ou IP.
	- *Adresse* : l'adresse par défaut est dxsvc.zollonline.com. Utilisez le clavier alphanumérique pour modifier cette valeur par défaut, uniquement si votre adresse URL/IP est différente de celle par défaut.

**REMARQUE** Si vous n'utilisez pas cette valeur par défaut, vous devrez effectuer une entrée dans la table DNS pour la valeur par défaut et importer un nouveau certificat SSL racine. Pour des informations détaillées sur l'importation d'un certificat racine, voir « Importation de fichiers depuis une clé USB » à la page 16.

- *Port* : la valeur par défaut est 443. Ne modifiez cette valeur que si votre port est différent du port par défaut.
- *ID utilisateur* : utilisez le clavier alphanumérique pour saisir l'ID utilisateur. Appuyez sur **OK**.

**REMARQUE** Si vous avez créé un compte ZOLL Case Review sur zollonline.com, utilisez l'ID défini pour ce compte.

• *Code d'accès* : utilisez le clavier alphanumérique pour saisir le code d'accès. Appuyez sur **OK**.

**REMARQUE** Si vous avez créé un compte ZOLL Case Review sur zollonline.com, utilisez le code d'accès défini pour ce compte.

8. Appuyez sur **OK** pour enregistrer les paramètres serveur.

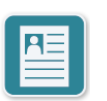

- Icône Paramètres profil
- 9. Appuyez sur l'icône Paramètres profil pour accéder à la fenêtre du même nom et saisir des informations dans les champs suivants :
	- *Réseau (SSID)* : utilisez le clavier alphanumérique pour saisir le SSID (Service Set IDentifier) qui identifie votre point d'accès sans fil.
	- *SSID masqué* : sélectionnez ON ou OFF.
	- *Authentification* : sélectionnez la méthode d'authentification Wi-Fi : PSK (clé prépartagée), PEAP (Protected Extensible Authentication Protocol) ou TLS (Transport Layer Security). Consultez le tableau suivant pour connaître l'étape suivante selon la méthode sélectionnée.

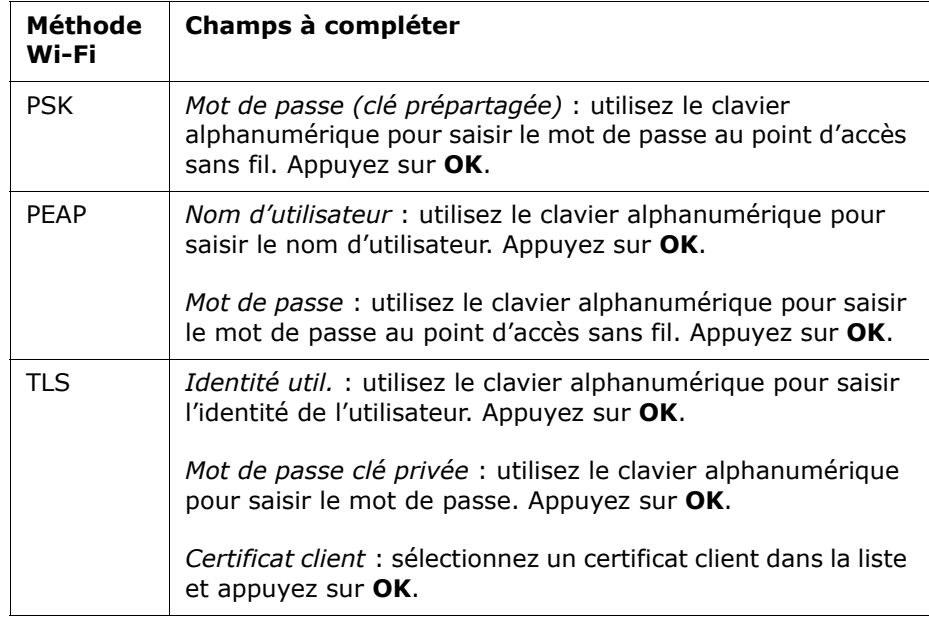

- 10. Appuyez sur **OK** pour enregistrer les paramètres profil.
- 11. Appuyez sur le bouton **Tester Wi-Fi** dans la fenêtre Paramètres Wi-Fi des archives cliniques pour tester la connectivité du serveur.

**REMARQUE** Si la connectivité échoue, vérifiez les paramètres de la configuration sans fil.

12. Appuyez sur **Enregistrer** pour enregistrer les paramètres Wi-Fi. Le DA affiche le message, *ENREGISTREMENT DE LA CONFIGURATION, PATIENTEZ.*  Une fois que le DA a enregistré la configuration, il affiche la fenêtre Configuration avancée.

#### **Définition de la configuration Wi-Fi de l'historique de l'appareil**

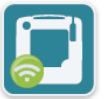

Appuyez sur l'icône Wi-Fi de l'historique de l'appareil pour accéder à la fenêtre Sélectionner niveau de configuration Wi-Fi et sélectionnez l'une des options suivantes :

Icône Wi-Fi de de l'appareil l'historique

- **Configuration rapide** : pour une configuration simple utilisant les paramètres par défaut (voir «Configuration rapide de l'historique de l'appareil» ci-dessous).
- **Configuration informatique** : pour une configuration plus complexe utilisant des paramètres de configuration sans fil non standard (voir « Configuration informatique de l'historique de l'appareil » à la page 74).

### Configuration rapide de l'historique de l'appareil

1. Appuyez sur le bouton Wi-Fi de l'historique de l'appareil pour accéder à la fenêtre Paramètres rapides de l'historique de l'appareil et saisissez les informations applicables dans les champs suivants :

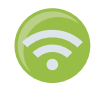

Bouton Sans fil

- *Réseau (SSID)* : appuyez sur le bouton Sans fil à droite de ce champ pour rechercher des réseaux sans fil disponibles. Sélectionnez un réseau dans la liste et appuyez sur **OK**. Vous pouvez également utiliser le clavier alphanumérique pour saisir le SSID (Service Set IDentifier) qui identifie votre point d'accès réseau sans fil. Appuyez sur **OK**.
- *Mot de passe (clé prépartagée)* : utilisez le clavier alphanumérique pour saisir la clé prépartagée (mot de passe) au point d'accès sans fil. Appuyez sur **OK**.
- *Paramètres serveur* : appuyez sur le champ Paramètres serveur pour afficher la fenêtre du même nom. Utilisez le clavier alphanumérique pour entrer les informations serveur suivantes.

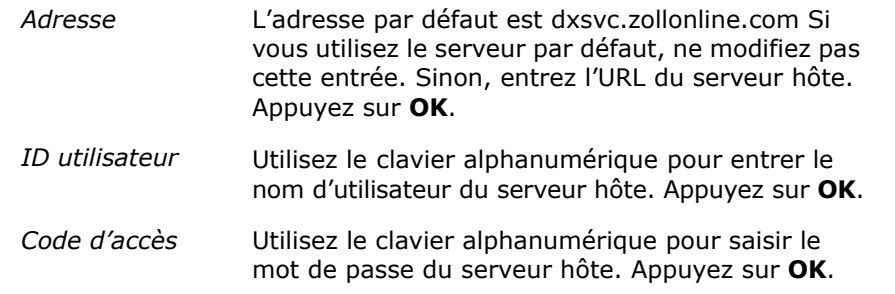

- 2. Appuyez sur le bouton **Tester Wi-Fi** dans la fenêtre Paramètres rapides de l'historique de l'appareil pour tester la connectivité du serveur. **REMARQUE** Si la connectivité échoue, vérifiez les paramètres de la configuration sans fil.
- 3. Appuyez sur **Enregistrer** en bas à droite de l'écran pour enregistrer les modifications. Le DA affiche le message *ENREGISTREMENT DE LA CONFIGURATION, PATIENTEZ.* Une fois que le DA a enregistré la configuration, il affiche la fenêtre Configuration avancée.

#### Configuration informatique de l'historique de l'appareil

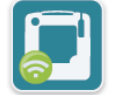

1. Appuyez sur l'icône Wi-Fi de l'historique de l'appareil.

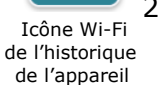

2. Appuyez sur le bouton Configuration informatique pour afficher la fenêtre Paramètres Wi-Fi de l'historique de l'appareil.

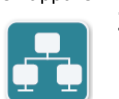

3. Appuyez sur l'icône Paramètres réseau. La fenêtre Paramètres réseau s'affiche.

Icône réseau Paramètres

- 4. Dans le champ DHCP (Dynamic Host Configuration Protocol), sélectionnez ON ou OFF :
	- Si vous sélectionnez ON, toutes les informations nécessaires sont obtenues depuis le réseau. Appuyez sur **OK** et passez à l'étape 6.
	- Si vous sélectionnez OFF, tous les champs de configuration réseau apparaissent dans la fenêtre Paramètres réseau. Passez à l'étape 5 pour saisir les informations statiques.
- 5. Vous pouvez conserver tous les paramètres par défaut affichés et appuyer sur **OK** ou saisir des informations dans les champs suivants :
	- *Adresse IP locale* : utilisez le clavier numérique pour saisir votre adresse IP locale (format xxx.xxx.xxx.xxx où xxx = 000-255). Appuyez sur **OK**.
	- *Adresse IP passerelle* : utilisez le clavier numérique pour saisir votre adresse IP passerelle (format xxx.xxx.xxx.xxx où xxx = 000-255). Appuyez sur **OK**.
	- *Masque sous-réseau* : utilisez le clavier numérique pour saisir votre masque de sous-réseau (format xxx.xxx.xxx.xxx où xxx = 000-255). Appuyez sur **OK**.
	- *Adresse IP DNS (serveur de noms de domaine) principale* : utilisez le clavier numérique pour saisir votre adresse IP DNS principale (format xxx.xxx.xxx.xxx où xxx = 000-255). Appuyez sur **OK**.
	- *Adresse IP DNS secondaire* : utilisez le clavier numérique pour saisir votre adresse IP DNS secondaire (format xxx.xxx.xxx.xxx où xxx =  $000-255$ ). Appuyez sur **OK**.
- 6. Appuyez sur **OK** pour enregistrer les paramètres réseau.

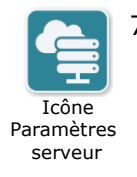

- 7. Appuyez sur l'icône Paramètres serveur et saisissez des informations dans les champs suivants :
	- *Mode* : sélectionnez URL ou IP.
	- *Adresse* : l'adresse par défaut est dxsvc.zollonline.com. Utilisez le clavier alphanumérique pour modifier cette valeur par défaut, uniquement si votre adresse URL/IP est différente de celle par défaut.

**REMARQUE** Si vous n'utilisez pas cette valeur par défaut, vous devrez effectuer une entrée dans la table DNS pour la valeur par défaut et importer un nouveau certificat SSL racine. Pour des informations détaillées sur l'importation d'un certificat racine, voir « Importation de fichiers depuis une clé USB » à la page 16.

- *Port* : la valeur par défaut est 443. Ne modifiez cette valeur que si votre port est différent du port par défaut.
- *ID utilisateur* : utilisez le clavier alphanumérique pour saisir l'ID utilisateur. Appuyez sur **OK**.

**REMARQUE** Si vous utilisez le serveur par défaut, ce champ est rempli automatiquement.

• *Code d'accès* : utilisez le clavier alphanumérique pour saisir le code d'accès. Appuyez sur **OK**.

**REMARQUE** Si vous utilisez le serveur par défaut, ce champ est rempli automatiquement.

8. Appuyez sur **OK** pour enregistrer les paramètres serveur.

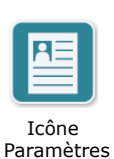

profil

- 9. Appuyez sur l'icône Paramètres profil et saisissez des informations dans les champs suivants :
	- *Réseau (SSID)* : utilisez le clavier alphanumérique pour saisir le SSID (Service Set IDentifier) qui identifie votre point d'accès sans fil.
	- *SSID masqué* : sélectionnez ON ou OFF.
	- *Authentification* : sélectionnez la méthode d'authentification Wi-Fi : PSK (clé prépartagée), PEAP (Protected Extensible Authentication Protocol) ou TLS (Transport Layer Security). Consultez le tableau suivant pour connaître l'étape suivante selon la méthode sélectionnée.

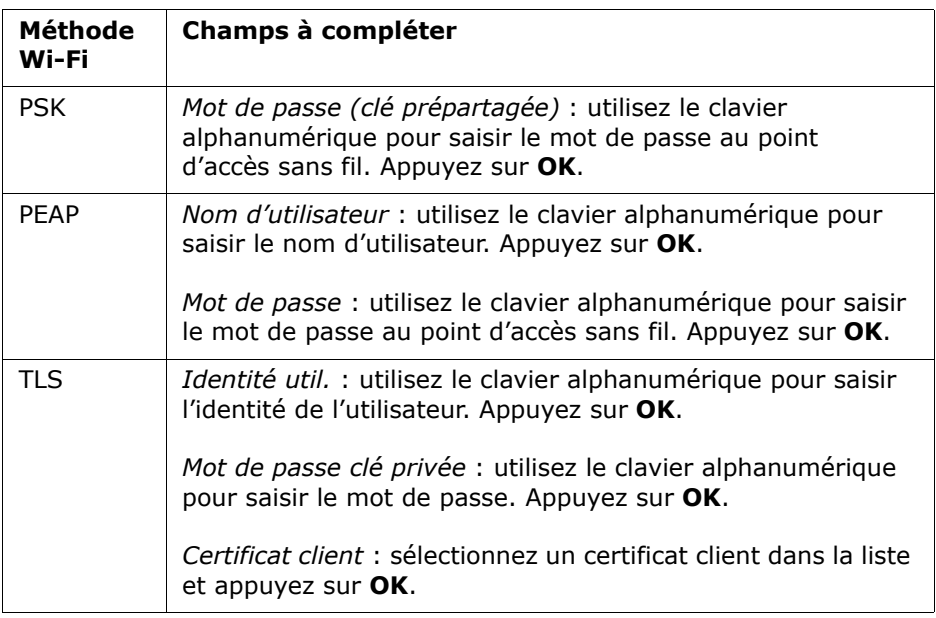

- 10. Appuyez sur **OK** pour enregistrer les paramètres profil.
- 11. Appuyez sur le bouton **Tester Wi-Fi** dans la fenêtre Wi-Fi de l'historique de l'appareil pour tester la connectivité du serveur.

**REMARQUE** Si la connectivité échoue, vérifiez les paramètres de la configuration sans fil.

12. Appuyez sur **Enregistrer** pour enregistrer les paramètres Wi-Fi. Le DA affiche le message *ENREGISTREMENT DE LA CONFIGURATION, PATIENTEZ.*  Une fois que le DA a enregistré la configuration, il affiche la fenêtre Configuration avancée.

### **Paramétrage de la configuration sans fil (Version logicielle 04.03.xxx.yyyy ou moins récente)**

Les paramètres sans fil sont accessibles lorsque le défibrillateur ZOLL AED 3 est en Mode de gestion de DA ; ils sont situés dans le menu Superviseur pour les utilisateurs experts. Vous avez besoin d'un code d'accès à six chiffres pour accéder au menu Superviseur (voir « Définir code d'accès superviseur » pour plus d'informations). La configuration Wi-Fi nécessite quatre types de paramètres :

- **Paramètres réseau** contient les informations d'adresse IP utilisées pour transmettre des données via Wi-Fi.
- **Liste Points acc.** contient jusqu'à 25 paramètres de profil correspondant aux points d'accès utilisés pour transmettre des données via Wi-Fi.
- **Param. Archive clinique** contient les paramètres requis pour transmettre les fichiers d'archives cliniques.
- **Param. Historique app.** contient les paramètres requis pour transmettre le fichier de l'historique de l'appareil.
- **REMARQUE** Les données ne seront pas transmises si aucun point d'accès n'est défini.
- **REMARQUE** Avant de configurer vos archives cliniques, visitez le site zollonline.com pour créer un compte ZOLL Case Review.
- **REMARQUE** Avant de configurer l'historique de l'appareil, consultez le certificat d'activation PlusTrac (dans votre dossier de documentation) pour savoir comment vous inscrire à la Gestion du programme de DA.

Vous pouvez également configurer automatiquement les paramètres Wi-Fi du DA en téléchargeant un fichier de configuration directement depuis une clé USB. Pour des informations détaillées à ce sujet, voir « Importation de fichiers depuis une clé USB » à la page 16.

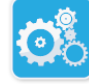

### **Entrée en mode de configuration superviseur**

Icône Pour entrer en mode de configuration, procédez comme suit :

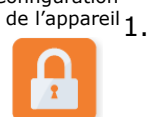

1. Maintenez le bouton marche/arrêt enfoncé pendant plus de 5 secondes. Appuyez ensuite sur l'icône Configuration de l'appareil pour accéder à la fenêtre de configuration.

Icône Accès Superviseur

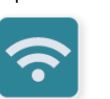

2. Appuyez sur l'icône Superviseur et saisissez votre code d'accès à six chiffres. Vous devrez définir les paramètres de configuration pour les archives cliniques et l'historique de l'appareil. Consultez les sections suivantes pour obtenir des instructions détaillées concernant ces deux configurations.

Bouton Sans fil

3. Appuyez sur l'icône Wi-Fi pour accéder à la fenêtre Paramètres Wi-Fi.

#### **Configuration des paramètres réseau**

- 1. Appuyez sur le bouton Modifier les paramètres réseau pour accéder à la fenêtre Paramètres réseau.
- 2. Dans le champ DHCP (Dynamic Host Configuration Protocol), sélectionnez ON ou OFF:
	- Si vous sélectionnez ON, toutes les informations nécessaires sont obtenues depuis le réseau. Passez à l'étape 4.
	- Si vous sélectionnez OFF, tous les champs de configuration réseau apparaissent dans la fenêtre Paramètres réseau. Passez à l'étape 3 pour saisir les informations statiques.
- 3. Vous pouvez conserver tous les paramètres par défaut affichés et appuyer sur Enregistrer ou saisir des informations dans les champs suivants :
	- *Adresse IP locale* : utilisez le clavier numérique pour saisir votre adresse IP locale (format xxx.xxx.xxx.xxx où xxx = 000-255). Appuyez sur **OK**.
	- *Adresse IP passerelle* : utilisez le clavier numérique pour saisir votre adresse IP passerelle (format xxx.xxx.xxx.xxx où xxx = 000-255). Appuyez sur **OK**.
	- *Masque sous-réseau* : utilisez le clavier numérique pour saisir votre masque de sous-réseau (format xxx.xxx.xxx.xxx où xxx = 000-255). Appuyez sur **OK**.
	- *Adresse IP DNS* (serveur de noms de domaine) principale : utilisez le clavier numérique pour saisir votre adresse IP DNS principale (format xxx.xxx.xxx.xxx où
		- xxx = 000-255). Appuyez sur **OK**.
	- *Adresse IP DNS secondaire* : utilisez le clavier numérique pour saisir votre adresse IP DNS secondaire (format xxx.xxx.xxx.xxx où xxx = 000-255). Appuyez sur **OK**.
- 4. Appuyez sur **Enregistrer** pour enregistrer les paramètres réseau.

### **Configuration de la liste des points d'accès**

1. Appuyez sur le bouton Modifier la liste des points d'accès pour afficher les points d'accès actuellement configurés. Pour mettre à jour les informations du point d'accès, sélectionnez le point d'accès à modifier (ou sélectionnez le bouton Ajouter pour entrer un nouveau point d'accès) et entrez les informations dans les champs suivants de la fenêtre Paramètres profil :

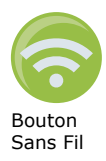

- **Réseau (SSID)** : appuyez sur le bouton Sans fil situé à droite de ce champ pour rechercher des réseaux sans fil disponibles. Sélectionnez un réseau dans la liste et appuyez sur **OK**. Vous pouvez également utiliser le clavier alphanumérique pour saisir le SSID (Service Set Identifier) qui identifie votre point d'accès sans fil. Appuyez sur **OK**.
- **Authentification** : sélectionnez la méthode d'authentification Wi-Fi : PSK (clé prépartagée), PEAP (Protected Extensible Authentication Protocol) ou TLS (Transport Layer Security). Consultez le tableau suivant pour connaître l'étape suivante selon la méthode sélectionnée.

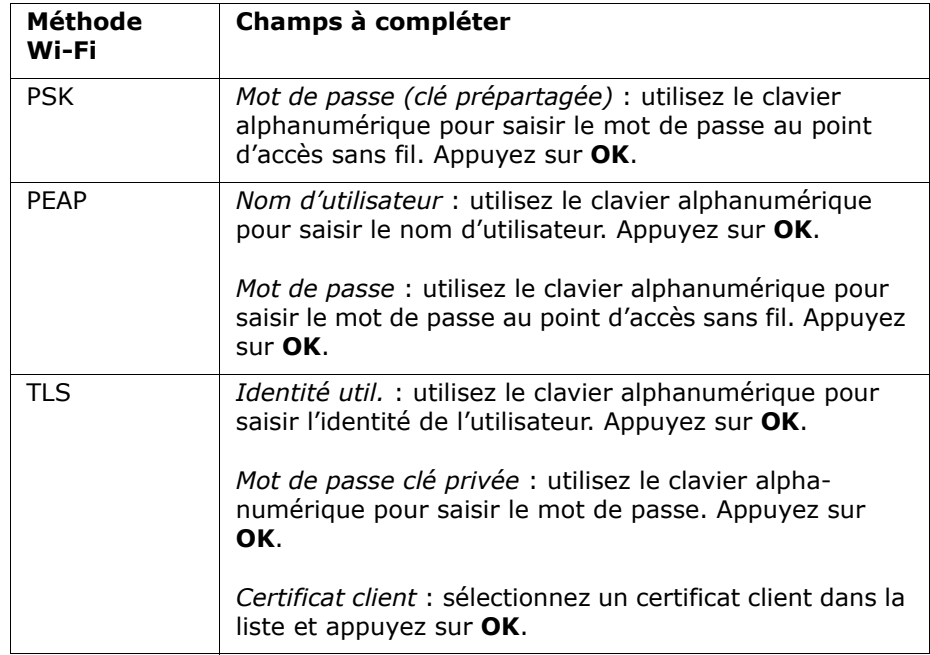

\*Des certificats clients ne sont nécessaires pour la configuration Wi-Fi que si vous utilisez la méthode TLS d'authentification Wi-Fi. Lorsque vous sélectionnez TLS pendant la configuration Wi-Fi, vous devrez choisir un certificat client dans le cadre de ce processus de configuration.

Des certificats racine supplémentaires ne sont nécessaires que si vous n'utilisez pas le certificat auto-signé (SSL) standard de ZOLL. Si vous n'utilisez pas de certificat SSL, vous devez importer le certificat SSL racine à utiliser avant de commencer la configuration Wi-Fi ou pendant le processus de configuration. Pour des informations détaillées sur l'importation d'un certificat racine, voir « Importation de fichiers depuis une clé USB » à la page 16.

ZOLL prend en charge les certificats client et racine suivants :

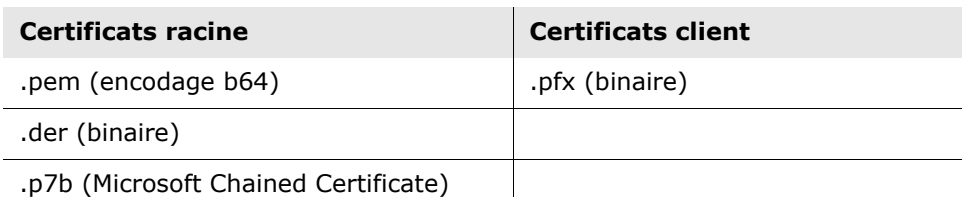

**Définition de la configuration Wi-Fi des archives cliniques**

- 1. Appuyez sur le bouton Modifier les paramètres Archives cliniques pour accéder à la fenêtre Param. Archive clinique.
- 2. Appuyez sur le bouton Modifier les paramètres serveur pour accéder à la fenêtre Paramètres serveur. Utilisez le clavier alphanumérique pour entrer les informations de serveur suivantes..

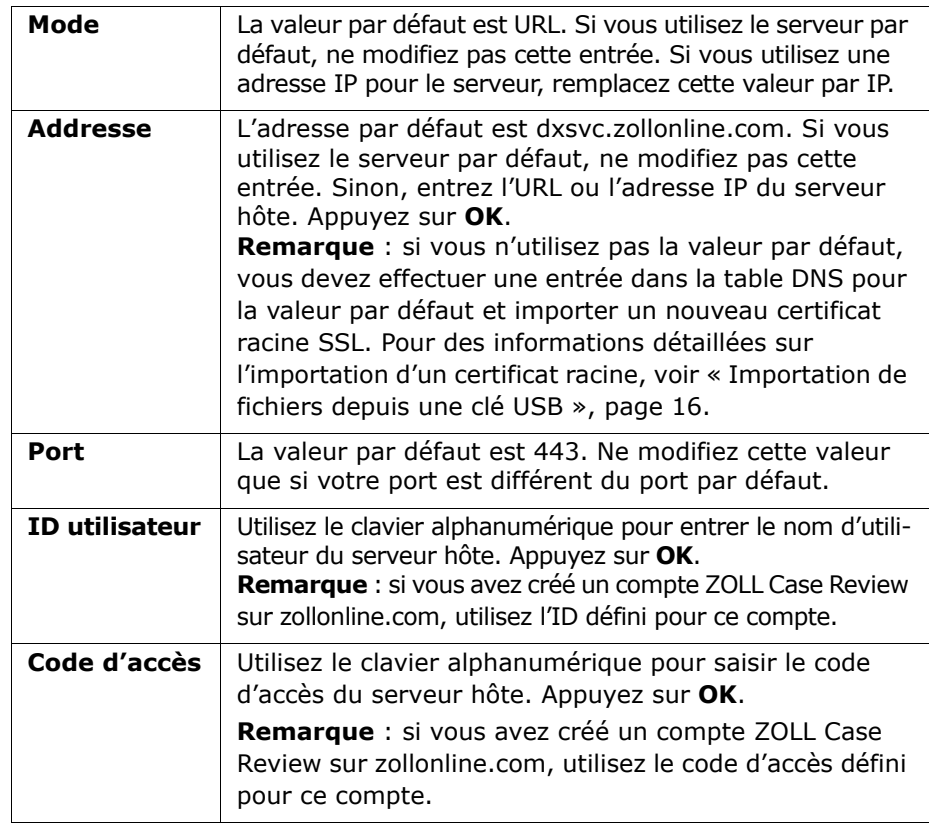

- 3. Appuyez sur **OK** pour enregistrer les paramètres serveur.
- 4. Appuyez sur le bouton Modifier le point d'accès sélectionné et sélectionnez un point d'accès à utiliser pour la transmission. Si plusieurs points d'accès sont configurés, sélectionnez Tout point accès pour permettre à AED de transmettre les données via l'un des points d'accès configurés.
- 5. Appuyez sur le bouton **Test Wi-Fi** pour tester la connectivité au serveur.
- 6. Appuyez sur **Enregistrer** pour enregistrer les paramètres Wi-Fi.

#### **Définition de la configuration Wi-Fi de l'historique de l'appareil**

- 1. Appuyez sur le bouton Modifier les paramètres de l'historique de l'appareil pour accéder à la fenêtre Param. Historique app.
- 2. Appuyez sur le bouton Modifier les paramètres serveur pour accéder à la fenêtre Paramètres serveur. Utilisez le clavier alphanumérique pour entrer les informations de serveur suivantes.

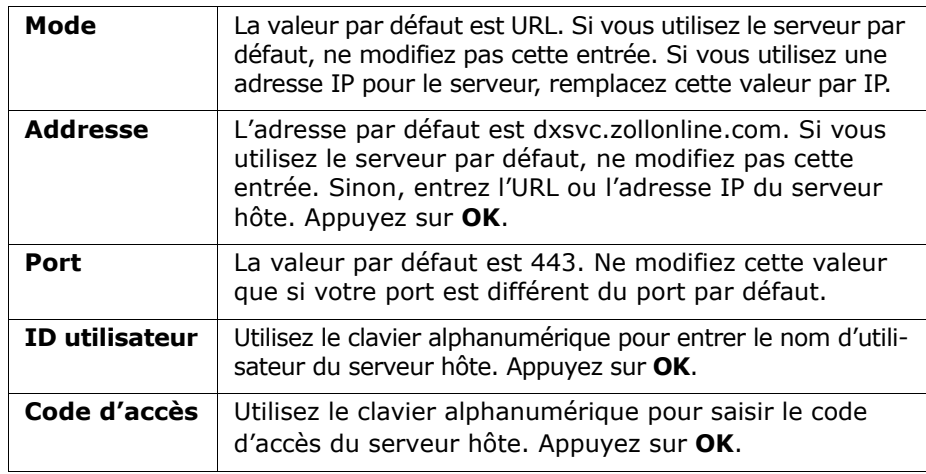

- 3. Appuyez sur **OK** pour enregistrer les paramètres serveur.
- 4. Appuyez sur le bouton Modifier le point d'accès sélectionné et sélectionnez un point d'accès à utiliser pour la transmission. Si plusieurs points d'accès sont configurés, sélectionnez Tout point accès pour permettre à AED de transmettre les données via l'un des points d'accès configurés.
- 5. Appuyez sur le bouton **Test Wi-Fi** pour tester la connectivité au serveur.
- 6. Appuyez sur **Enregistrer** pour enregistrer les paramètres Wi-Fi.